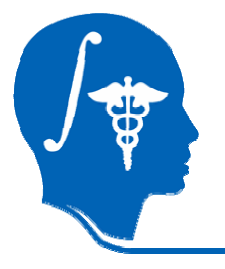

*NA-MICNational Alliance for Medical Image Computing http://na-mic.org*

# fMRI Data Analysis

Sonia Pujol, Ph.D. Wendy Plesniak, Ph.D. Randy Gollub, M.D., Ph.D.

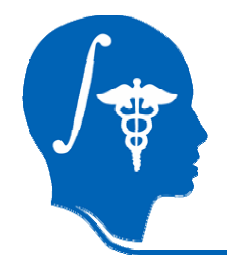

Acknowledgments

National Alliance for Medical Image Computing NIH U54EB005149

Neuroimage Analysis Center NIH P41RR013218

FIRST Biomedical Informatics Research Network NCRR/NIH 5 MOI RR 000827

Harvard Center for Neurodegeneration and Repair

Brain Imaging Laboratory, Dartmouth Medical School

#### Surgical Planning Lab, Harvard Medical School Sandy Wells, Steve Pieper, Cindy Wible, Haiying Liu, Carsten Richter

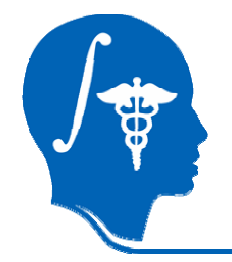

## Disclaimer

It is the responsibility of the user of 3DSlicer to comply with both the terms of the license and with the applicable laws, regulations and rules.

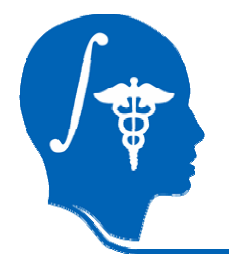

## Goal of the tutorial

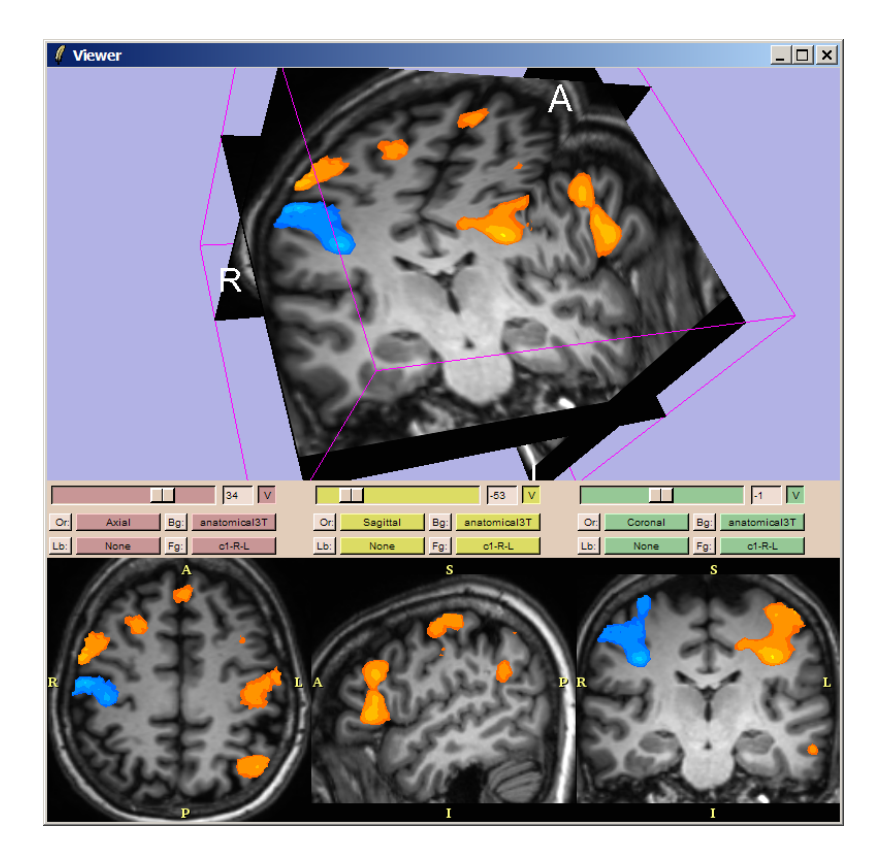

Guiding you step by step through the process of using the fMRIEngine to analyze fMRI data and visualize results within Slicer. A sensory motor paradigm was used for the tutorial dataset.

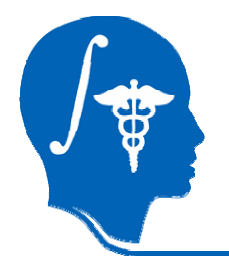

# fMRI engine Module

#### The fMRIEngine is:

- An open-source package for analyzing and visualizing brain activations supporting the file formats DICOM, ANALYZE, and NIfTI.
- A developing framework for a suite of activation detection algorithms and inference engines; currently it provides a linear modeling detector.
- A research prototype: the full save/reload functionalities are under development. There are no capabilities at this time to do the fMRI pre-processing steps.

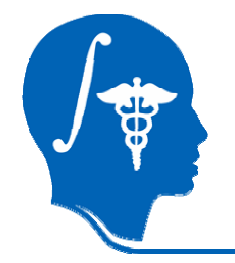

## **Prerequisites**

This tutorial assumes that you have already completed Slicer Basics:

- Loading and Viewing Data (Slicer Training 1)
- Saving Data ( Slicer Training 7)

Supporting material:

www.na-mic.org/Wiki/index.php/Slicer:Workshops:User\_Training\_101

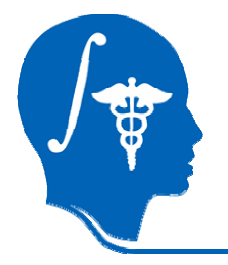

## Computer Resources

- $\bullet$  This tutorial guides you through a full fMRI analysis of a real fMRI timeseries to get users familiar with the interface and workflow.
- You have the option of using either
	- a full-dataset (90 time pts) fMRI-long-dataset.zip for which your computer must have adequate processing speed and RAM (we recommend at least 3GB) or
	- a truncated portion (30 time pts) fMRI-short-dataset.zip of the full dataset, that requires at least 1GB RAM.
- The short dataset contains the first 30 time points of the full dataset.
- Please use the appropriate dataset for your computer.

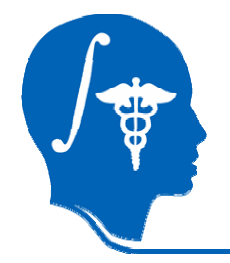

## Tutorial datasets

The fMRI tutorial dataset is composed of

Structural scans .………….(anatomical3T.img)

Functional scans………….(functionalxx.img)

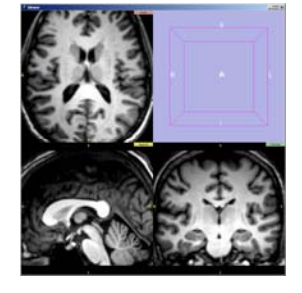

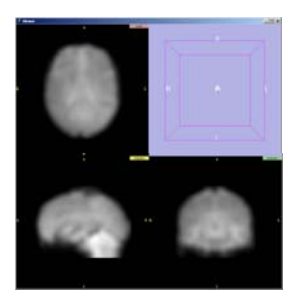

www.na-mic.org/Wiki/index.php/Slicer:Workshops:User\_Training\_101

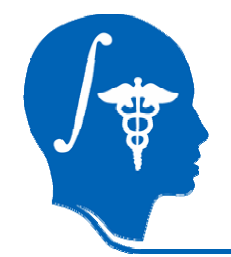

## fMRI Data pre-processing (SPM)

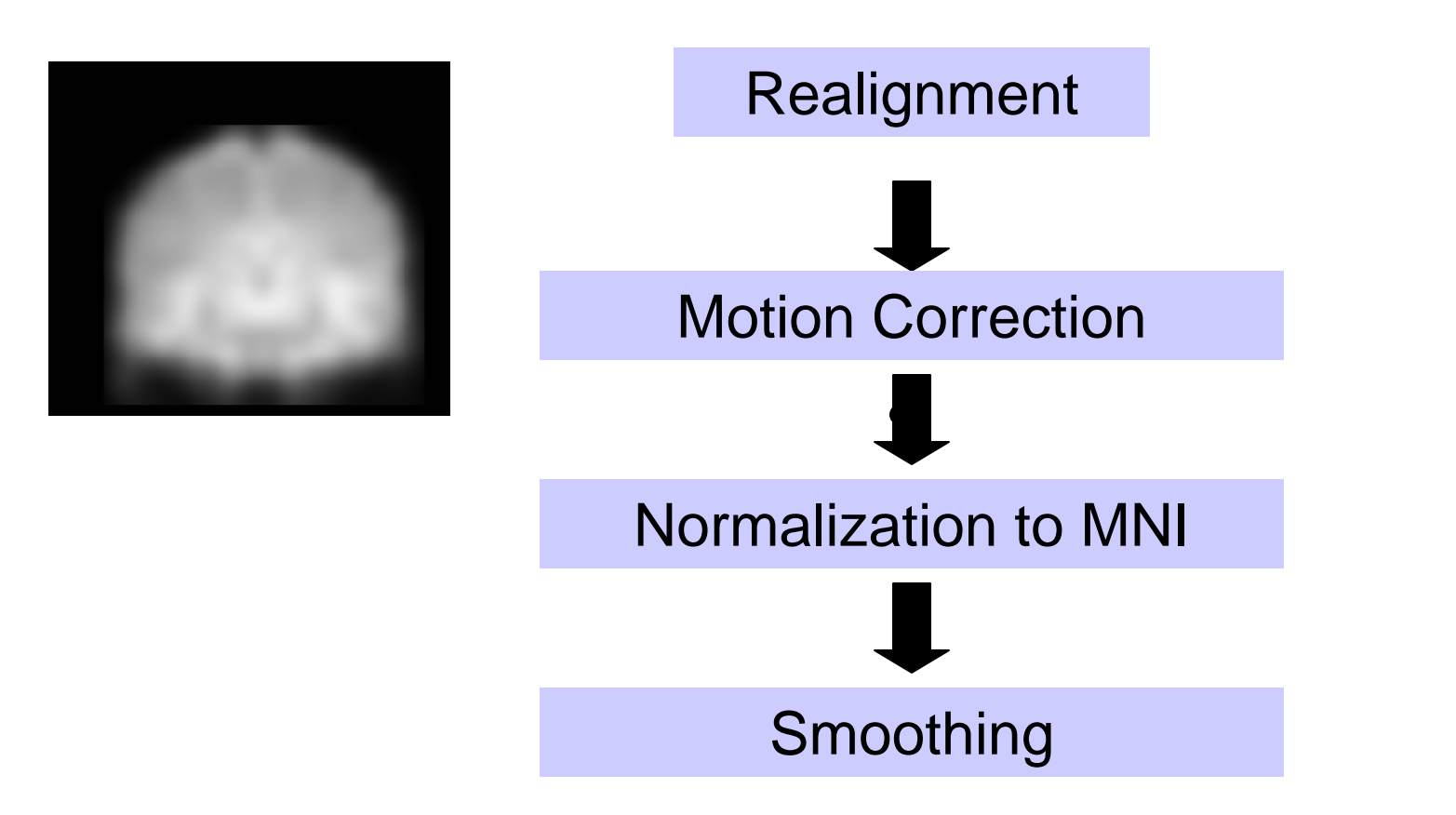

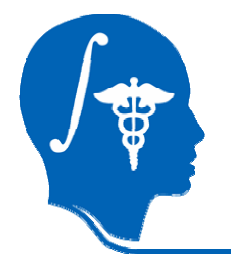

## Data description

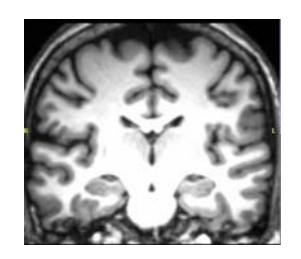

Structural (MPRAGE): ANALYZE format 135 slices1.0 mm x 1.0 mm x 1.0 mm voxelsNormalized to MNI

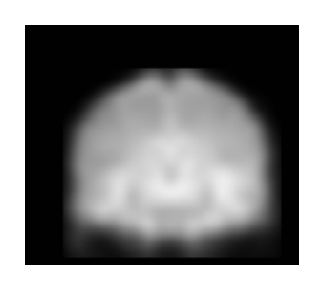

Pre-processed Functional (EPI): NIfTI format 68 slices2.0 mm x 2.0 mm x 2.0 mm voxelsRepetition Time TR = 2s

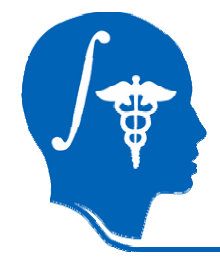

# Paradigm description

- $\bullet$  Finger sequencing fMRI task to elicit activation in the hand regions of the primary sensory motor cortex
- •Block design motor paradigm
- $\bullet$  Subject touches thumb to fingers sequentially within block (thumb touches first through fourth finger)
- •Subject alternates left and right hand

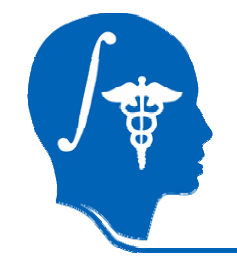

## Paradigm design

Three cycles

### rest | right hand | left hand

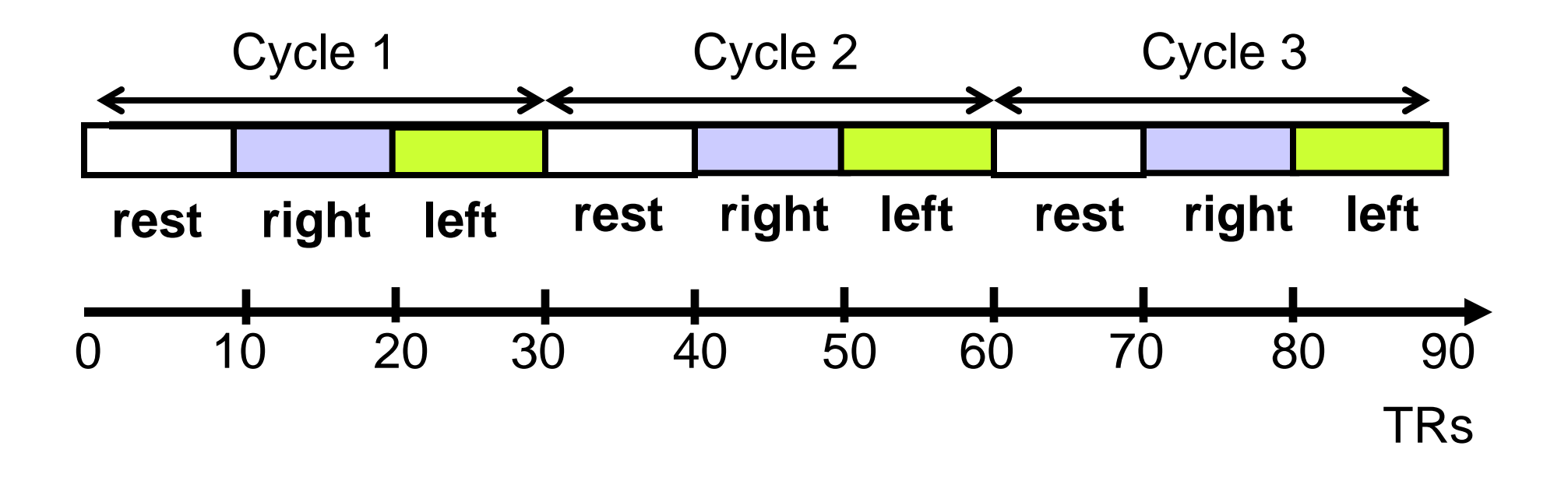

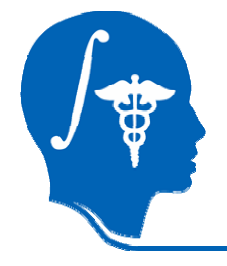

# fMRI Engine compatibilities

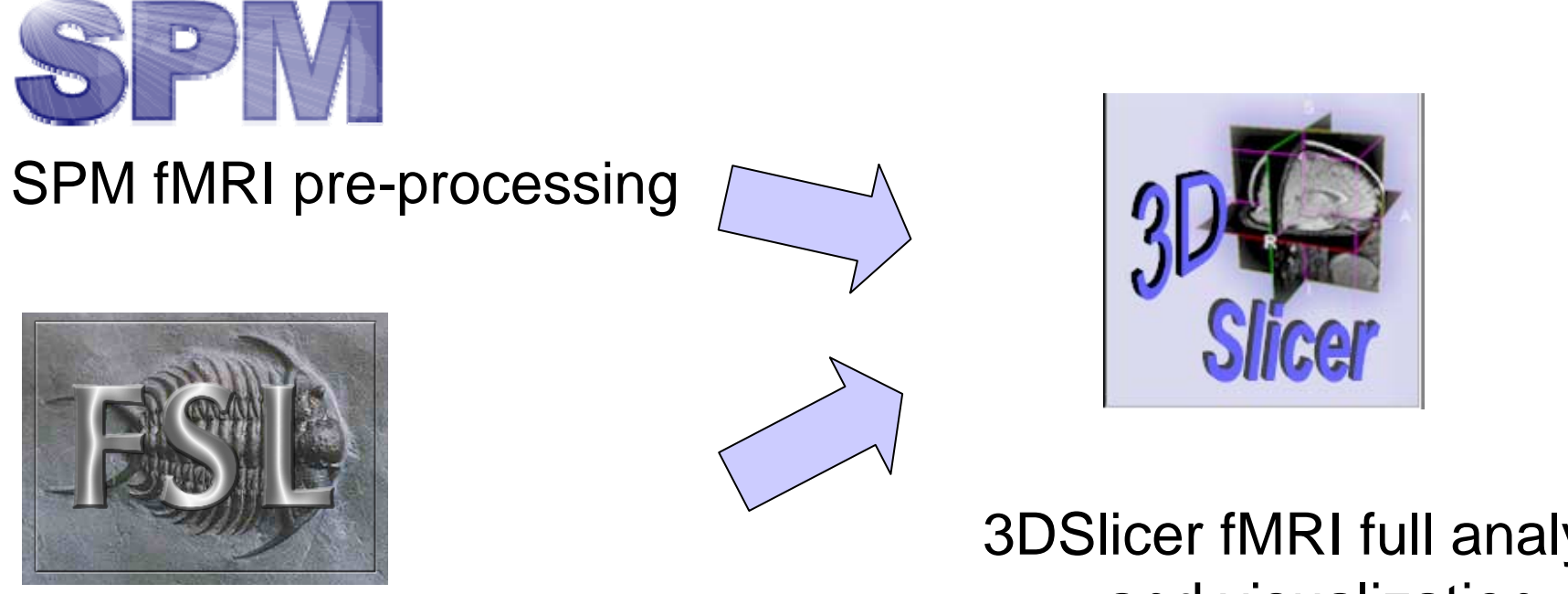

FSL fMRI pre-processing

3DSlicer fMRI full analysis and visualization

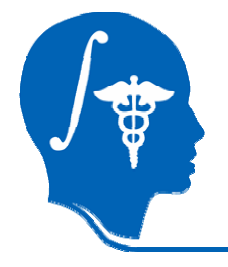

# fMRI Engine compatibilities

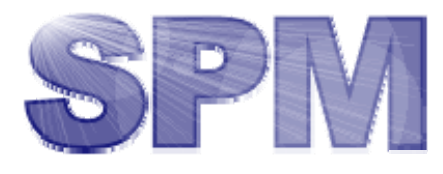

SPM fMRI full analysis

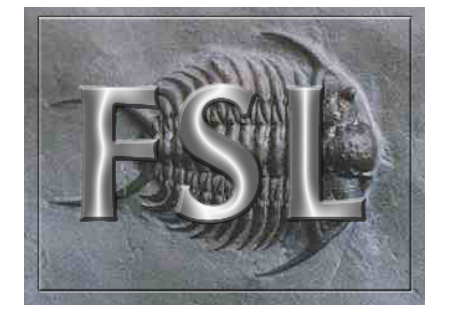

FSL fMRI full analysis

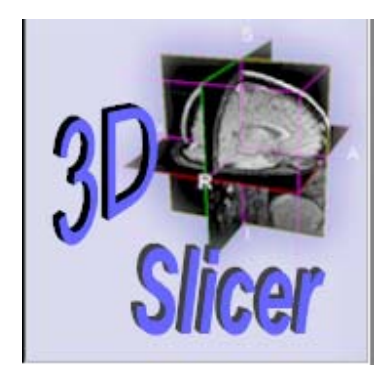

#### 3DSlicer visualization and modeling

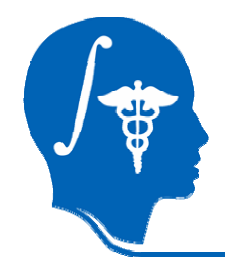

## fMRIEngine workflow

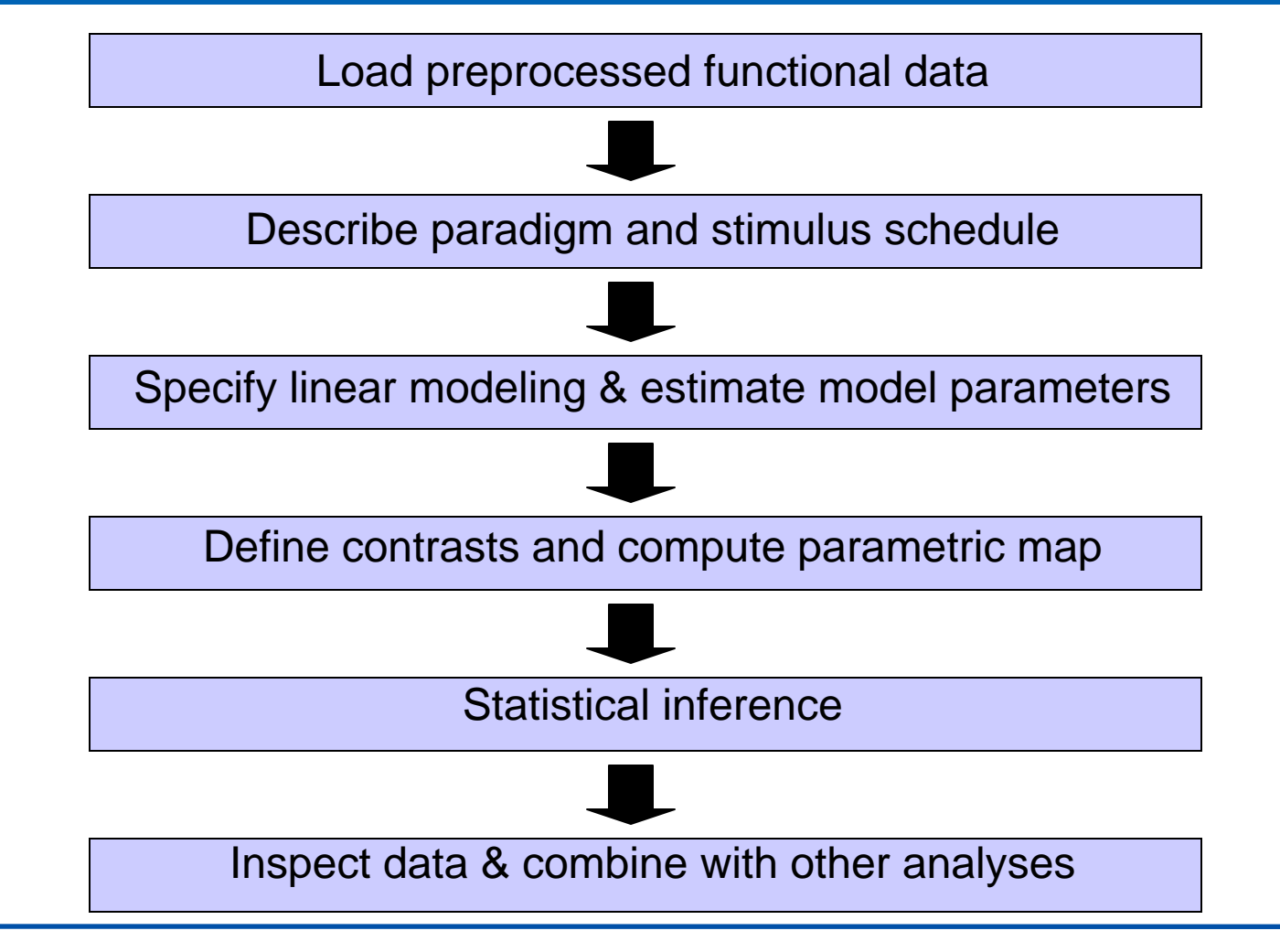

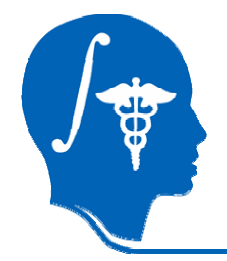

## Overview

Part 1: Loading and Previewing Data Part 2: Describing stimulus schedule Part 3: Linear modeling & estimation Part 4: Contrasts & computing SPMs Part 5: Inference & inspection

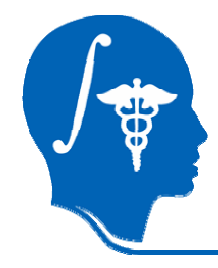

## Loading the structural dataset

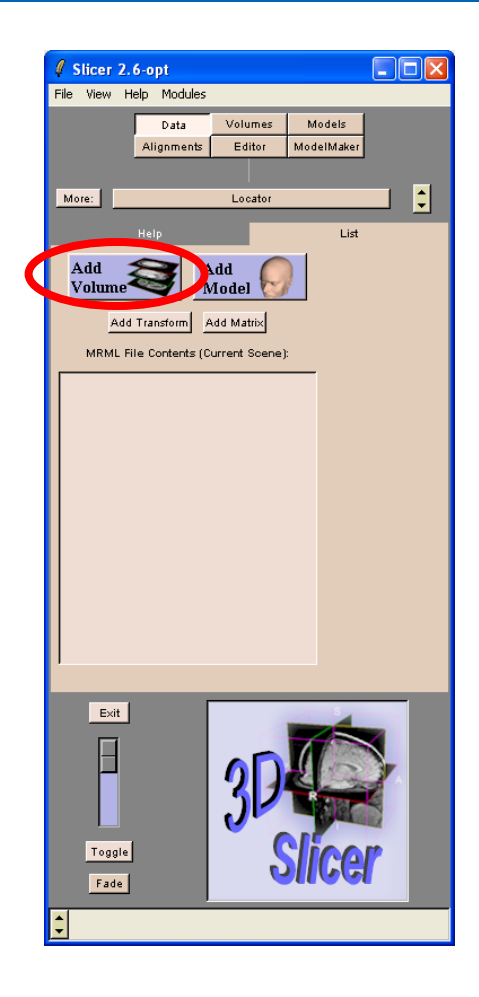

Click on Add Volume in the main menu

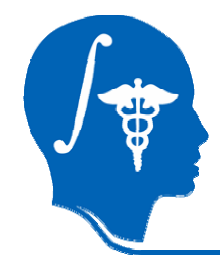

## Loading the structural dataset

 $\Box$ o $\boxtimes$ Slicer 2.6-opt .<br>File View Help Modules Data Volumes Models Editor ModelMaker **Alianments**  $\vert \bm{\mathsf{E}} \vert$ More: Locator Generic Readers Image Data: Grayscale Label Map Image Origin: Centered From File Optional Description: F Name: | Apply | Cancel Exit E Toggle Fade

Select the reader Generic **Reader** in the Props Panel of the module **Volumes**.

Click on Browse, select the file Anatomical3T.hdr in the directory/structural.

The anatomical volume in the short and long datasets are identical.

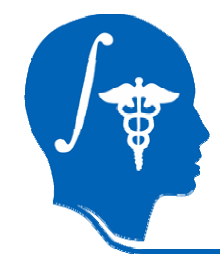

## Loading the structural dataset

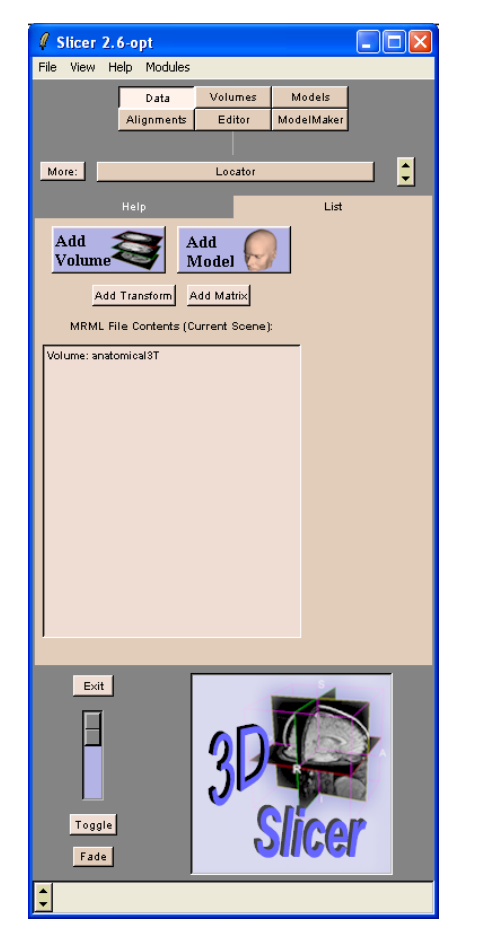

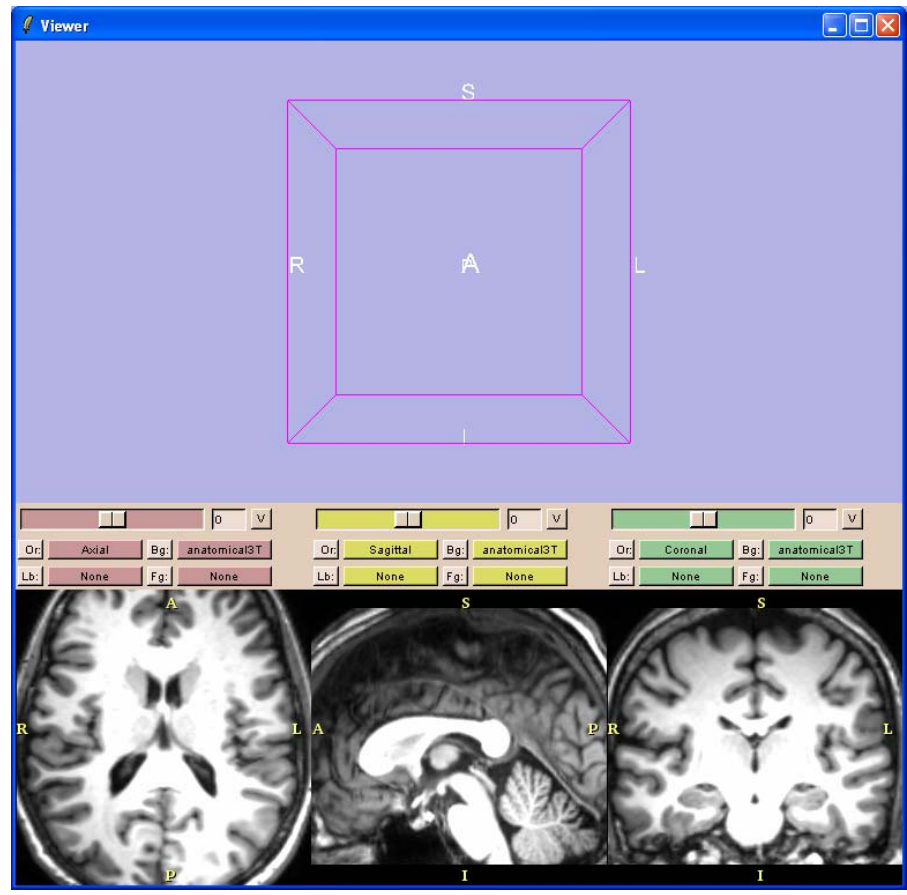

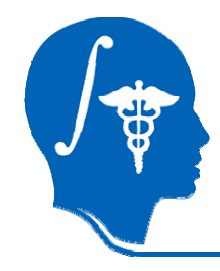

# fMRI Engine

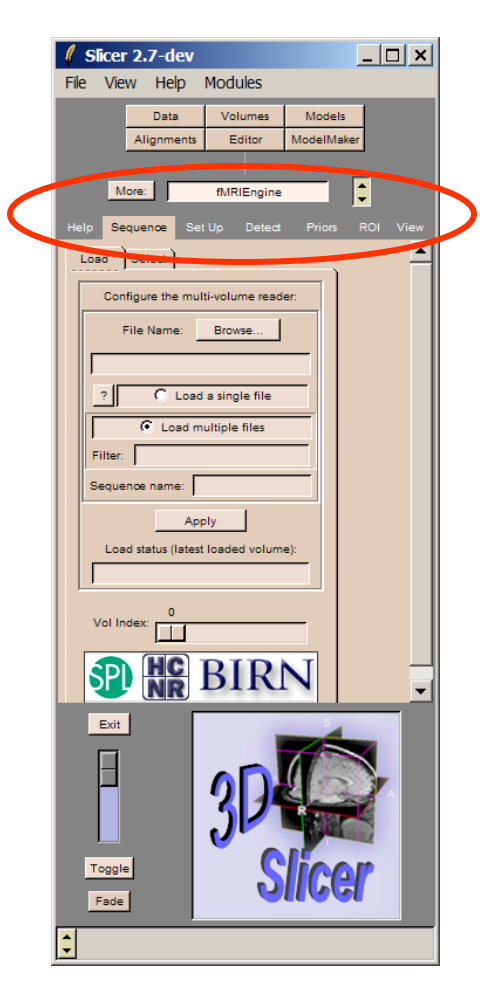

### Select **Modules** in the main menu Select Application->fMRIEngine

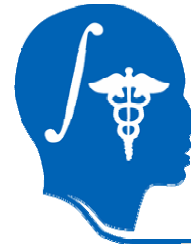

# Load Image Sequence

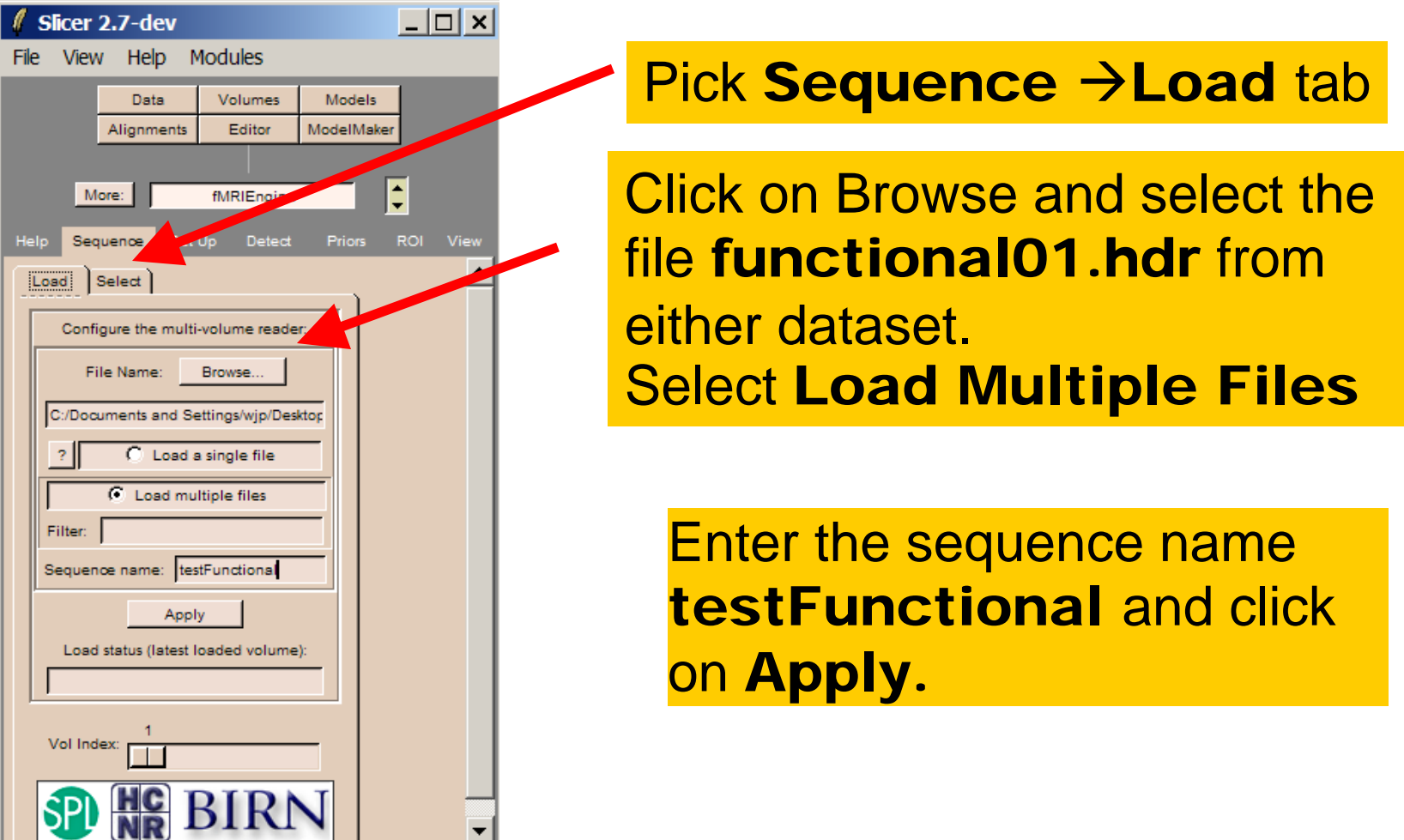

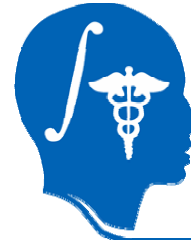

# Load Image Sequence

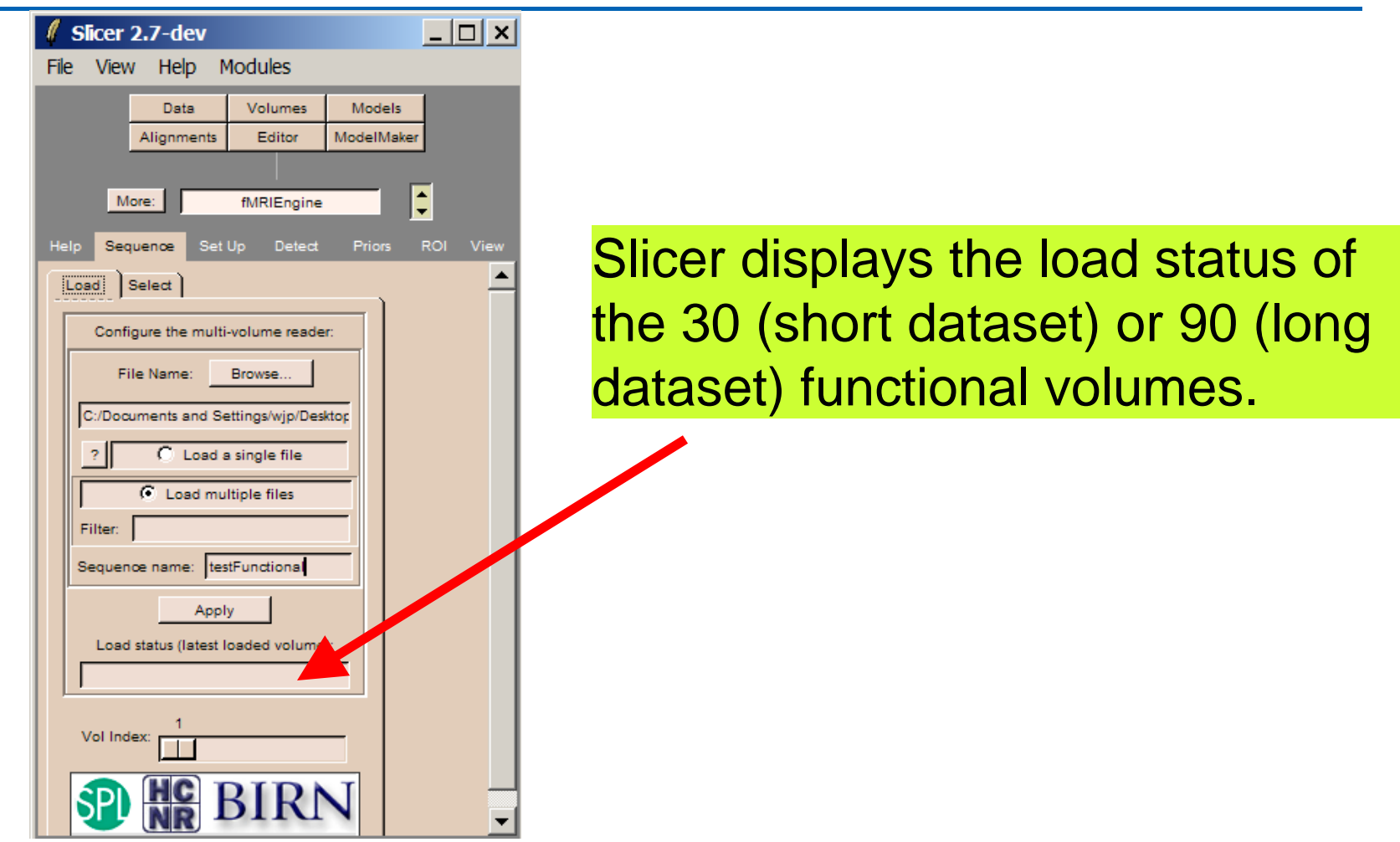

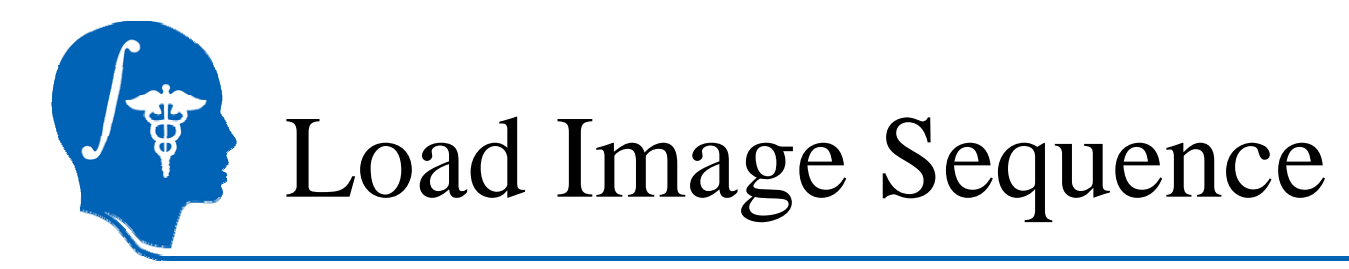

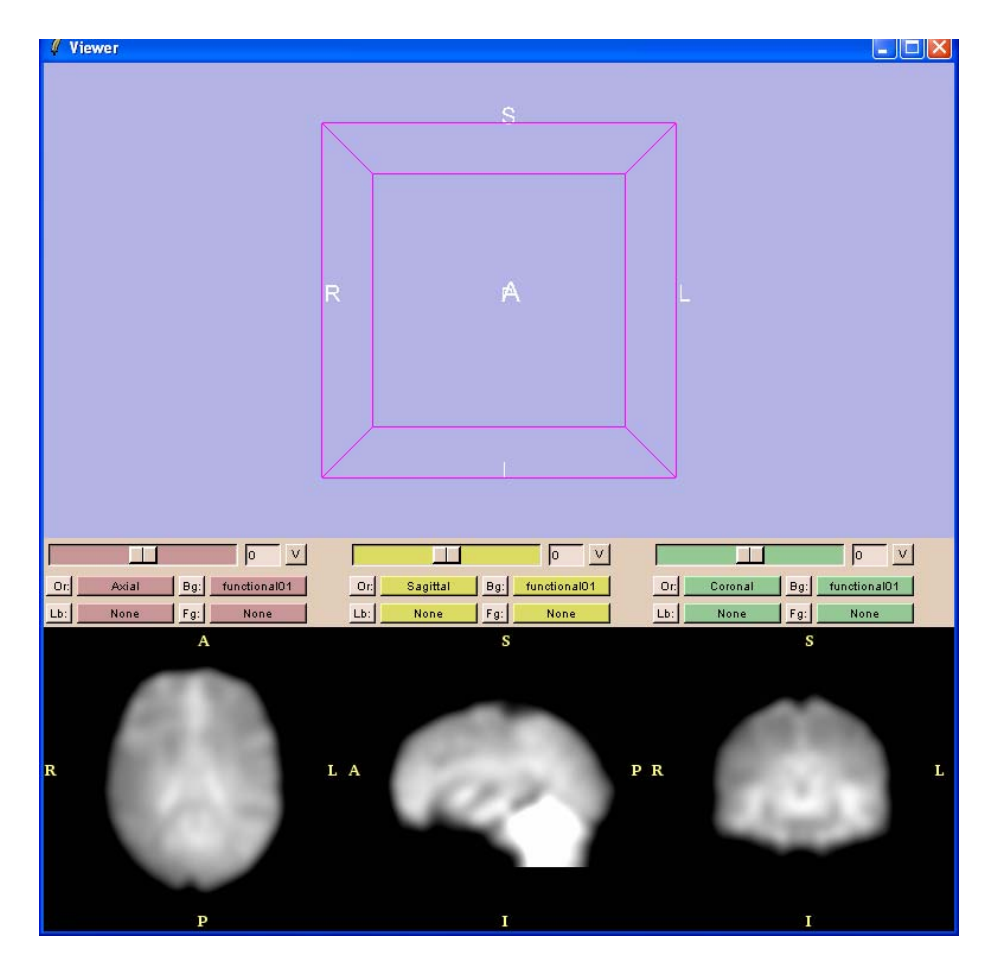

Slicer loads the functional volumes in the Viewer.

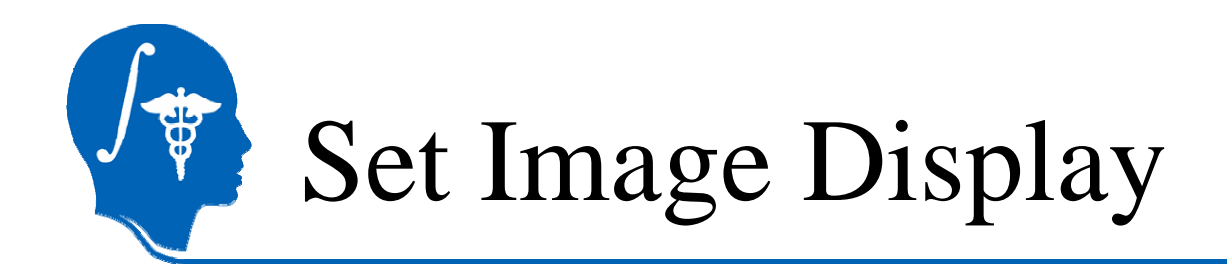

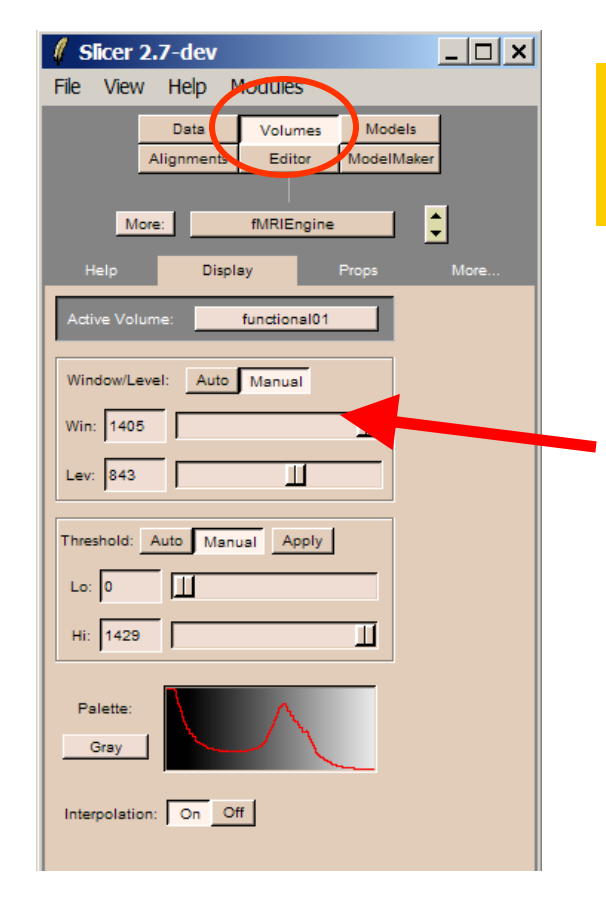

Click on the module Volumes, and select the panel Display

Adjust Win and Lev to get best display of image data

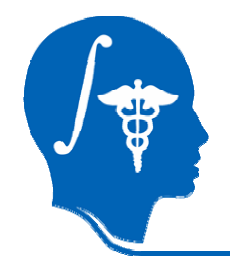

# Set Image Display

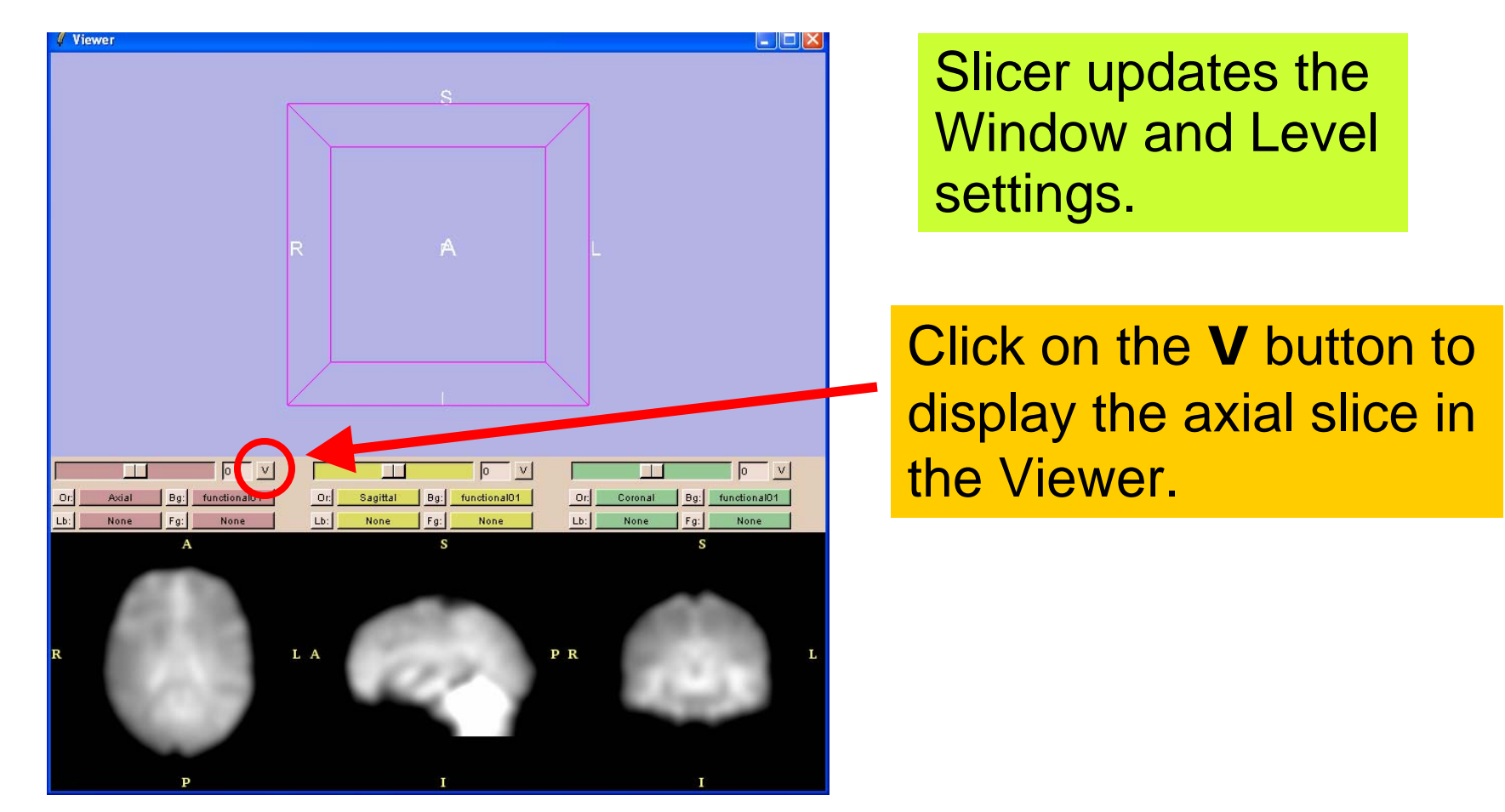

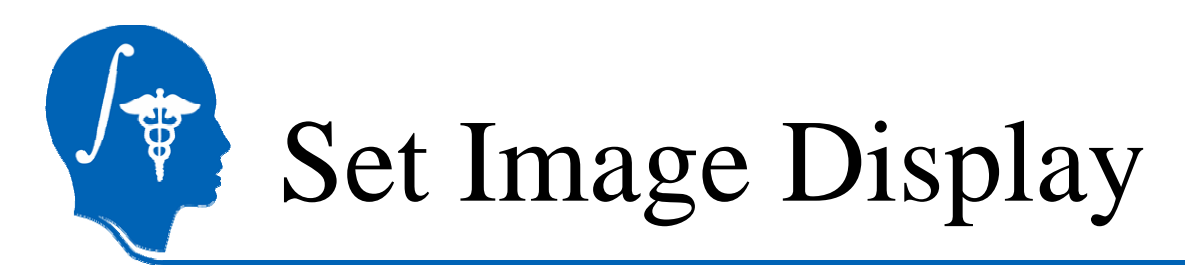

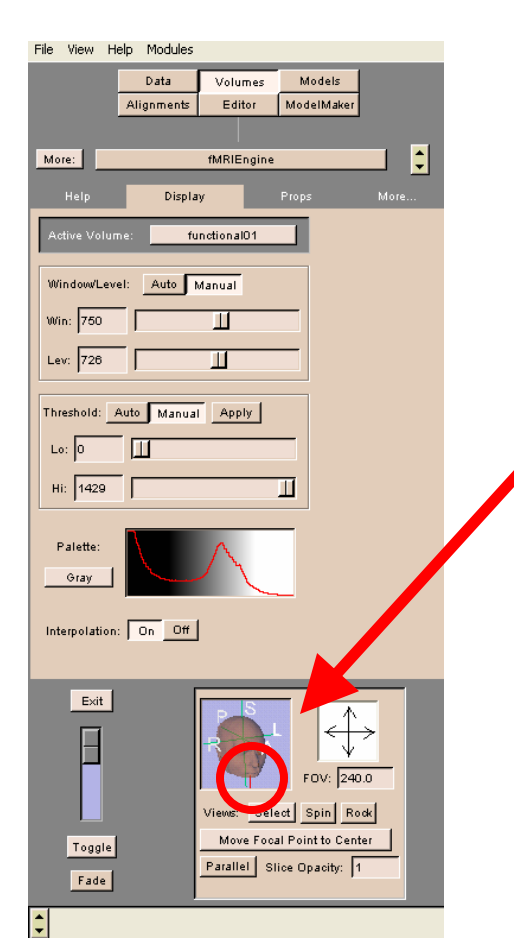

Click on the letter **I** in the control window to display the Inferior view.

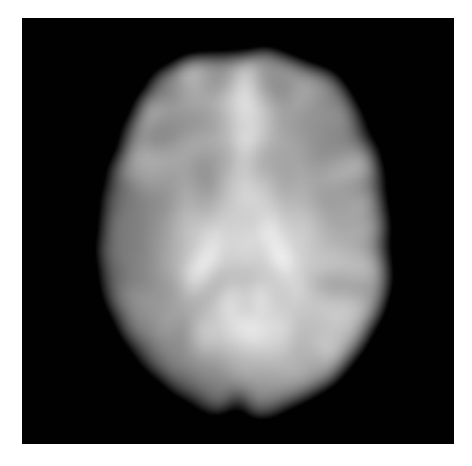

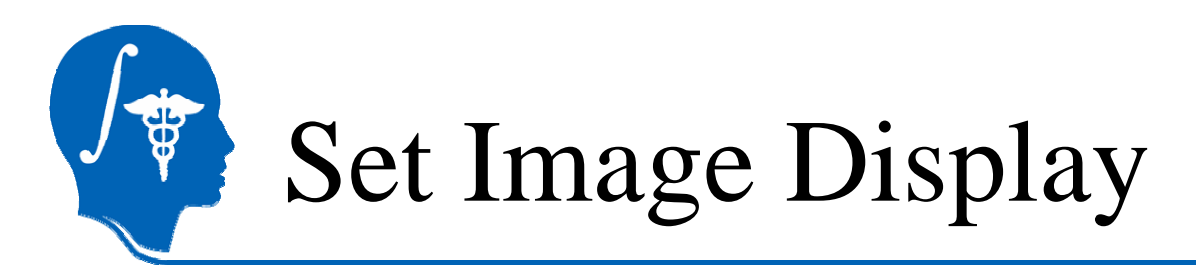

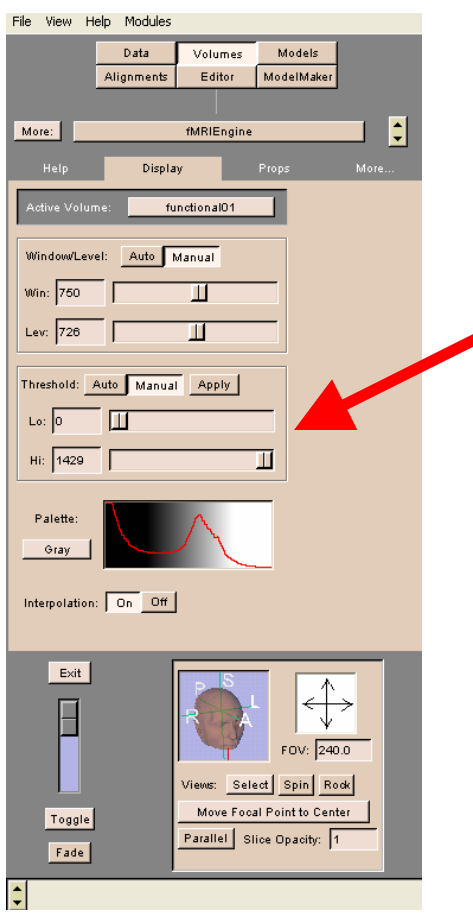

Adjust the low threshold Lo to mask out background

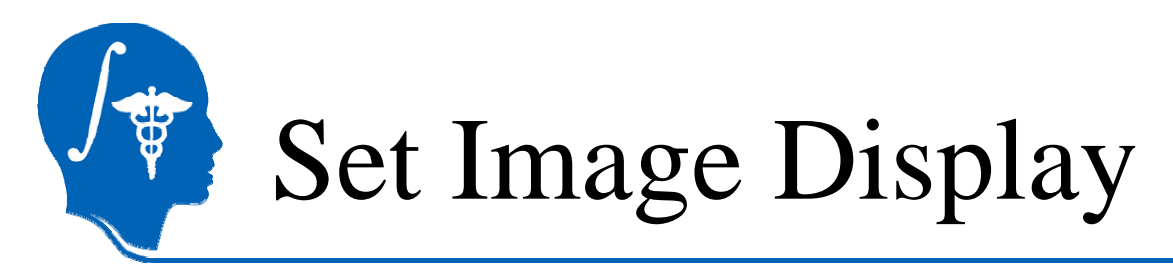

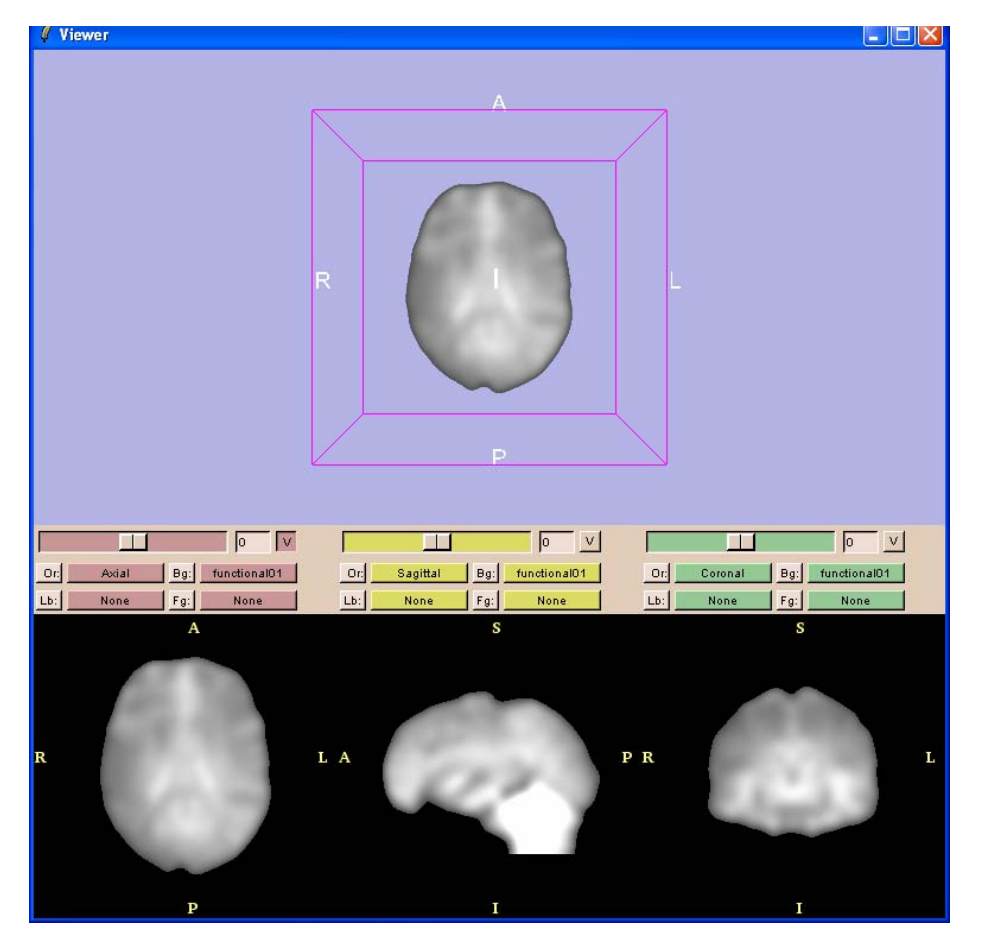

The display settings apply to currently viewed image in the sequence only

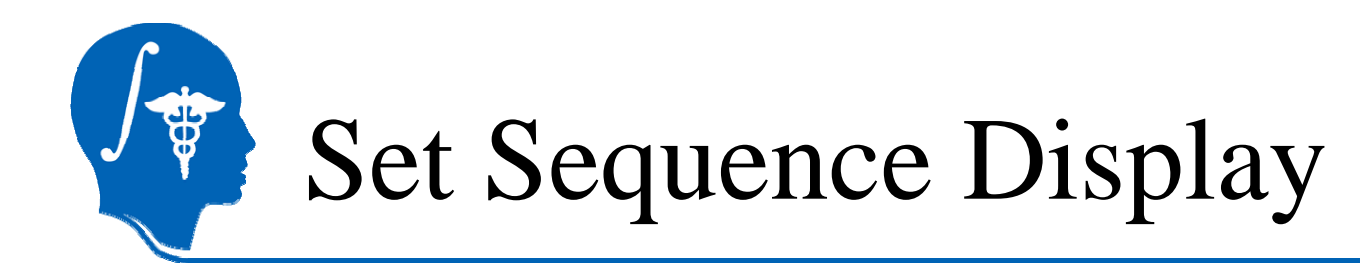

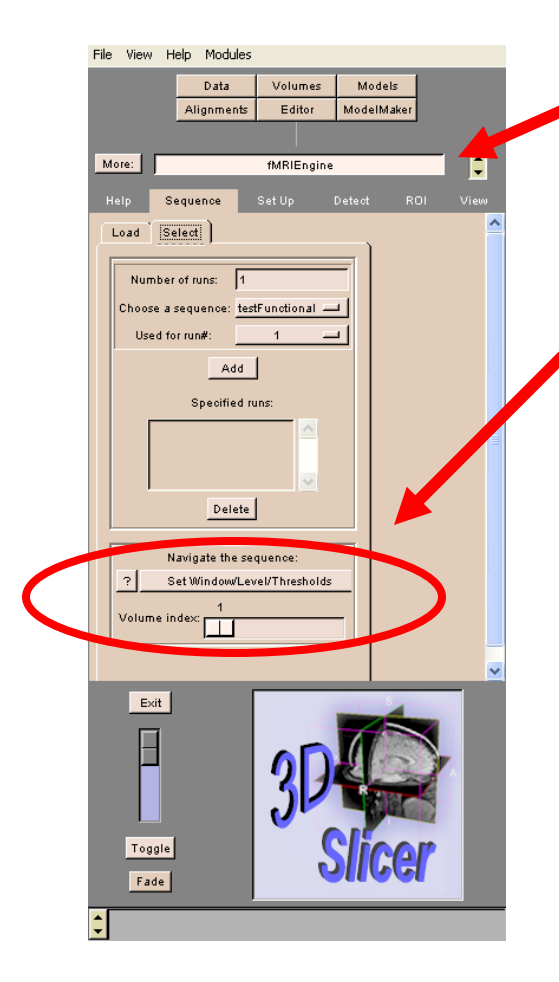

Click on **fMRIEngine**, select the panel Sequence, and pick the tab Select

Click on Set Window/Level/Thresholds to apply to all volumes in the sequence

Visually inspect sequence using the **Volume index** to check for intensities aberrations

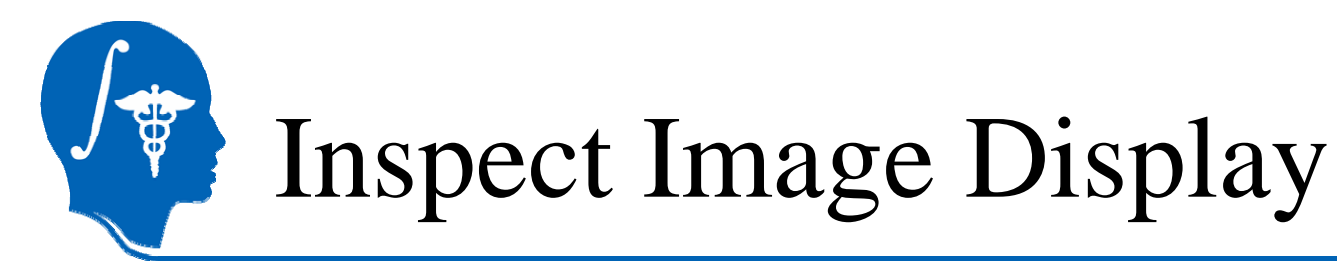

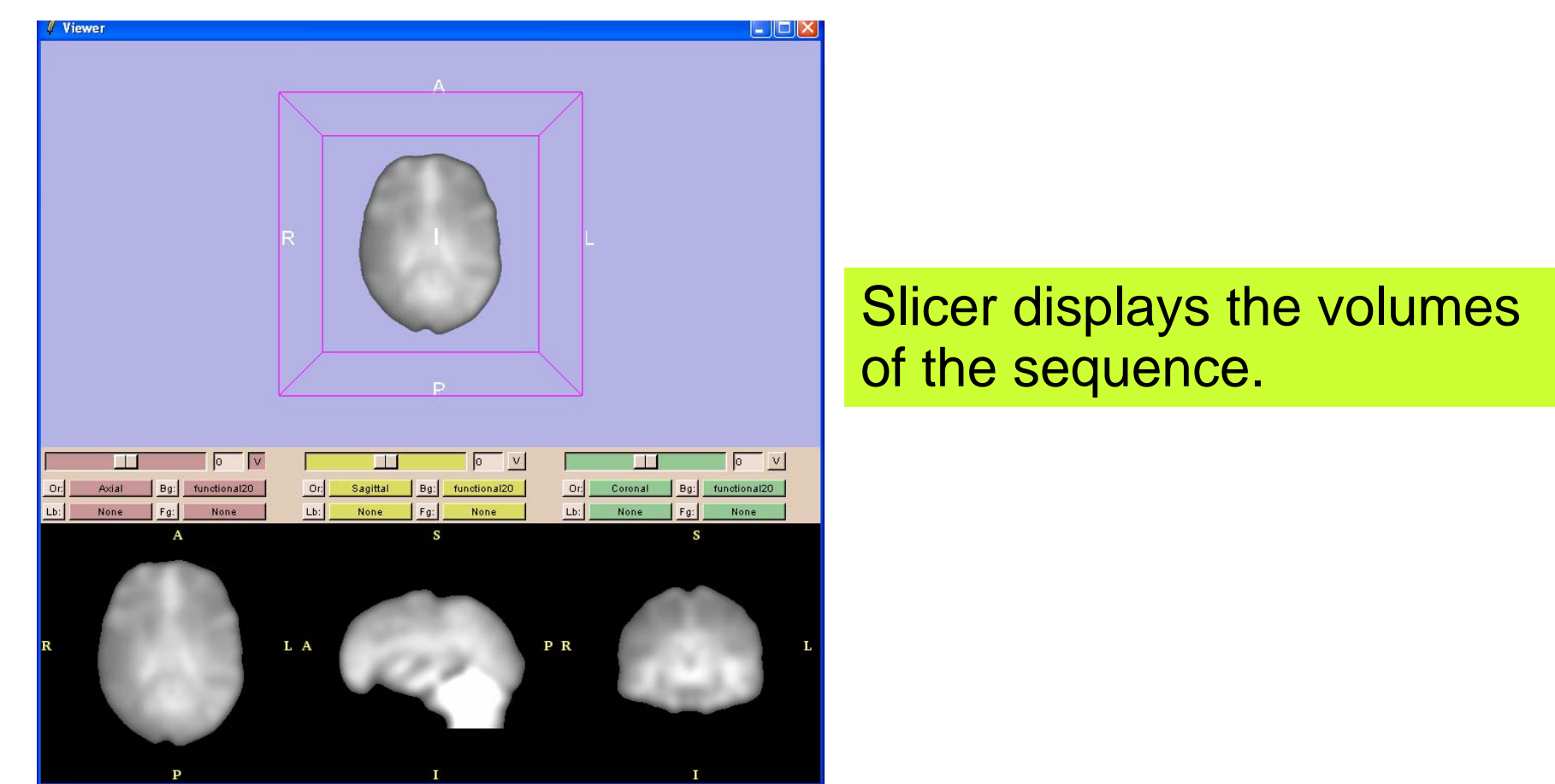

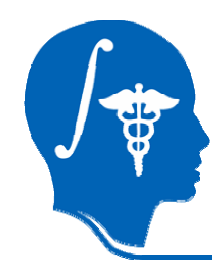

# Select Image Sequence

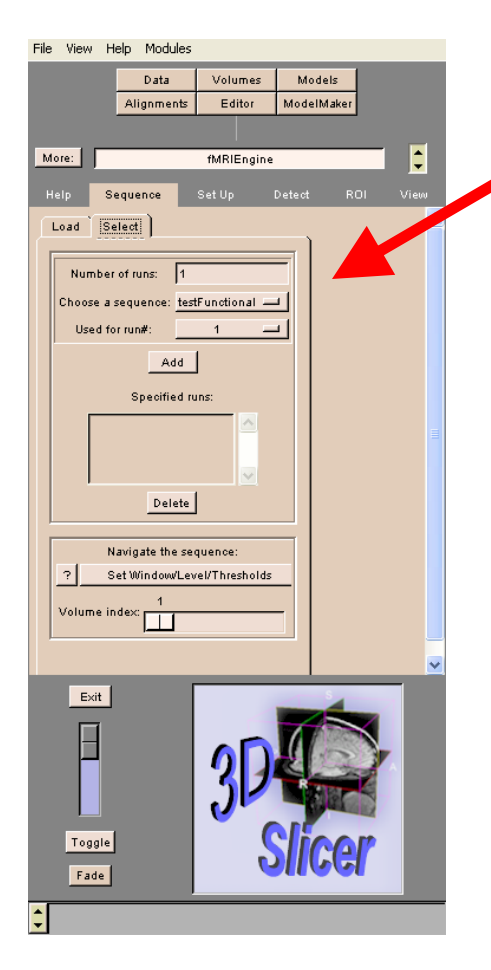

Specify the number of runs = 1, select the sequence testFunctional

Click on **Add** to assign the sequence to run 1

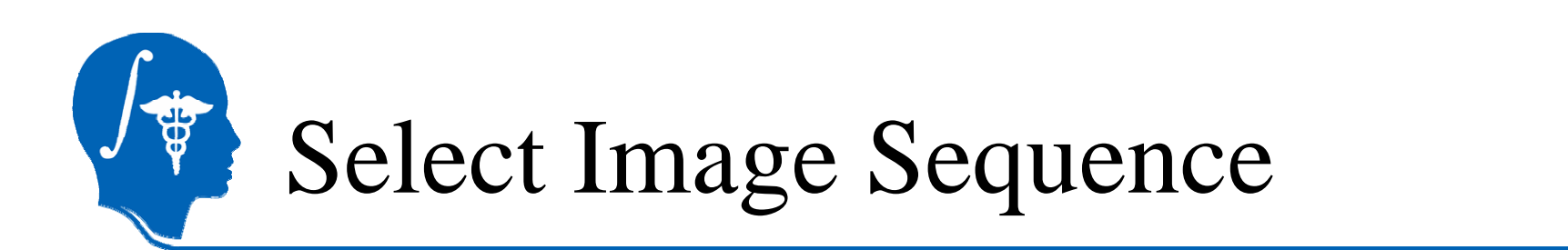

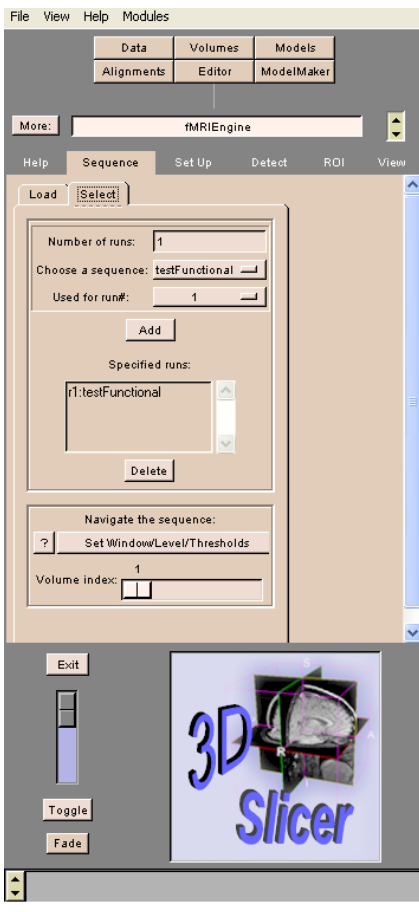

#### Slicer assigns the sequence to run 1

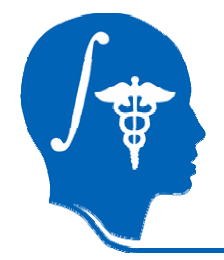

## Overview

Part 1: Loading and Previewing Data Part 2: Describing stimulus schedule Part 3: Linear modeling & estimation Part 4: Contrasts & computing SPMs Part 5: Inference & inspection

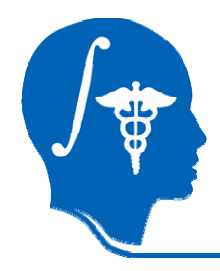

## Stimulus schedule

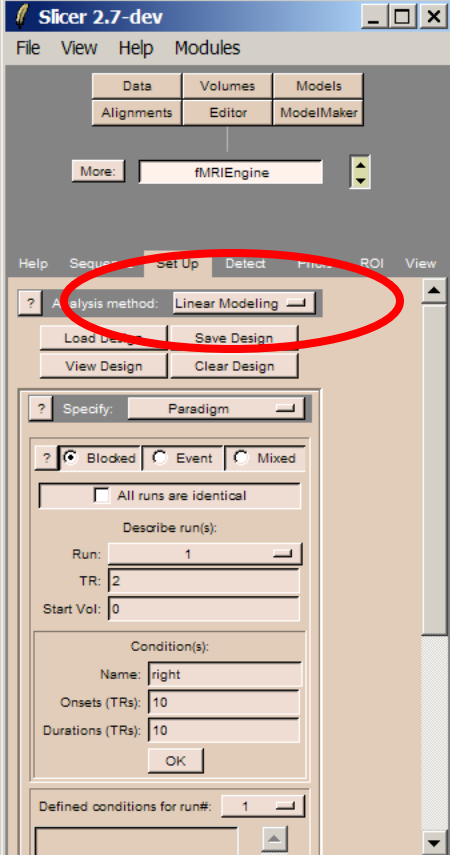

#### Pick Set Up Tab in the fMRIEngine and choose the **Linear Modeling detector**

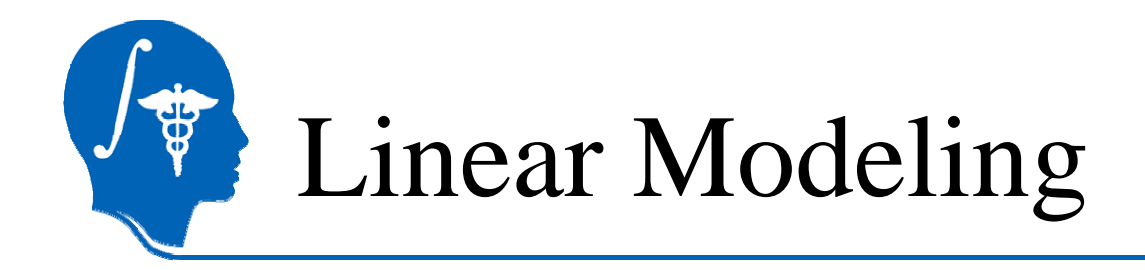

The General Linear Modeling is a class of statistical tests assuming that the experimental data are composed of the linear combination of different model factors, along with uncorrelated noise

#### $Y = BX + e$

- $B = set of experimental parameters$
- Y = Observed data
- $X =$  Design Matrix  $e =$  noise

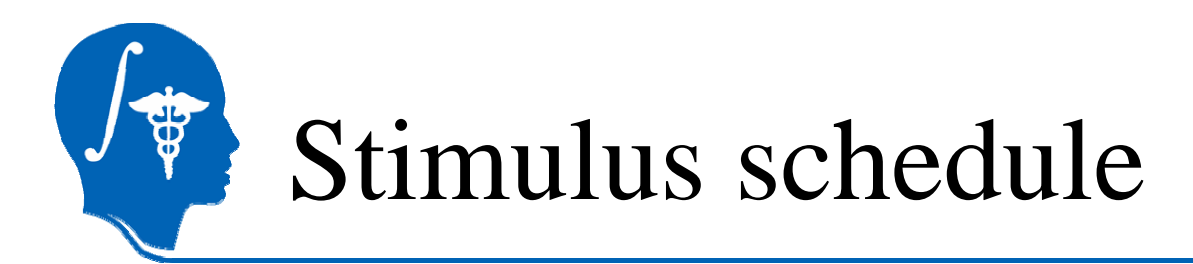

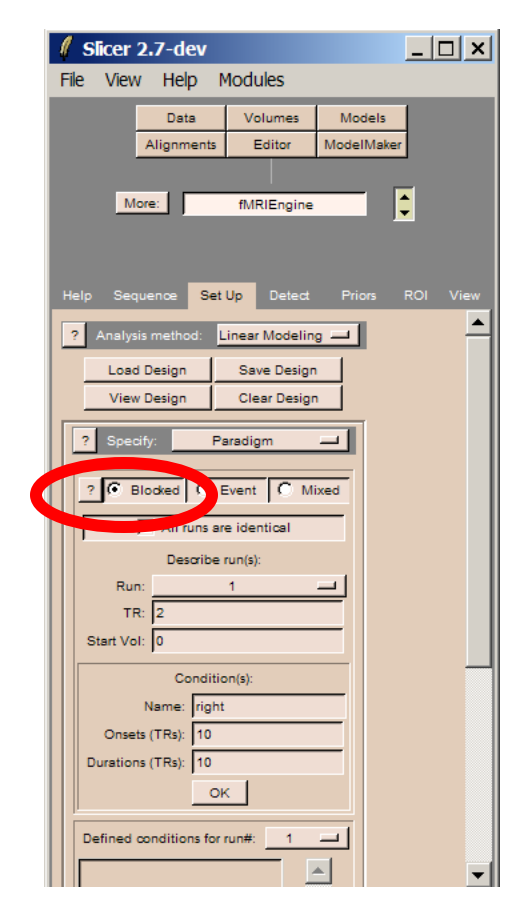

#### Select the design type **Blocked**
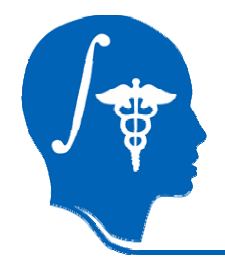

# Paradigm timing parameters

- •• Repetition Time TR  $= 2s$
- •• Durations: 10 TRs in all epochs
- •Onsets (in TRs):

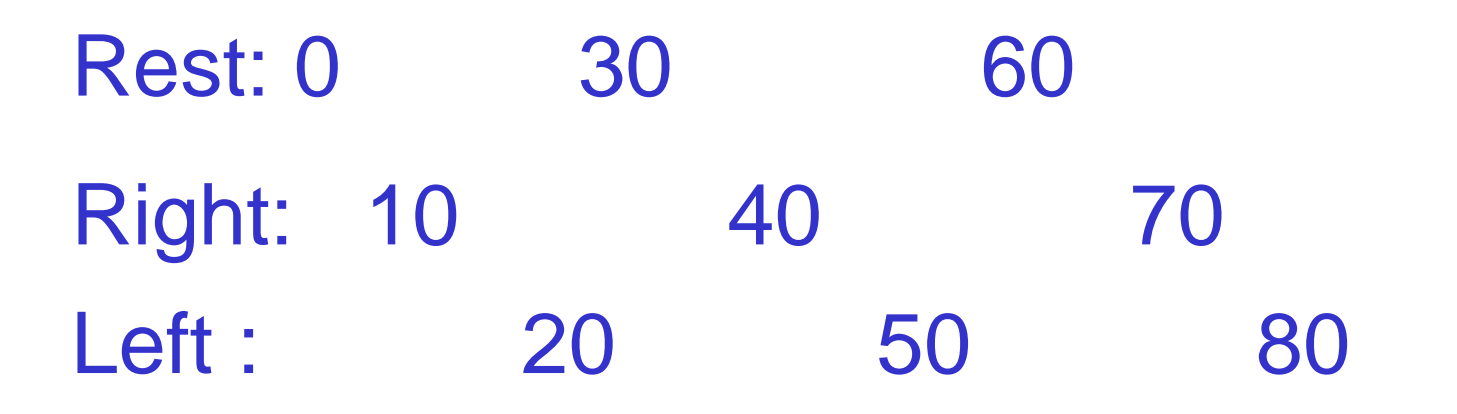

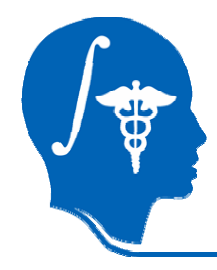

### Stimulus schedule

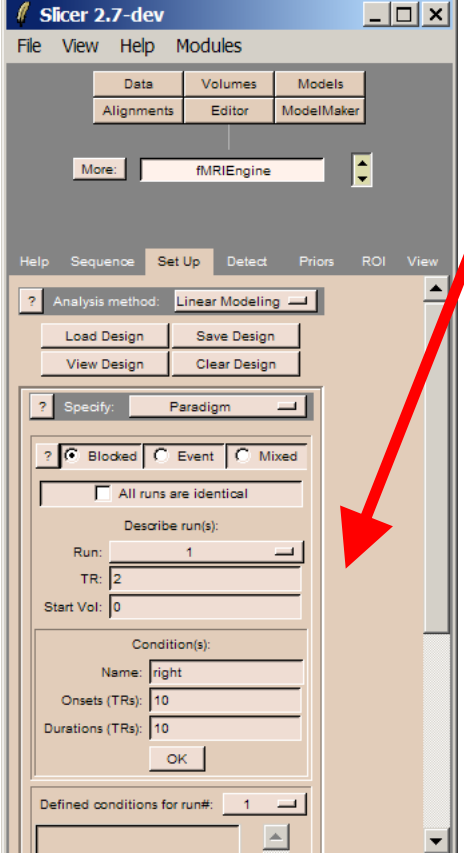

Enter the characteristics of the run TR = 2 and Start Volume = 0 (ordinal number)

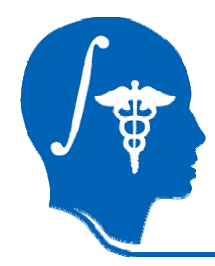

### Stimulus schedule

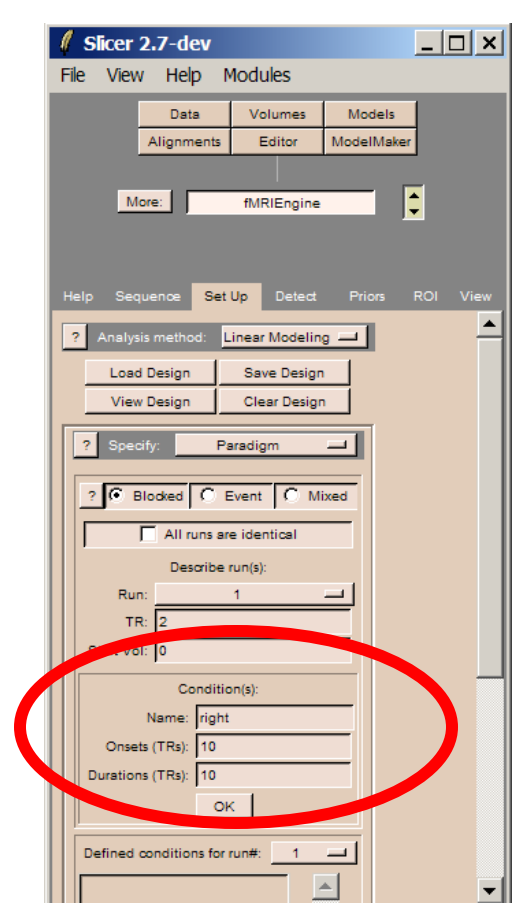

Enter the schedule for the first condition

Short dataset: Name = right  $Onset = 10$ Durations = 10

Long dataset: Name = right Onset = 10 40 70 Durations = 10 10 10

Click on OK to add this condition to the list of defined conditions

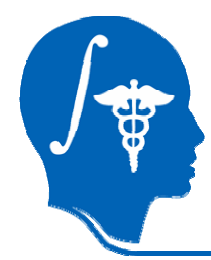

### Stimulus schedule

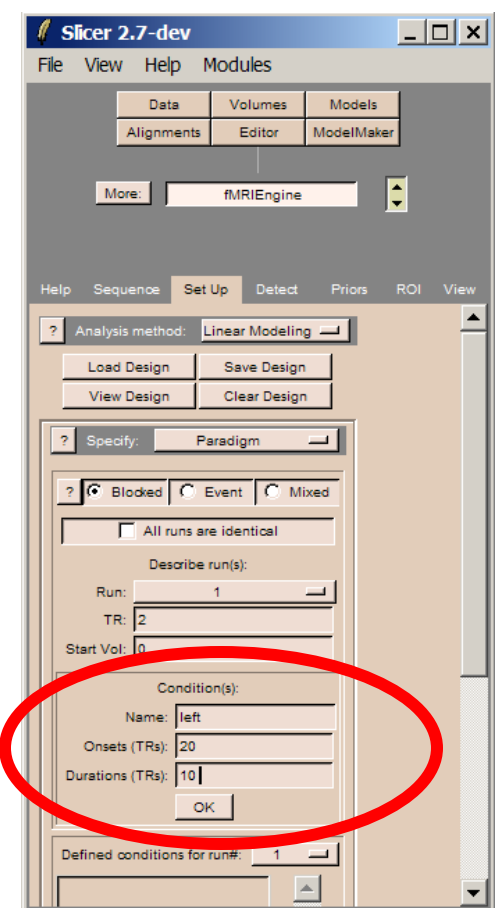

Enter the schedule for the second conditionShort dataset: Name = left Onset = 20 Durations = 10Long dataset: Name = leftOnset = 20 50 80

Durations = 10 10 10

Click on OK to add this condition to the list of defined conditions

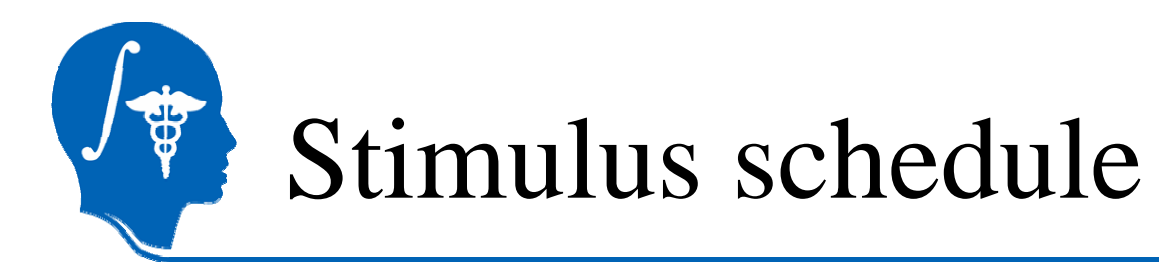

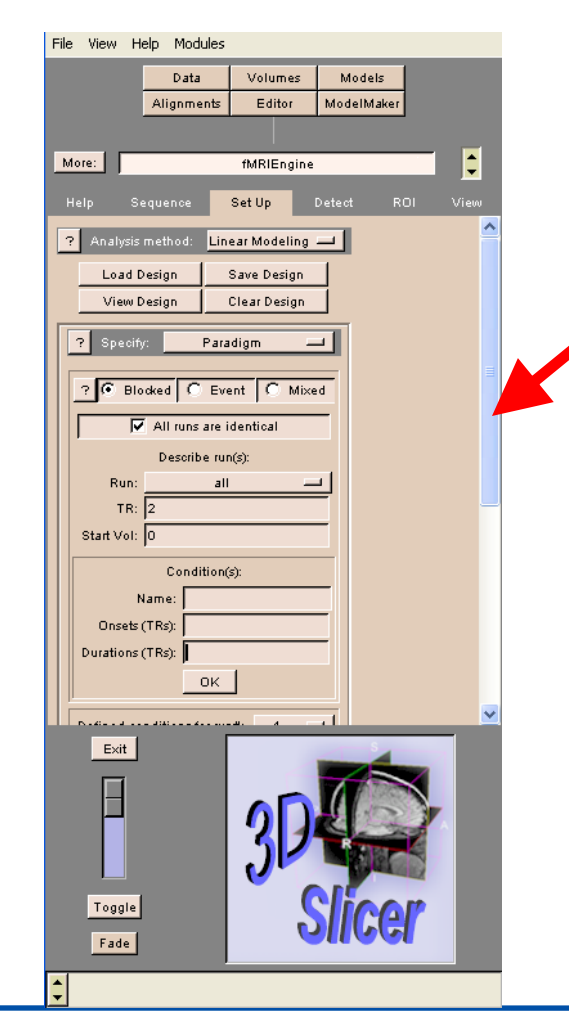

#### Scroll down in the Set-up panel to see the list of defined conditions

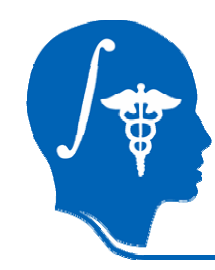

# Editing the Stimulus schedule

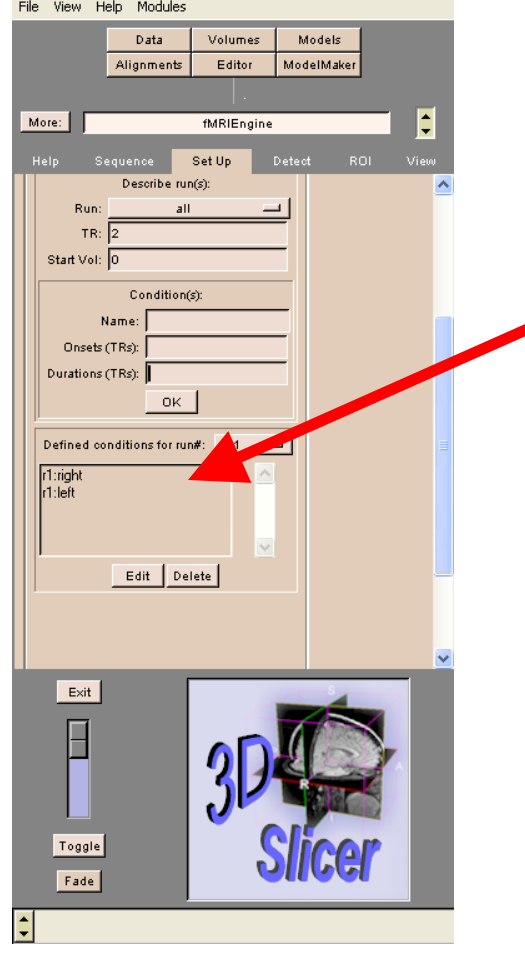

The list of specified conditions appears in the left panel

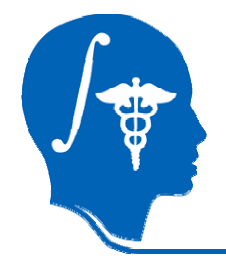

#### Overview

Part 1: Loading and Previewing Data Part 2: Describing stimulus schedule Part 3: Linear modeling & estimation Part 4: Contrasts & computing SPMs Part 5: Inference & inspection

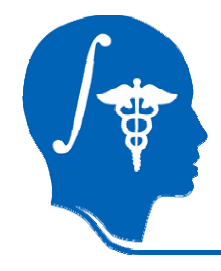

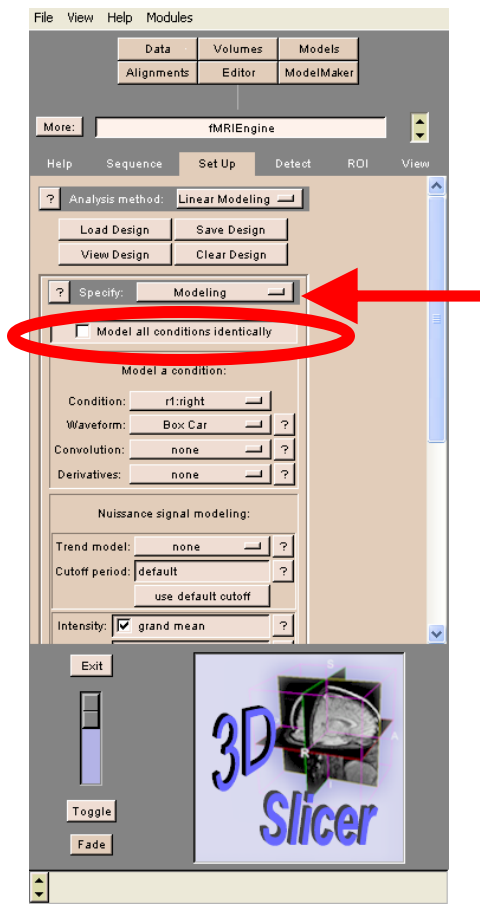

**Select Specify Modeling** 

Click on Model all conditions identically

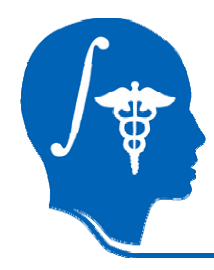

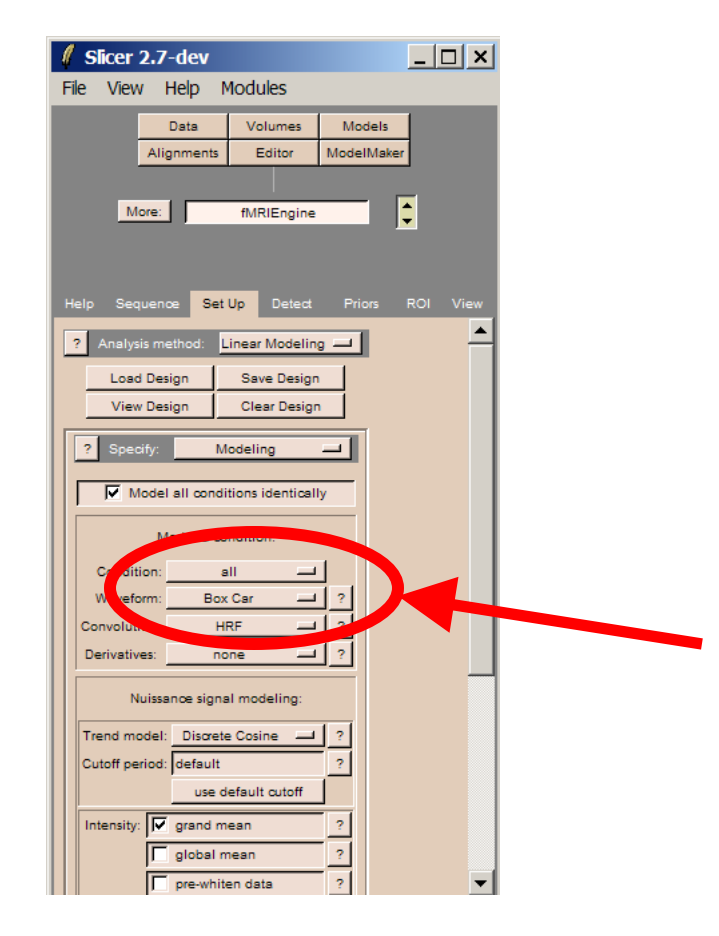

**Select** Condition: all Waveform: BoxCar

Click on the question mark next to **Waveform** for detailed description of the modeling option.

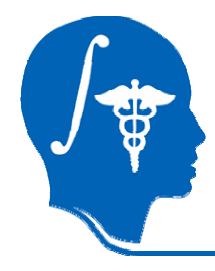

#### fMRIEngine information  $\Box$  $\Box$

#### Stimulus function

Modeling options include the specification of a stimulus function, which is a basic. signal waveform meant to correspond to a stimulus time-course. The *boxcar* function is selected by default, and produces an EV. with a sharp 'on-and-off' signal describing. each stimulus presentation. The *half-sine* function may be selected instead; it produces an EV signal with a smoother. and symmetric shape during each stimulus. lpresentation.

Once a waveform has been selected. additional modeling options may be applied. When signal modeling is complete, clicking the *OK* button will add the resulting EV to a list displayed at the bottom of the GUI panel. Any EV in this list may be selected. and either edited or deleted using the lassociated *edit* and *delete* buttons. By l default, an EV that represents the *baseline* for every run will be automatically added to this list. If this EV is not desireable, it may

close

Slicer displays a detailed description of the Stimulus function.

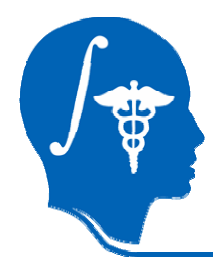

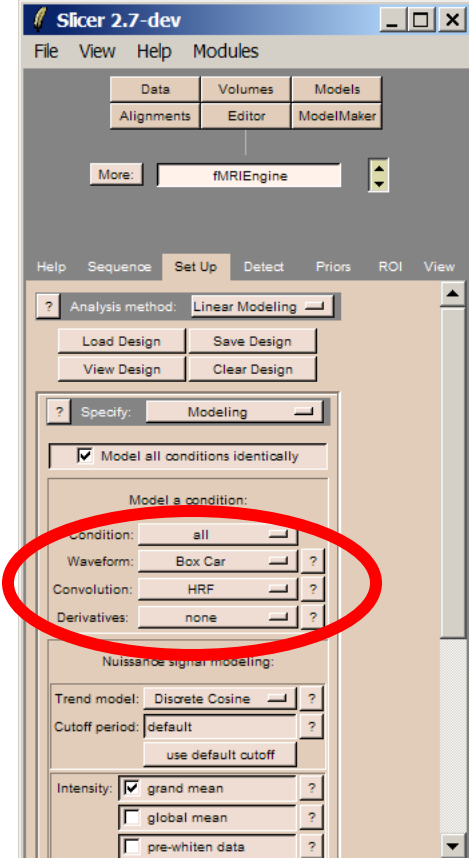

**Select** - Convolution: HRF(Hemodynamic Response Function) - Derivatives: none

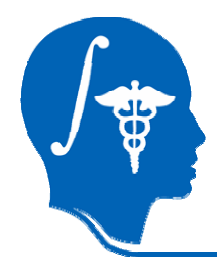

# Nuisance Signal Modeling

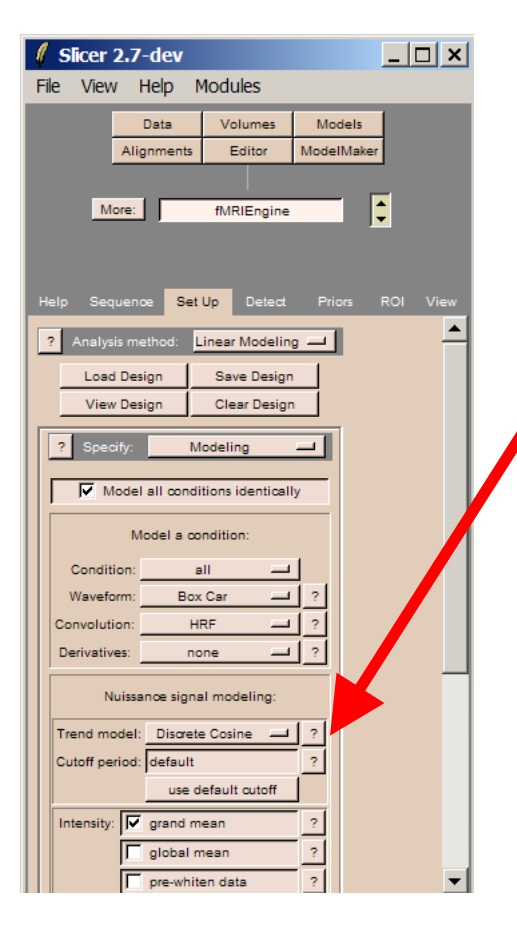

On the subpanel **Nuisance signal** modeling, select Trend model: Discrete CosineCutoff period: default

#### Click on use default cutoff

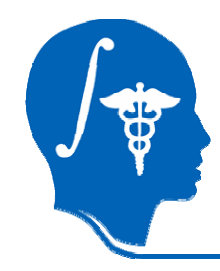

# Nuisance Signal Modeling

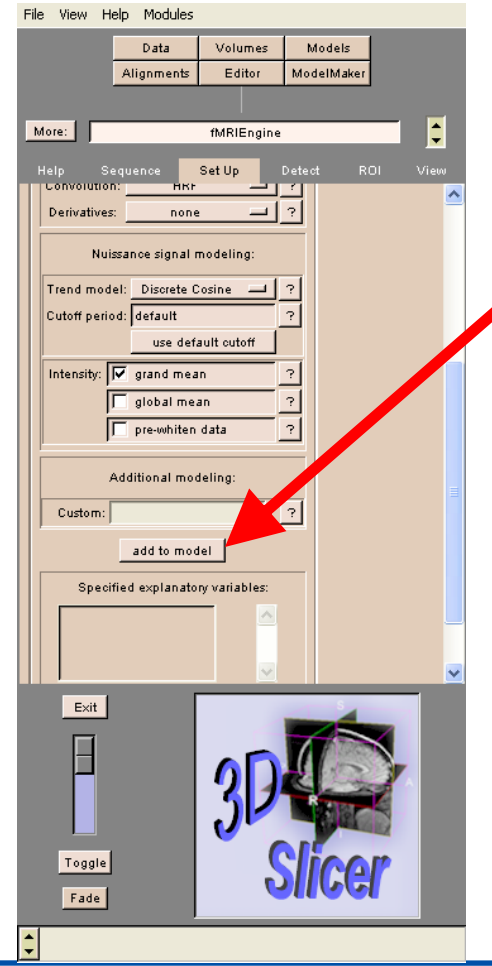

#### Scroll down in the Set Up panel and click on add to model

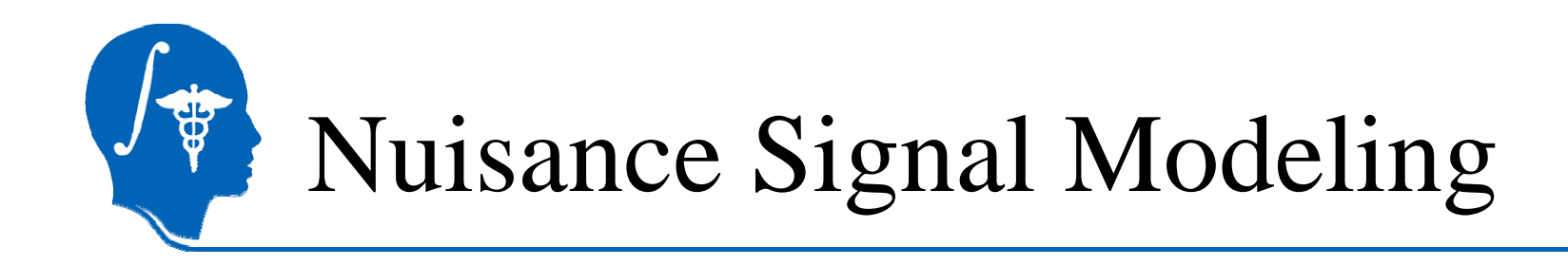

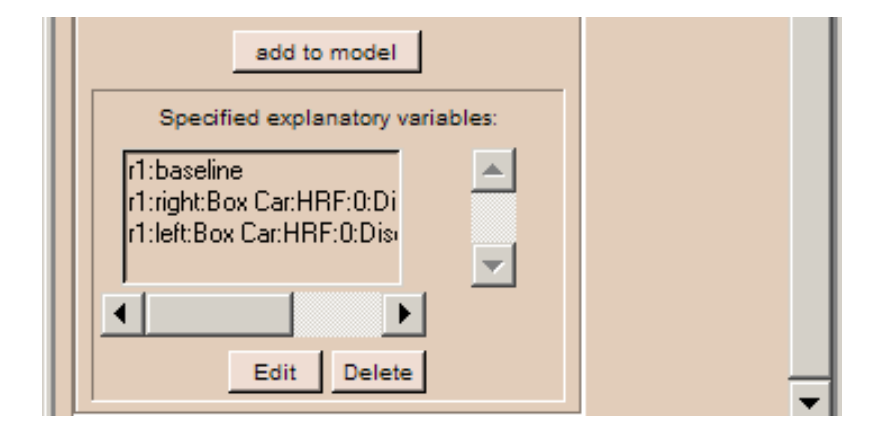

The list of explanatory variables (EV) appears in the left panel, including the baseline that is automatically added. The string are Slicer specific representation of the modeling.

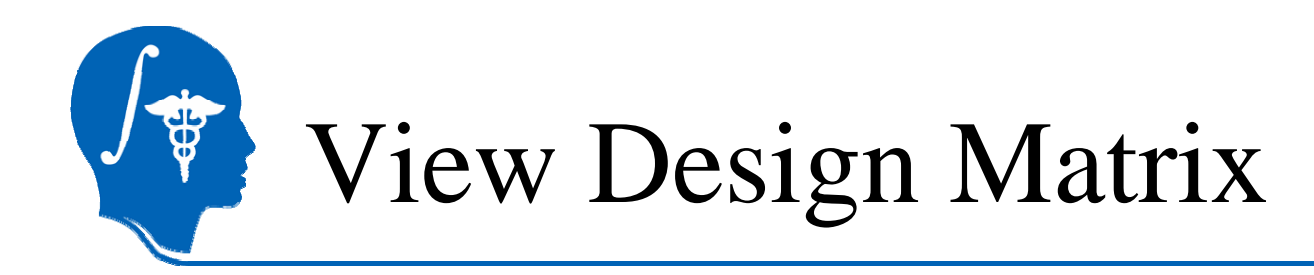

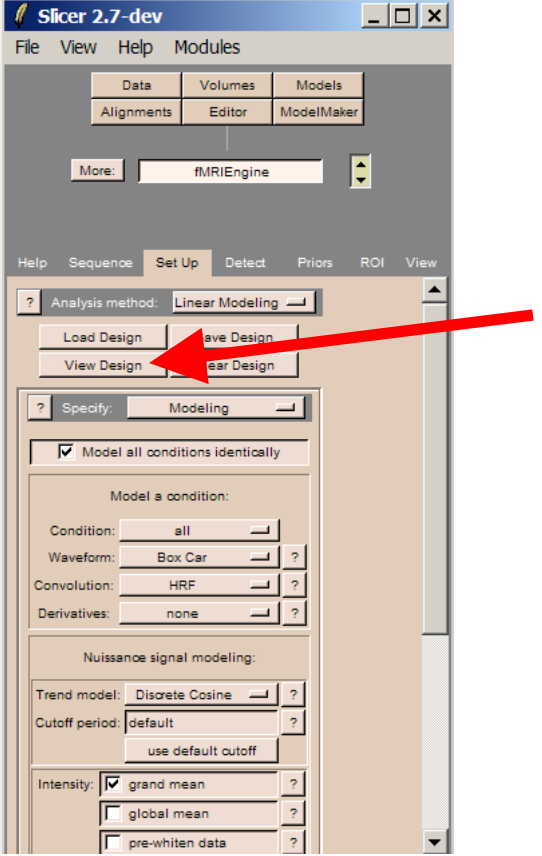

#### **Click View Design to** display the design matrix

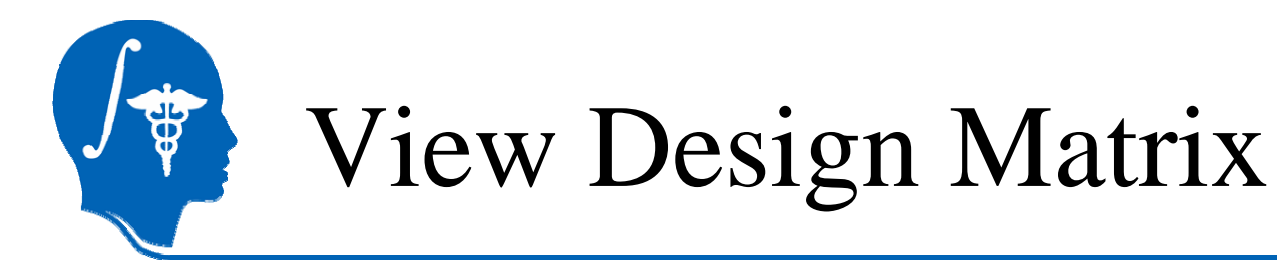

#### A window displaying the model design appears.

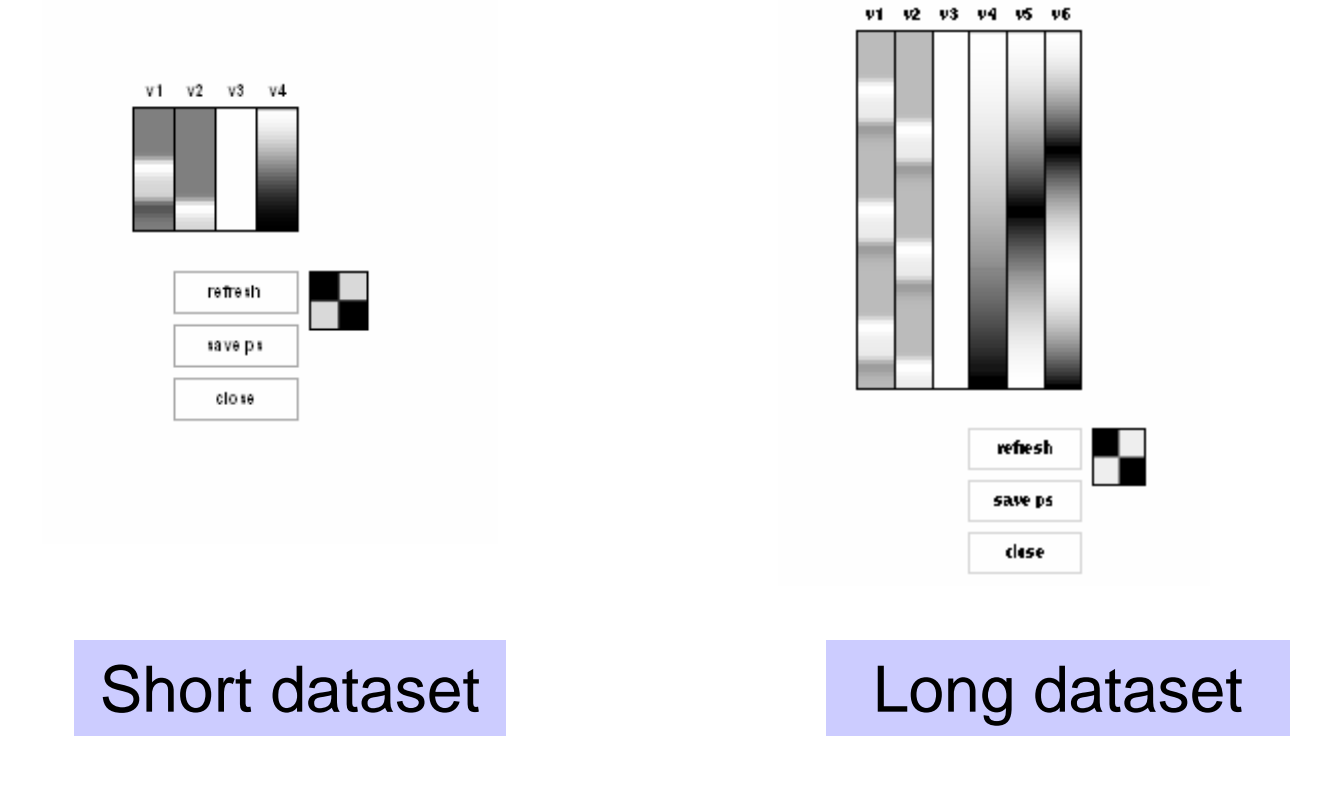

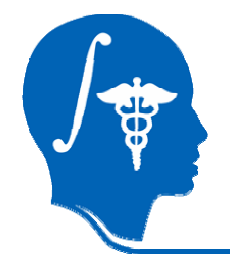

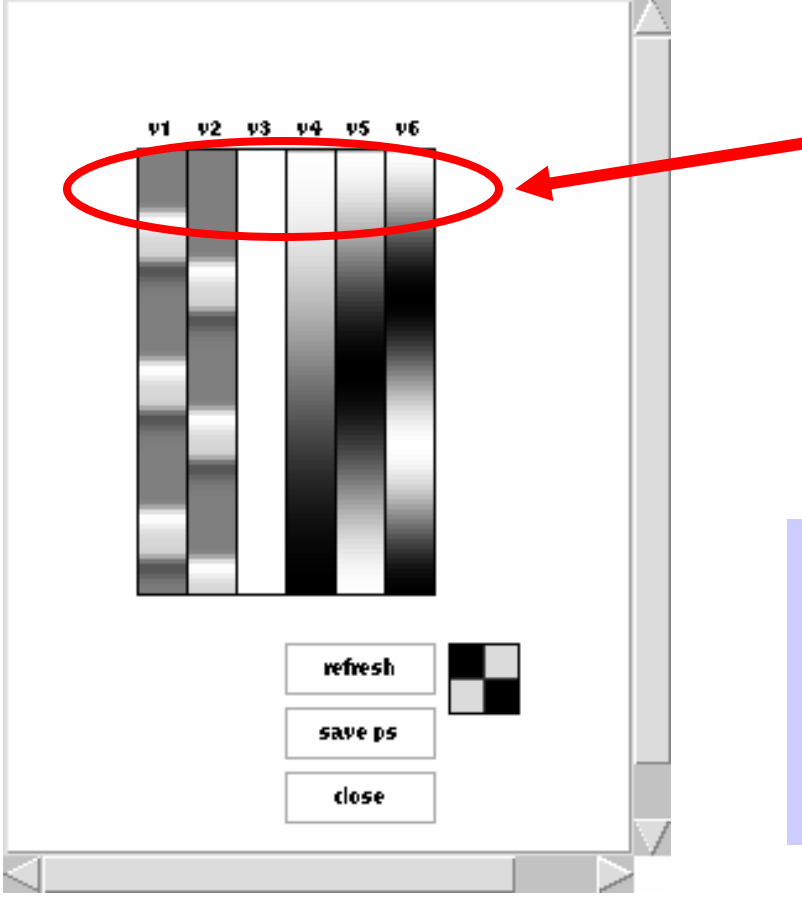

Move the mouse from left to right over the columns of the matrix to display the characteristics of the modeled conditions.

v1 = left modeled conditionv2 = right modeled condition  $v3 =$  baseline  $v4, v5, v6 = low frequency noise$ 

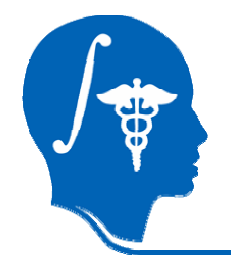

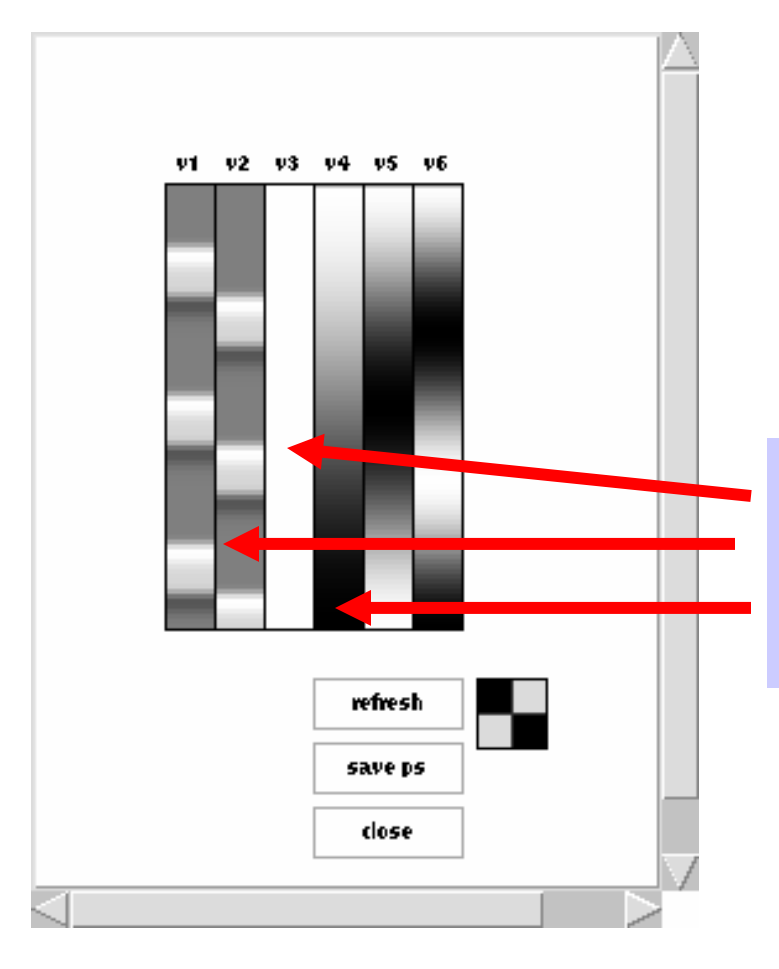

Observe the different values of the signal intensity in the matrix.

White  $\rightarrow$  positive signal intensity 1 Mid-Grey  $\rightarrow$  null intensity 0 Black  $\rightarrow$  negative  $\,$  intensity - 1  $\,$ 

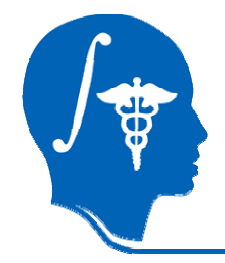

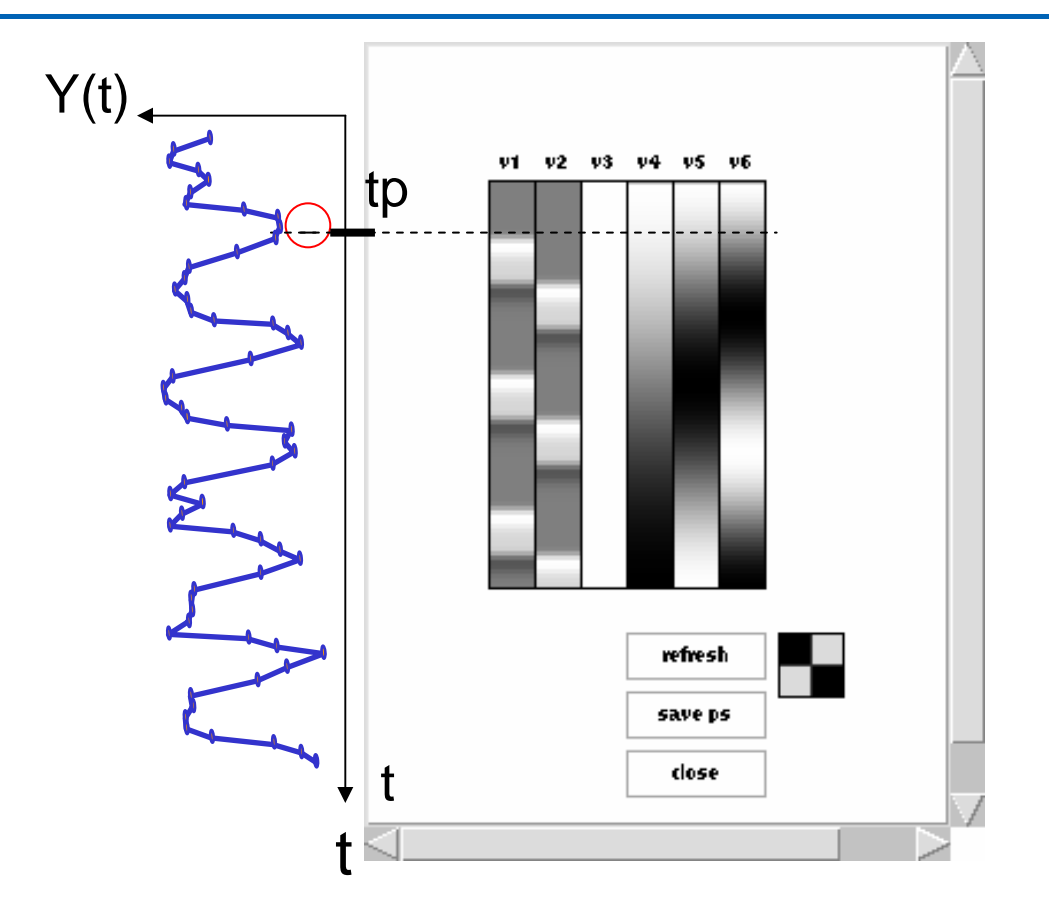

Each column represents the contribution from each condition we might see in a voxel time course.

Modeled Signal

 $N_1$ (tn)  $\pm$  h<sup>2</sup> $\sqrt{2}$ (tn)  $\pm$ h<sup>2</sup> $\sqrt{3}$ *http://na-mic.org* Y(tp) = b1 v1(tp) + b2 v2(tp) +b3 v3 (tp) + b4 v4(tp) + b5 v5(tp) + b6 v6(tp)

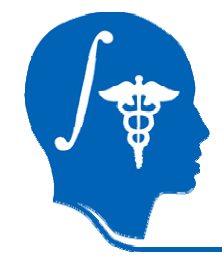

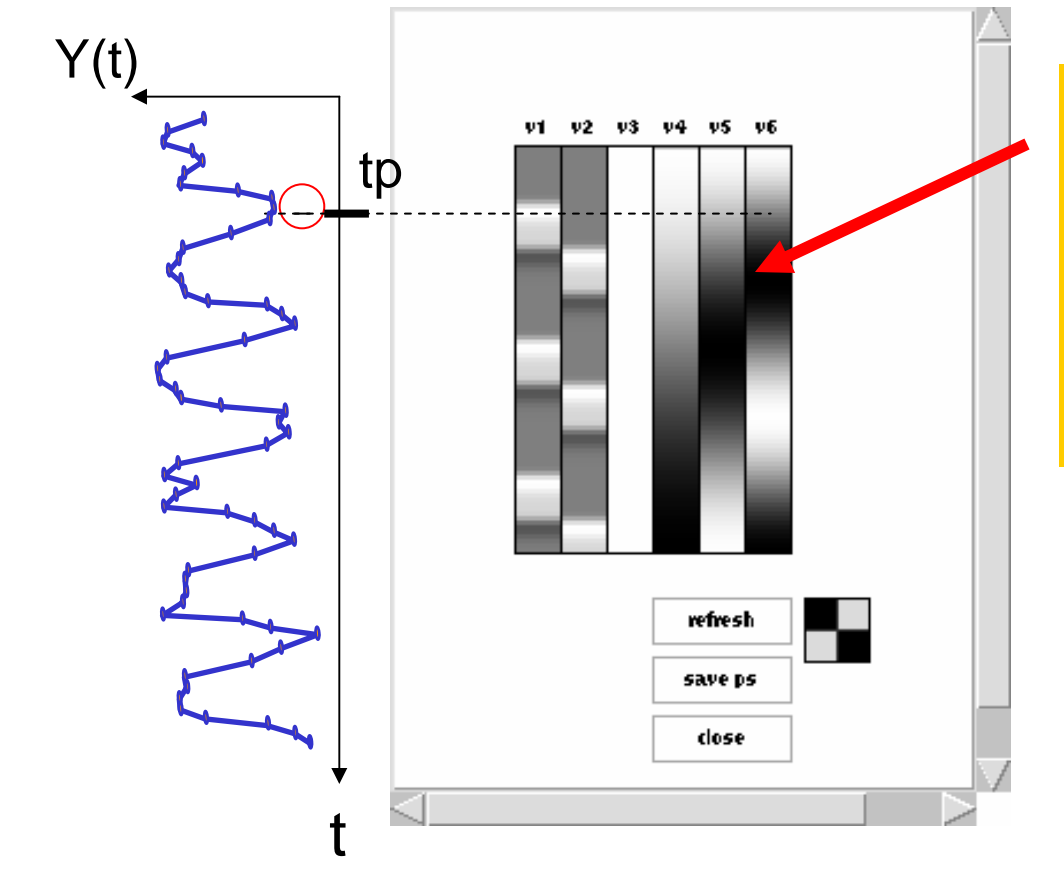

Move the mouse up and down to browse the different volumes associated with the time points.

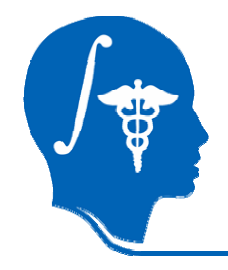

#### Estimation

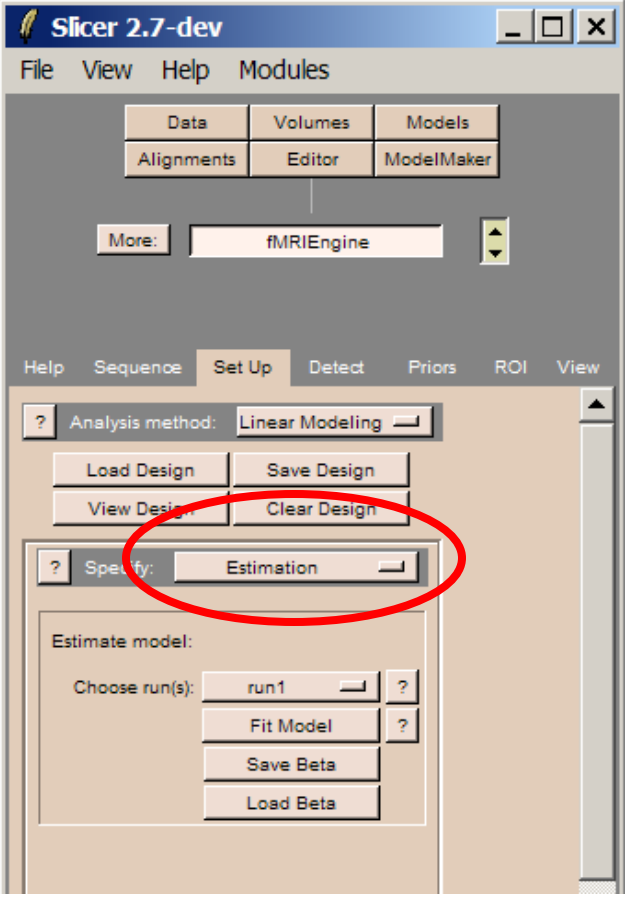

#### **Select Specify Estimation to** estimate B and e at every voxel:  $Y = BX + e$

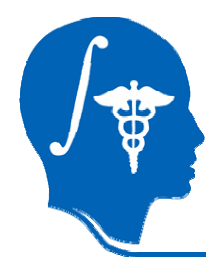

# Estimating model parameters

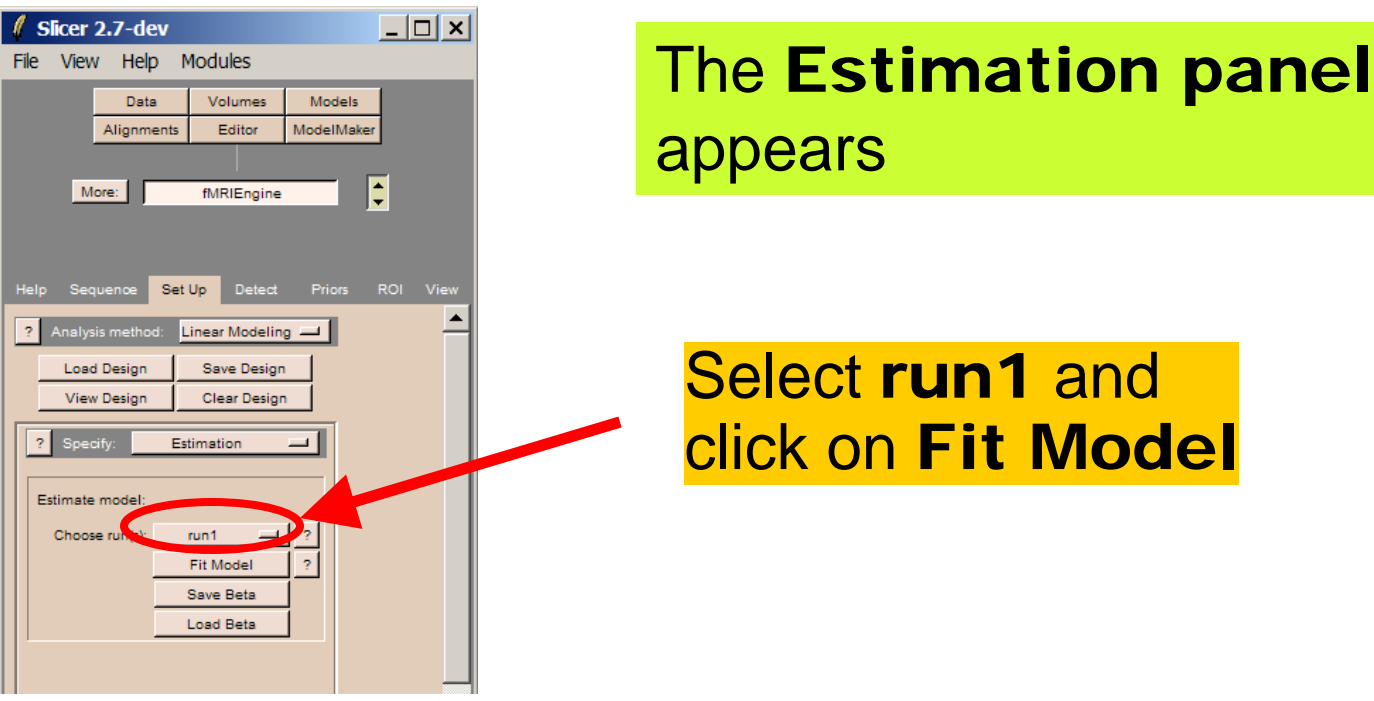

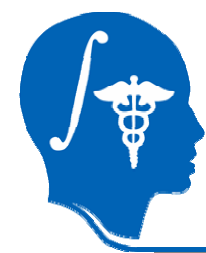

## Estimating model parameters

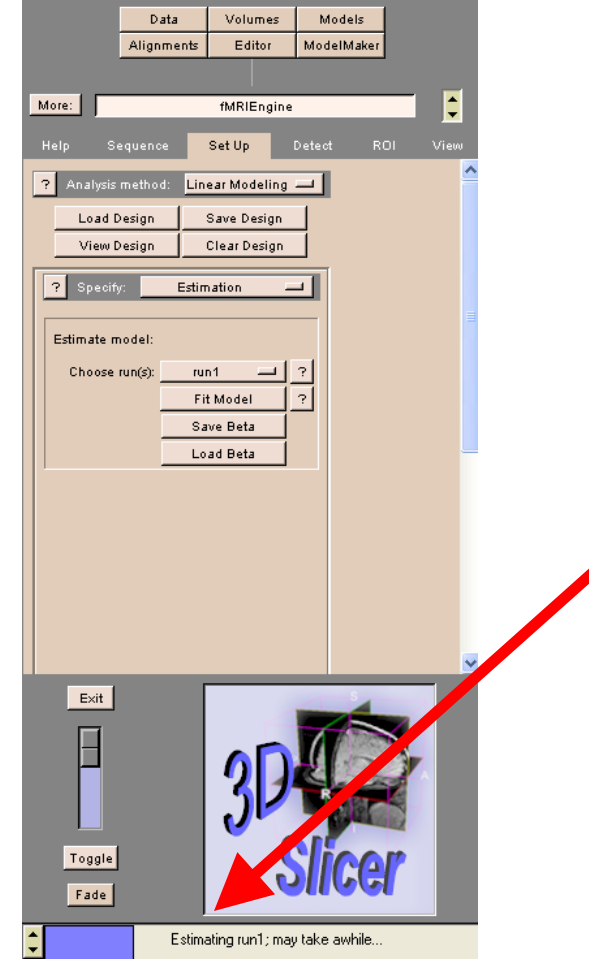

Slicer shows the progress of model estimation

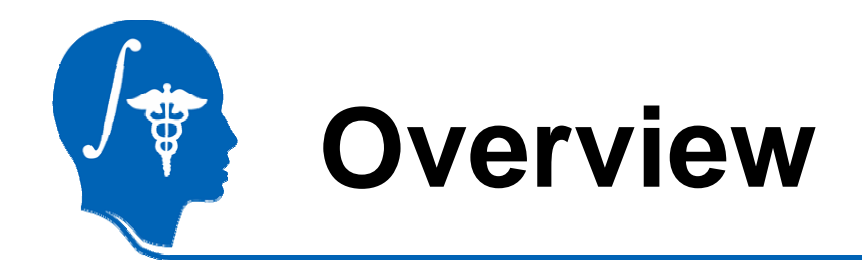

Part 1: Loading and Previewing Data Part 2: Describing stimulus schedule Part 3: Linear modeling & estimation Part 4: Contrasts & computing SPMs Part 5: Inference & inspection

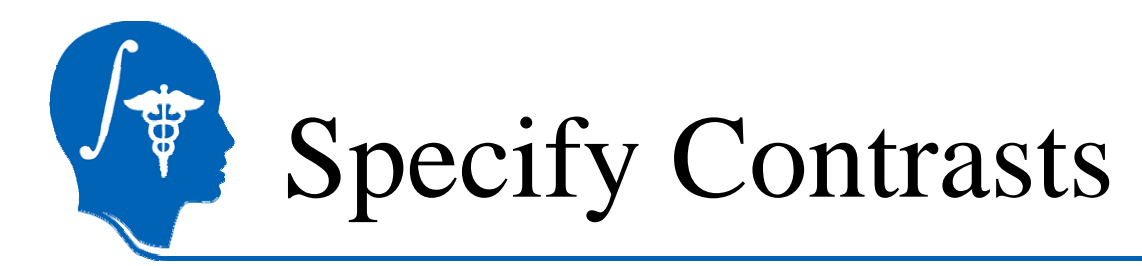

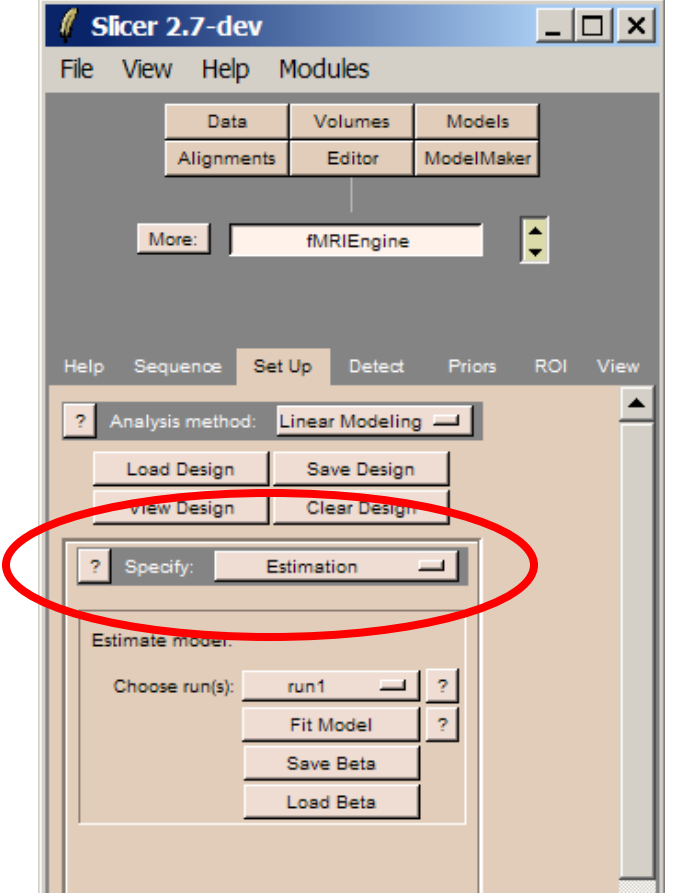

#### In the SetUp panel, select Specify  $\rightarrow$  Contrasts

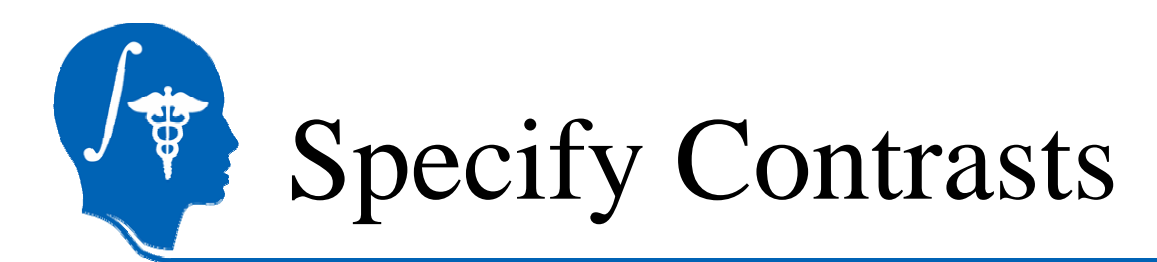

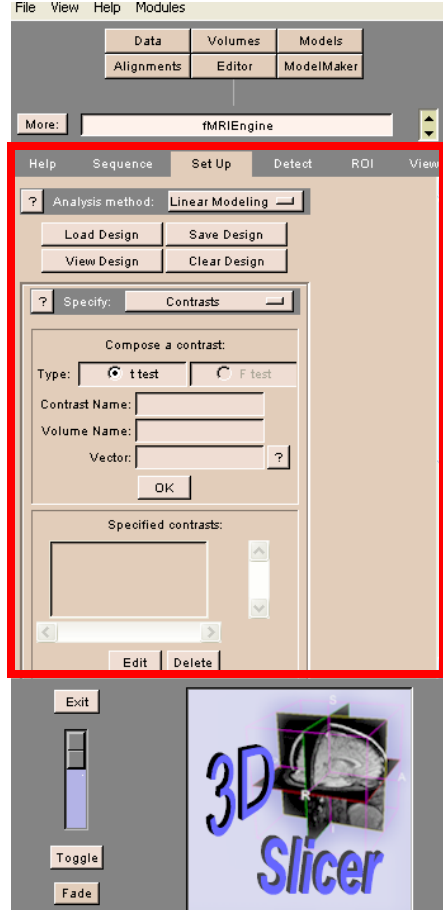

#### The Panel for the contrasts appears

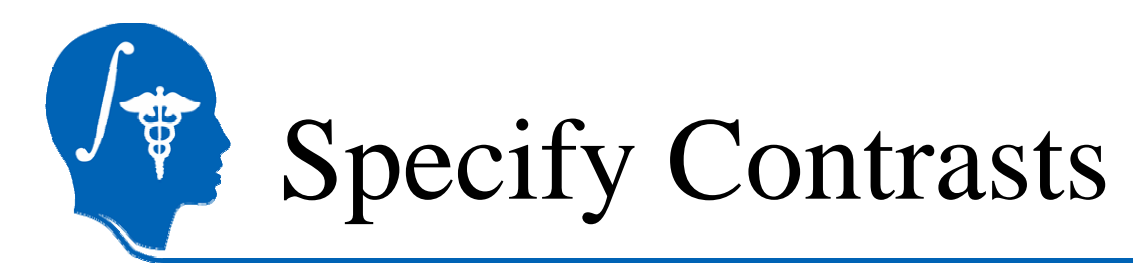

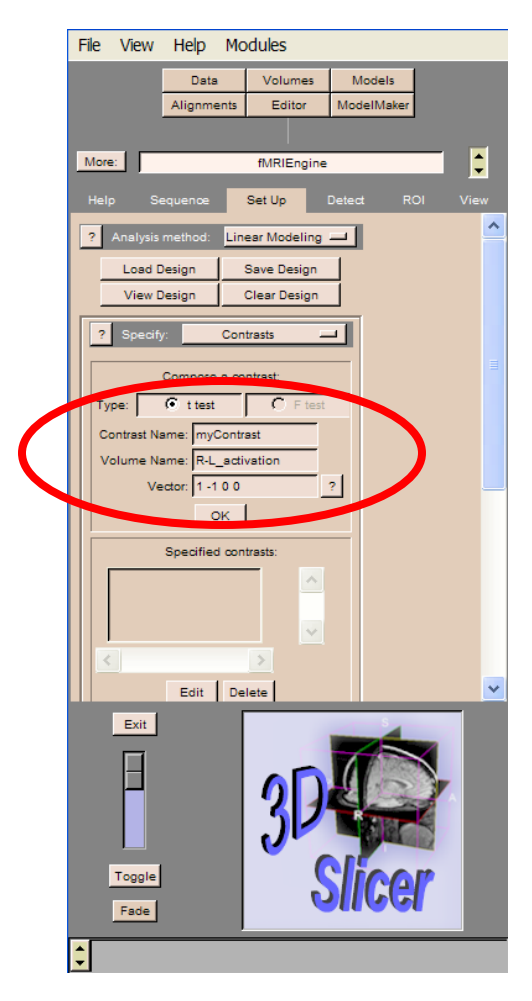

#### Choose the contrast type t-test

Enter the contrast namemyContrast, and the Volume Name R-L\_activation

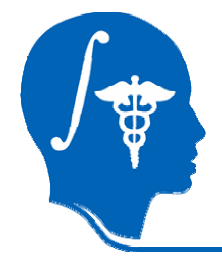

### Contrast Vector

- • Encoding of the effect that you want to test
- $\bullet$ • A contrast component per column in the design matrix ( trailing zeros may be omitted)

1 0 0 0 0 0  $\rightarrow$  test for whether there is any effect for the right hand

1 -1 0 0 0 0  $\rightarrow$  statistically contrast the effect for the right and left hand

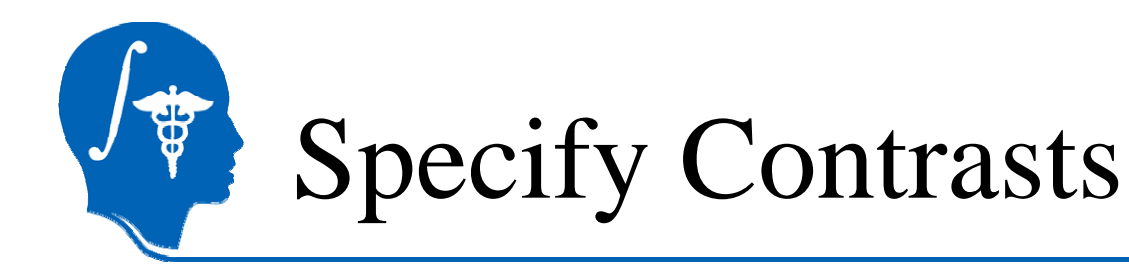

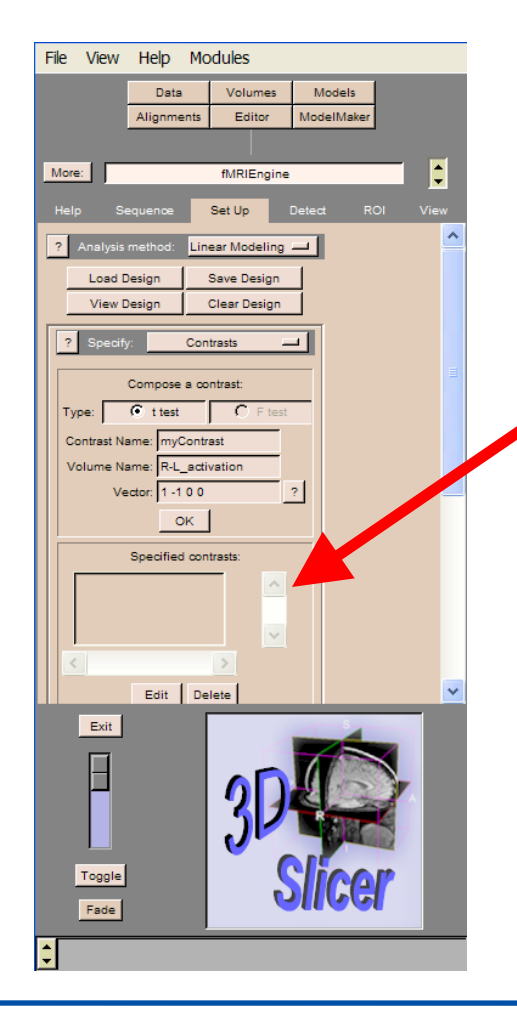

#### Select the statistical test t-test

Specify the contrast vector 1 -1 0 0 (enter a space between the values)

Click OK to add this contrast to a list of defined contrasts

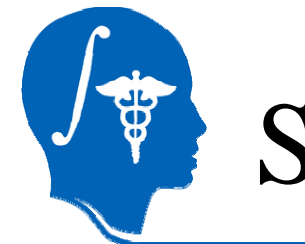

## Specify Contrasts

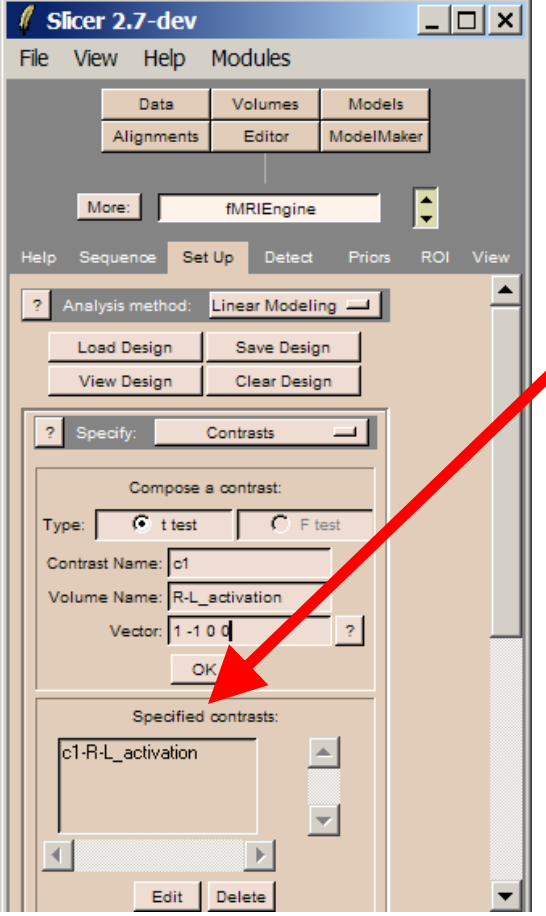

#### The resulting contrast named myContrast-R-L\_activation appears in the list of specified contrasts.

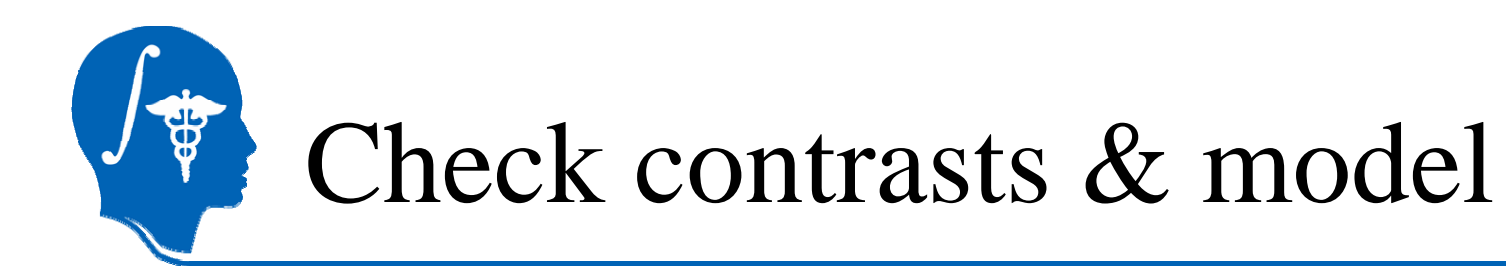

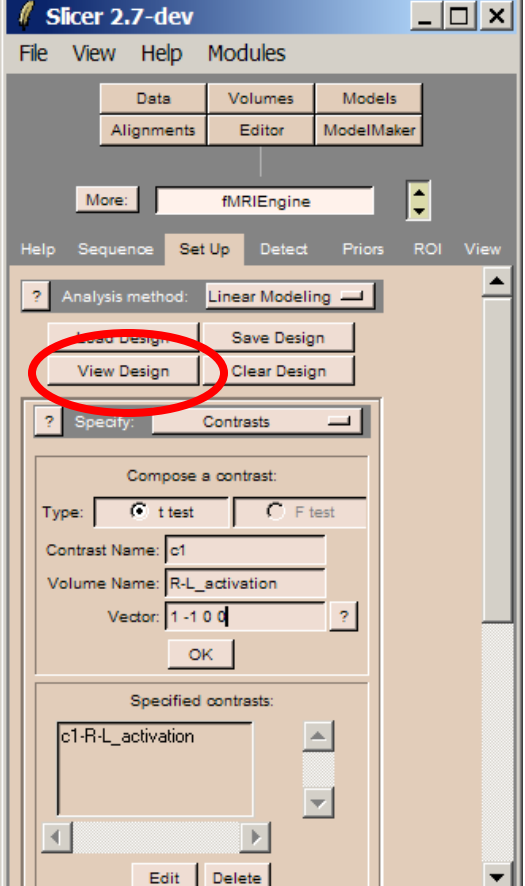

**Click on View Design to display** the Design matrix

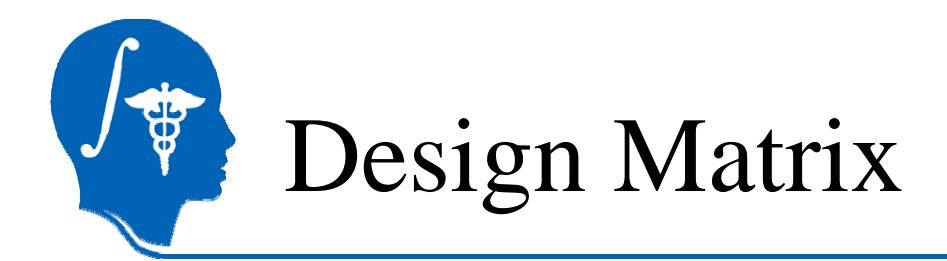

#### A window displaying the design matrix and contrast vector appears.

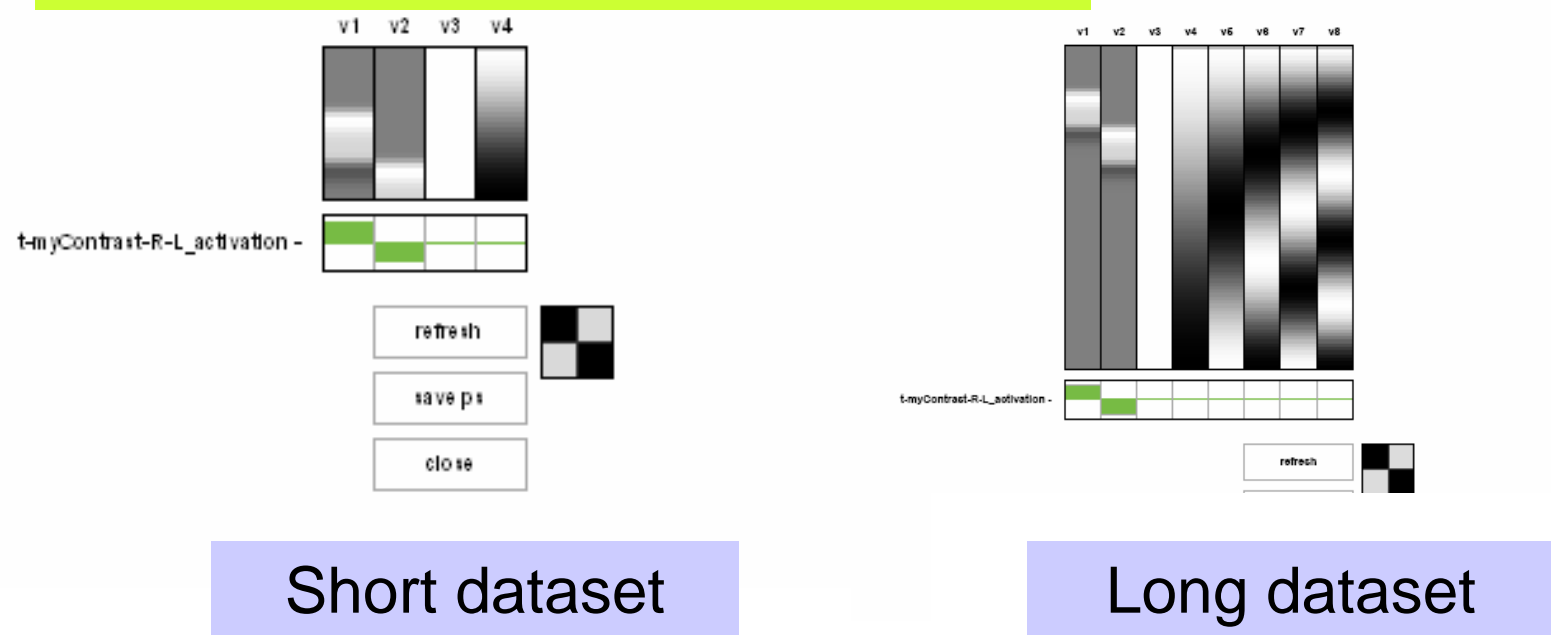

#### Check that the contrast and model are correct.

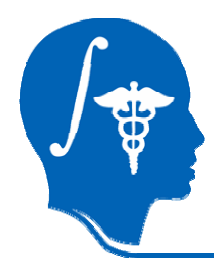

### Perform activation detection

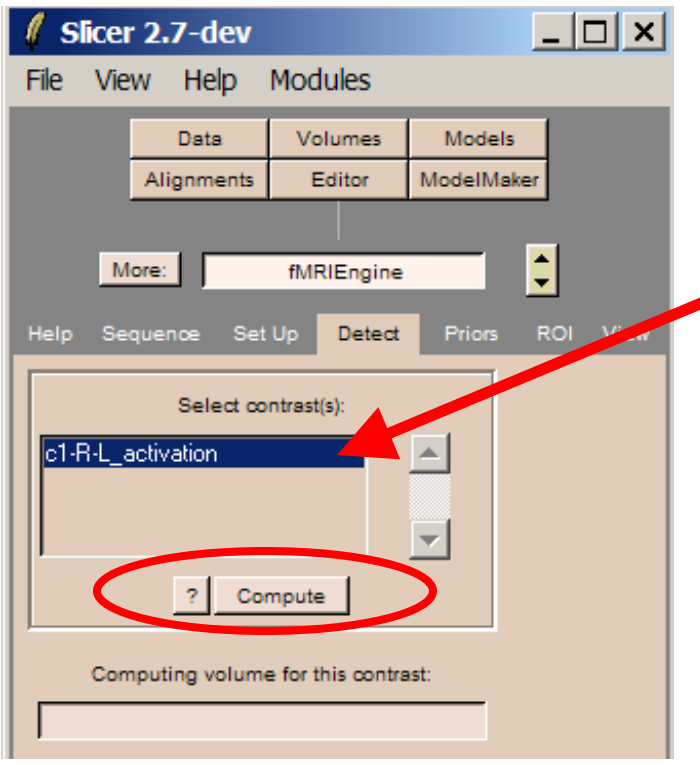

Click on the tab Detectand select the contrast myContrast-R-L\_activation

**Click on Compute to** compute the statistical map of activation (t-test)

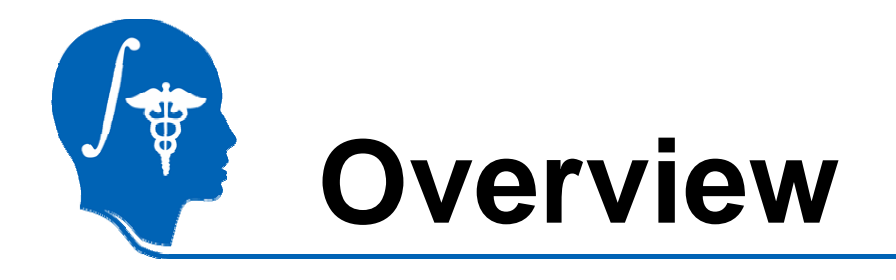

Part 1: Loading and Previewing Data Part 2: Describing stimulus schedule Part 3: Linear modeling & estimation Part 4: Contrasts & computing SPMs Part 5: Inference & inspection

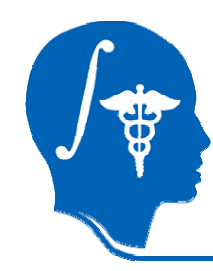

### Select the activation volume

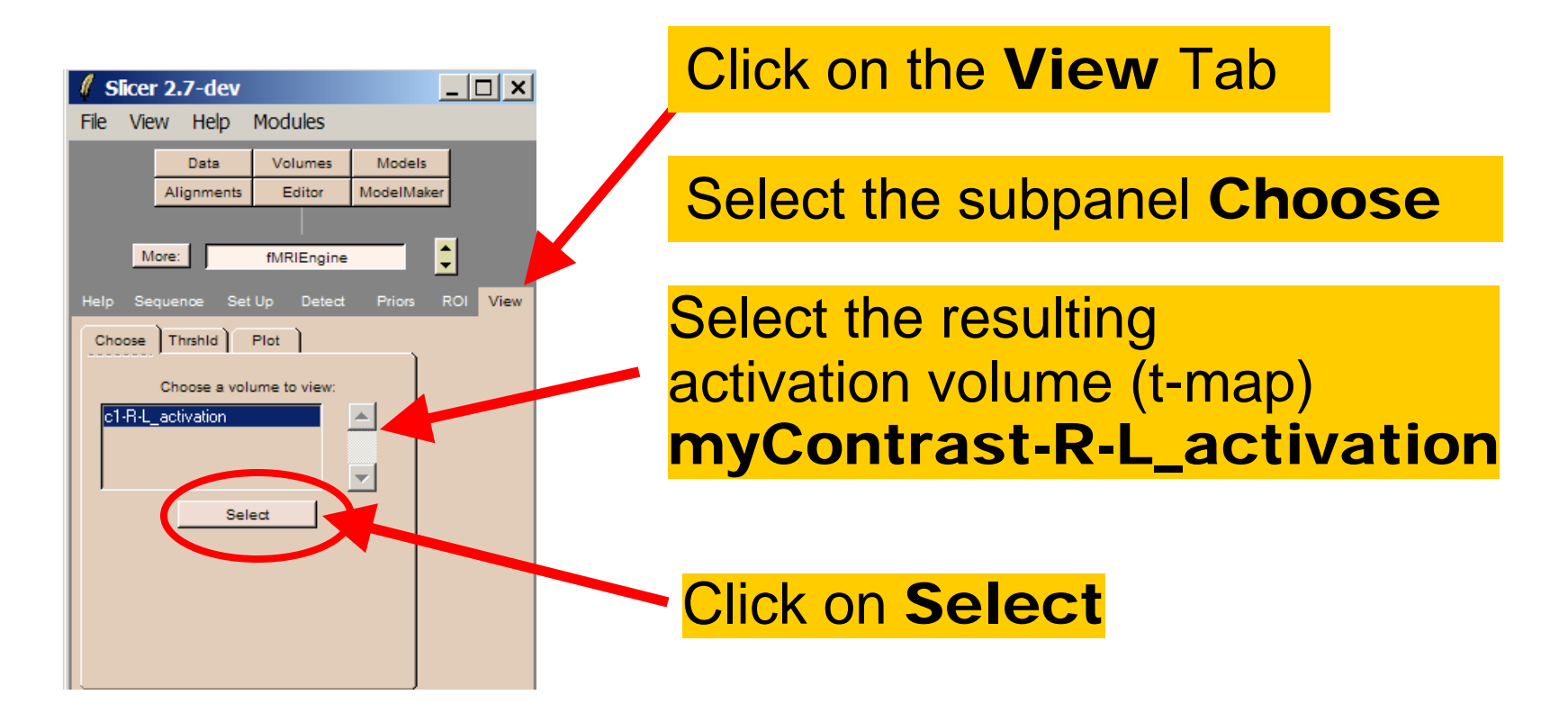

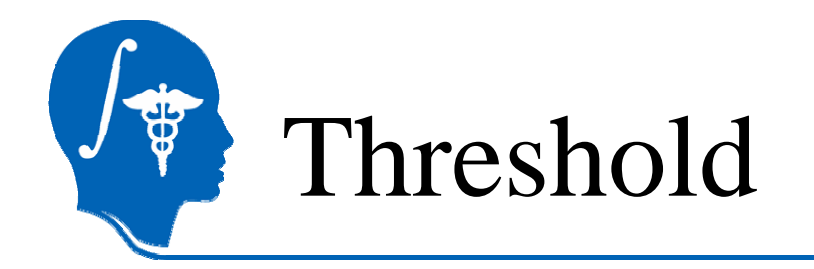

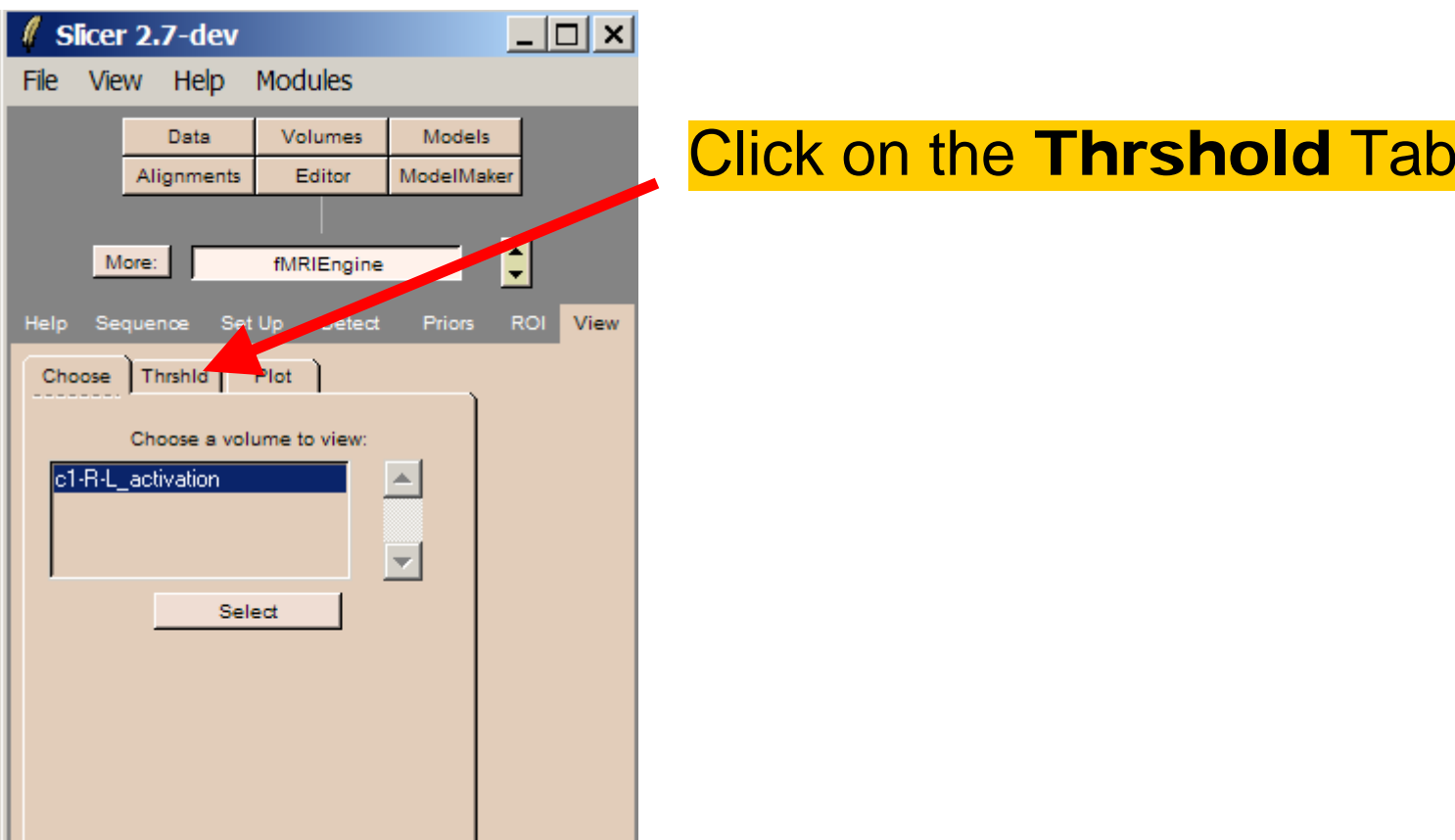
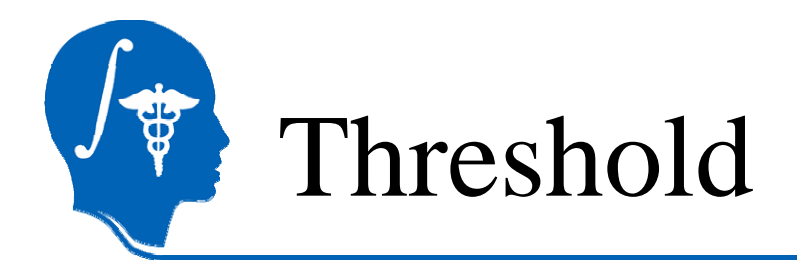

### Slicer indicates the degree of freedom (DoF): Nvol-1

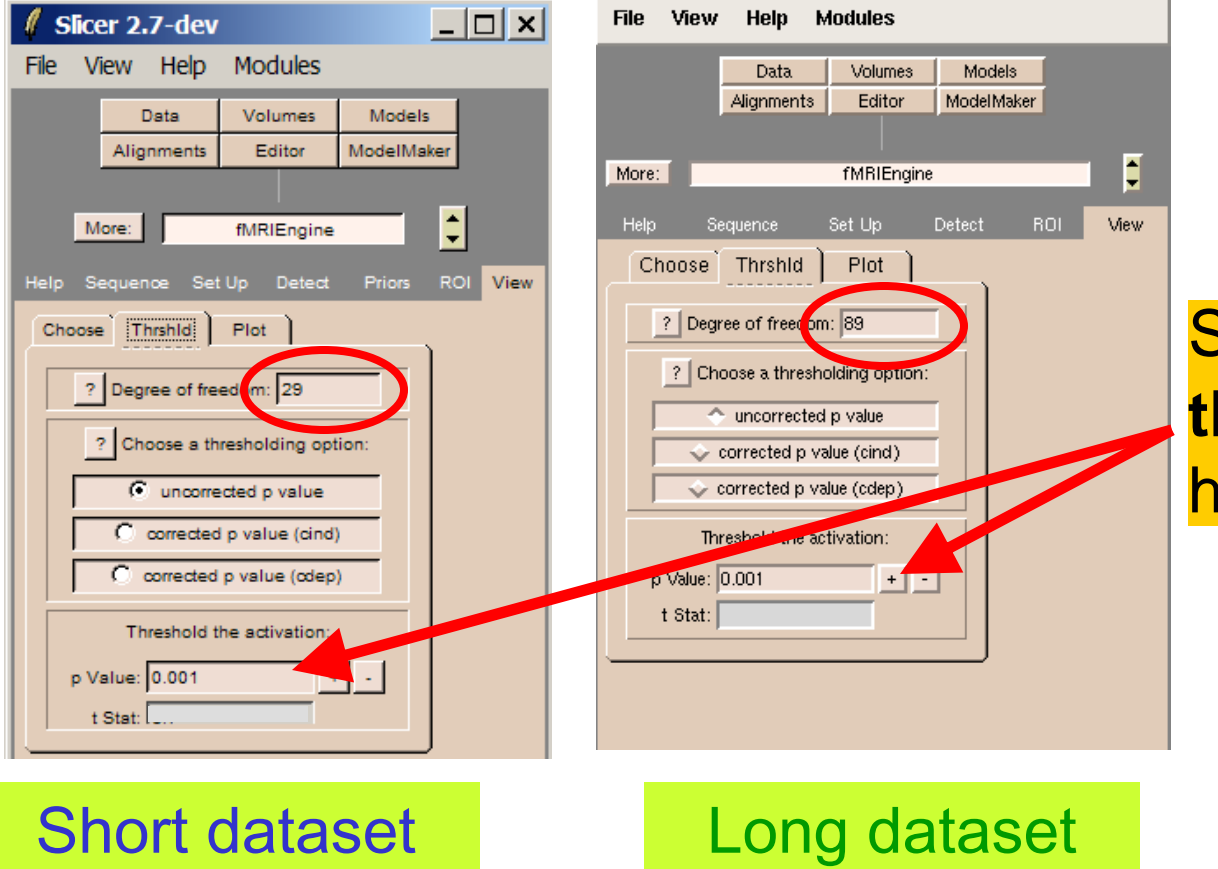

Specify the **p-Value threshold** 0.001 and hit Enter

*National Alliance for Medical Image Computing*  DoF=29*http://na-mic.org*

DoF=89

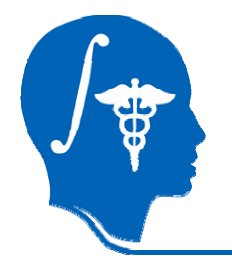

# Null hypothesis

- H0: there is no difference between the right hand condition and left hand condition on the fMRI signal. This is tested at each voxel.
- $\bullet$  If the resulting probability is lower than the experiment's alpha value (p <0.001), the null hypothesis can be rejected.

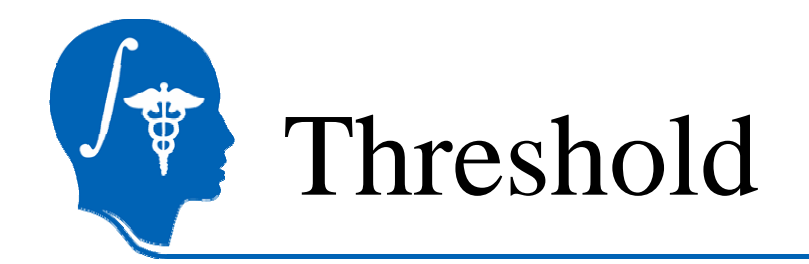

### Slicer calculates the corresponding threshold t Stat

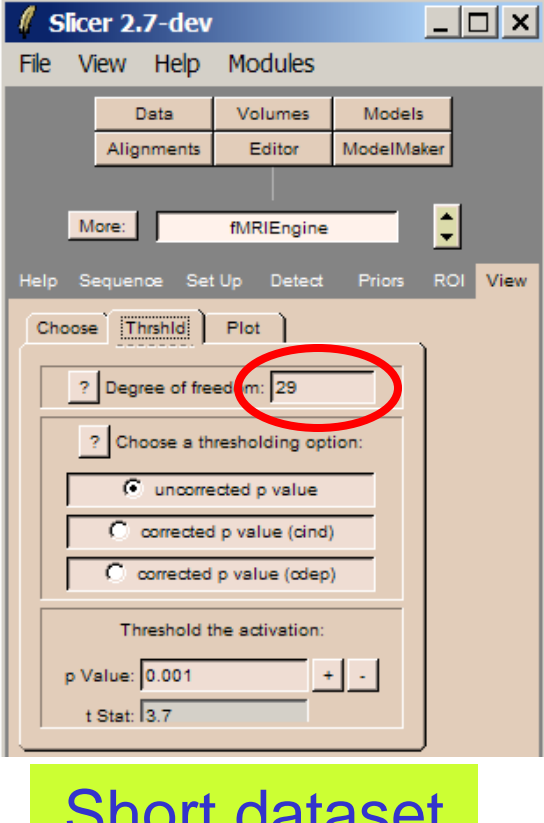

*National Alliance for Medical Image Computing http://na-mic.org* t Stat = 3.7Short dataset

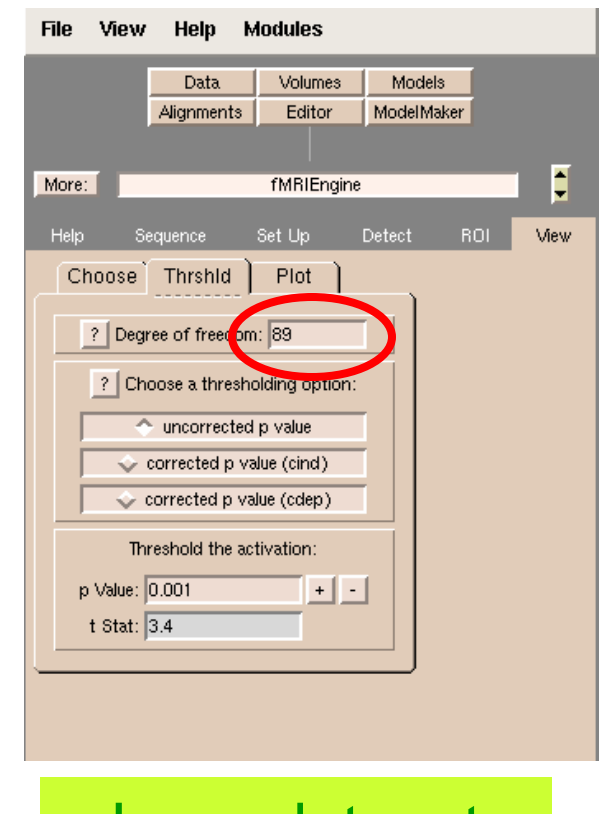

Long dataset t Stat  $= 3.4$ 

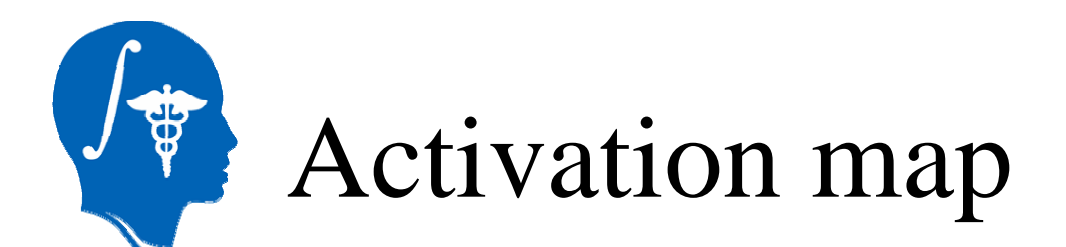

### Slicer displays the activation map overlaid on the fMRI images

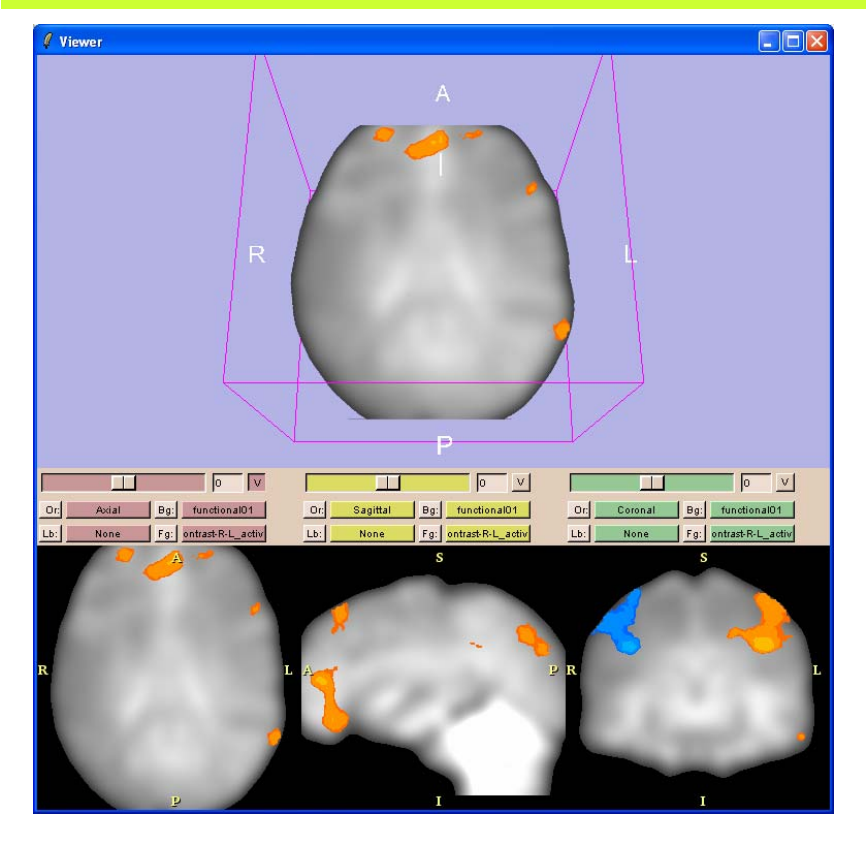

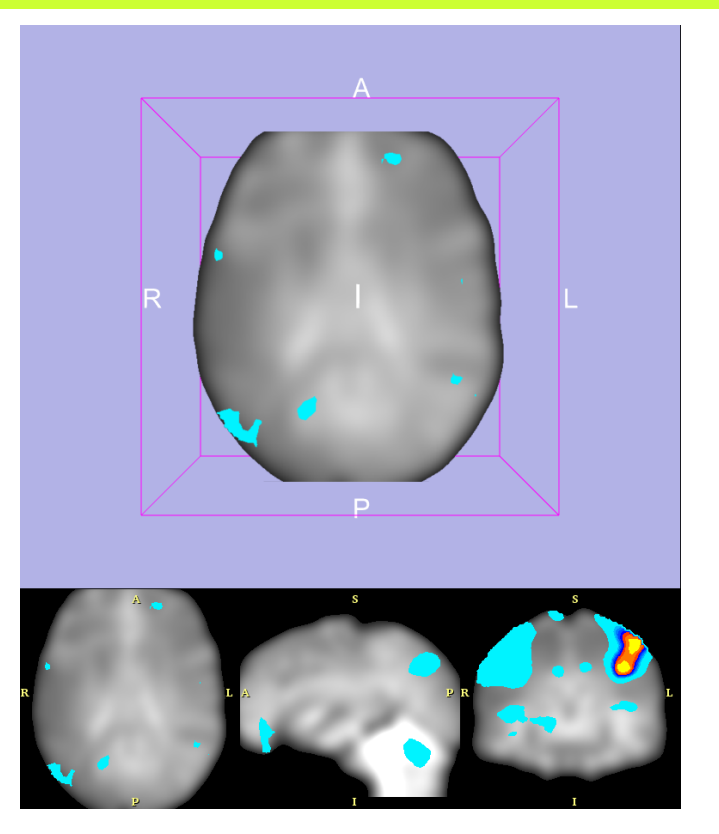

### *National Alliance for Medical Image Computing*  Short dataset Long dataset

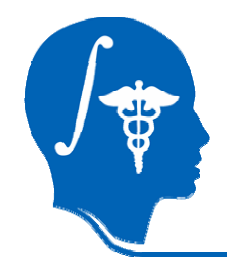

# fMRI color palette

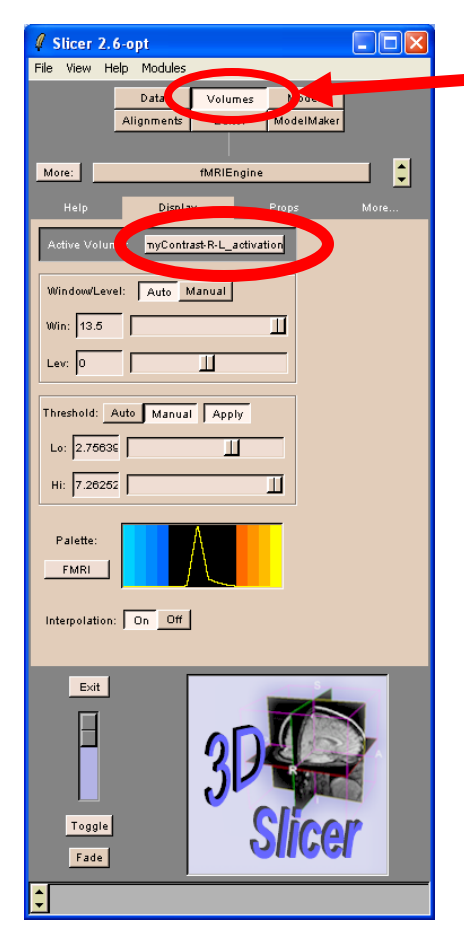

### Click on the module Volumes

Select the panel Display and set the Active Volume to be the activation volume myContrast-R-L\_activationMap

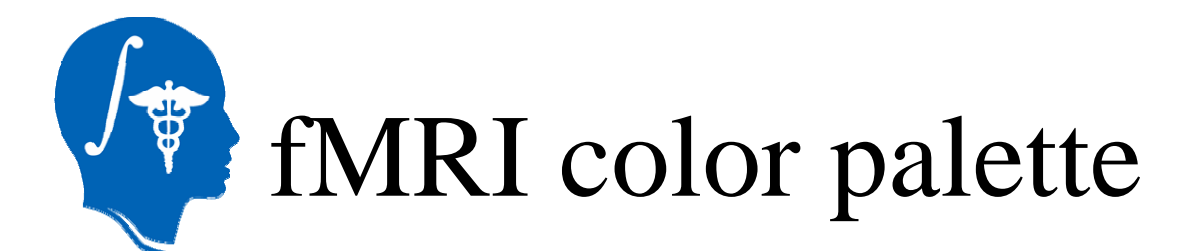

### Adjust the **Window** and Level of the color palette for the volume myContrast-R-L\_activationMap

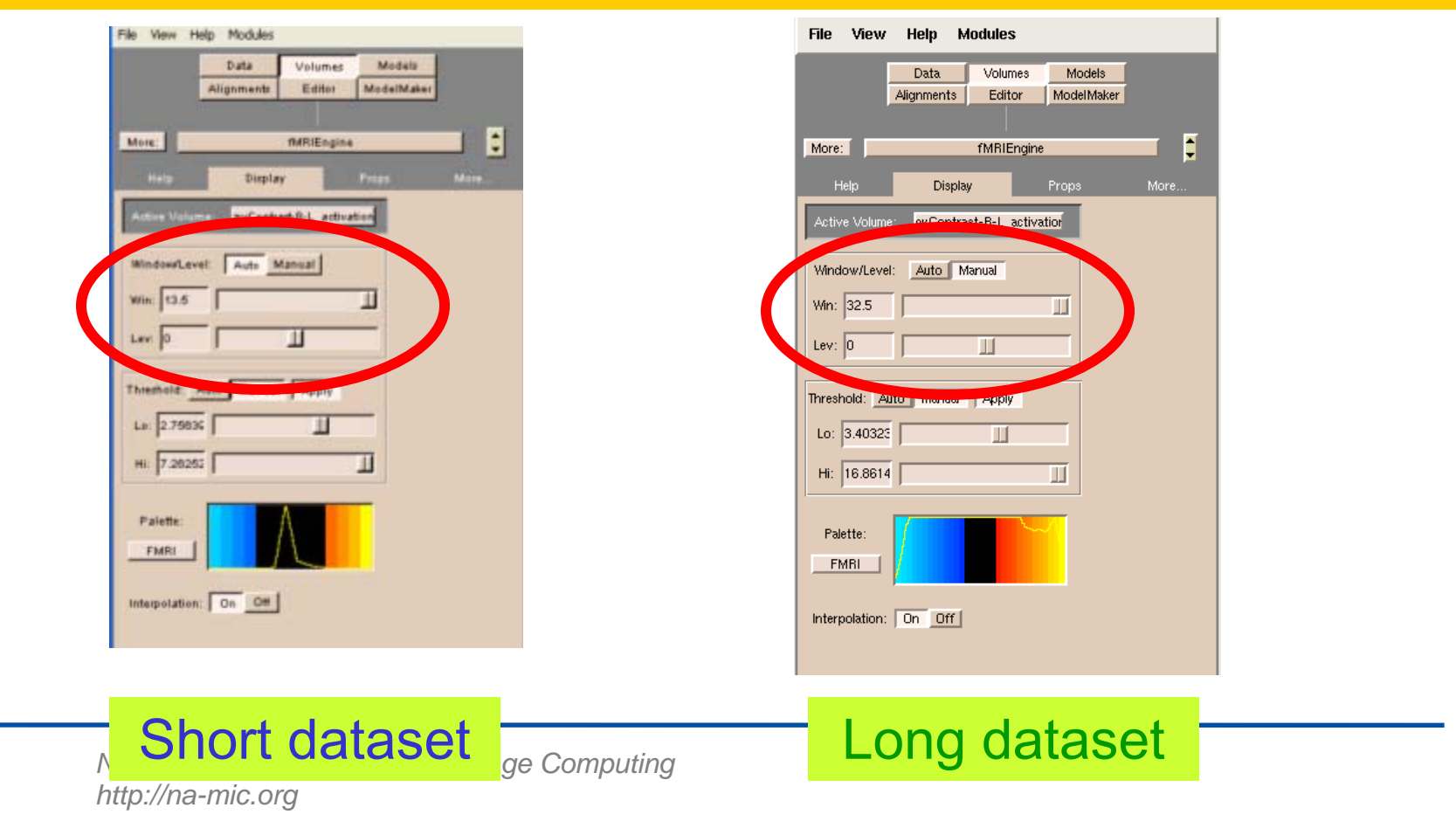

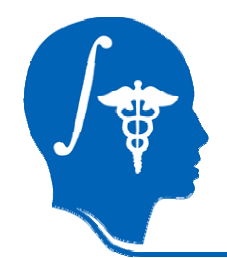

# fMRI color palette

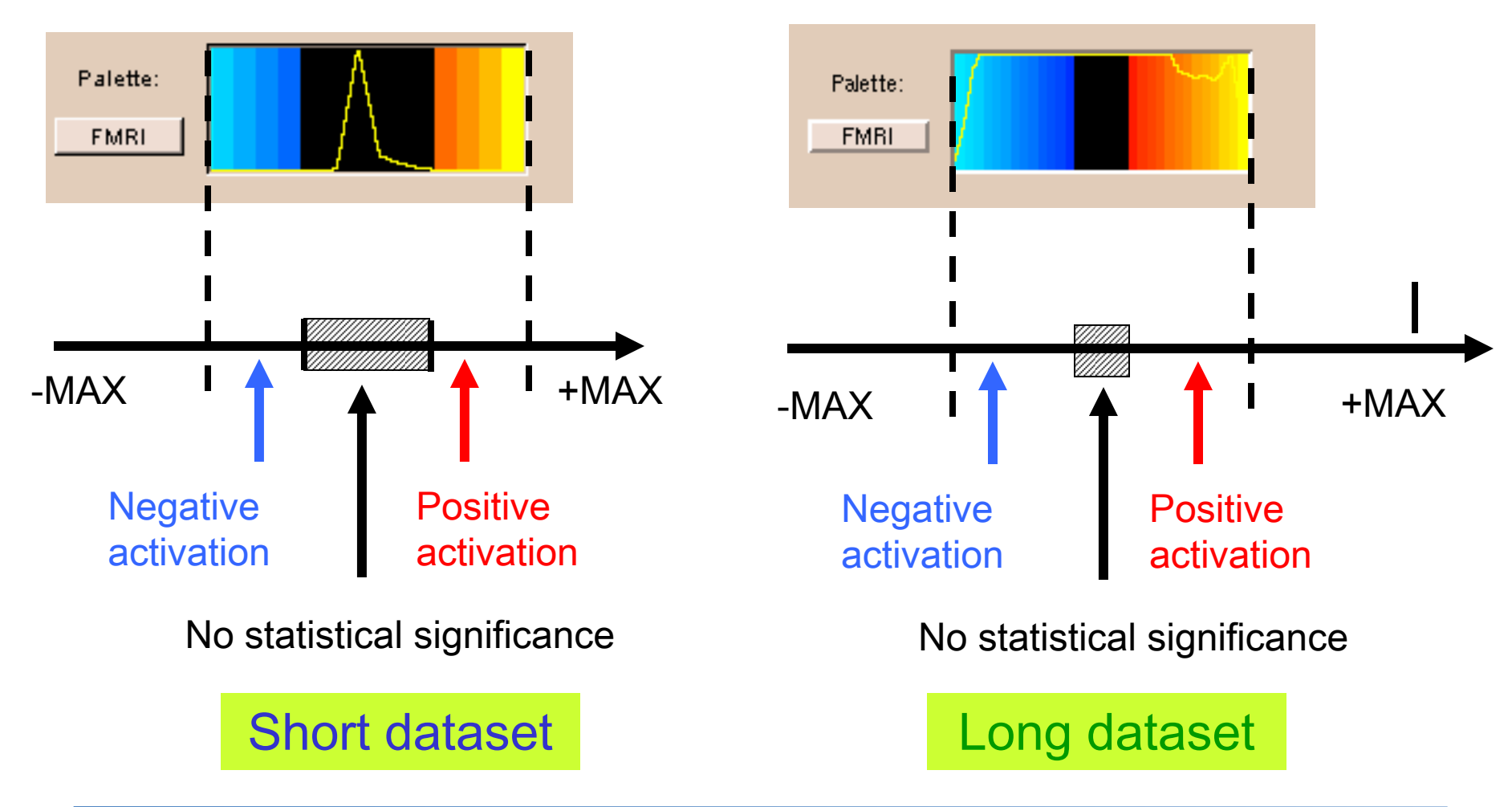

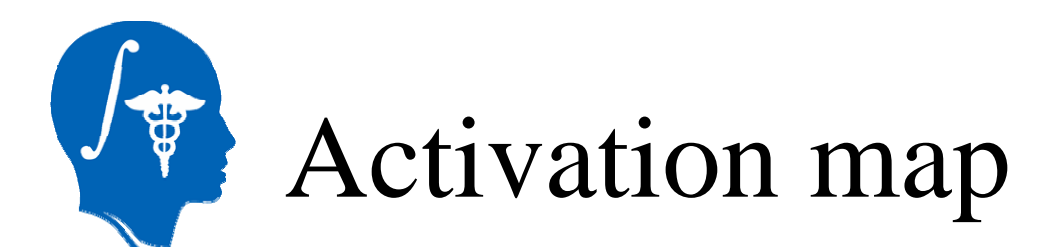

### Slicer displays the activation map overlaid on the fMRI images

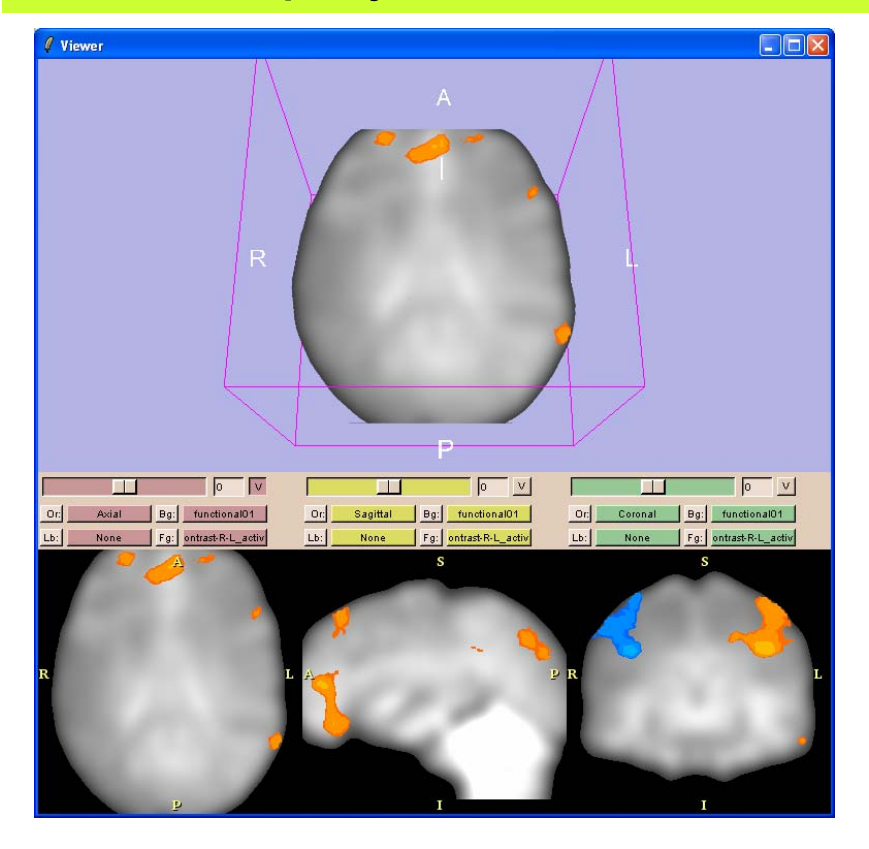

### *National Alliance for Medical Image Computing*  Short dataset Long dataset

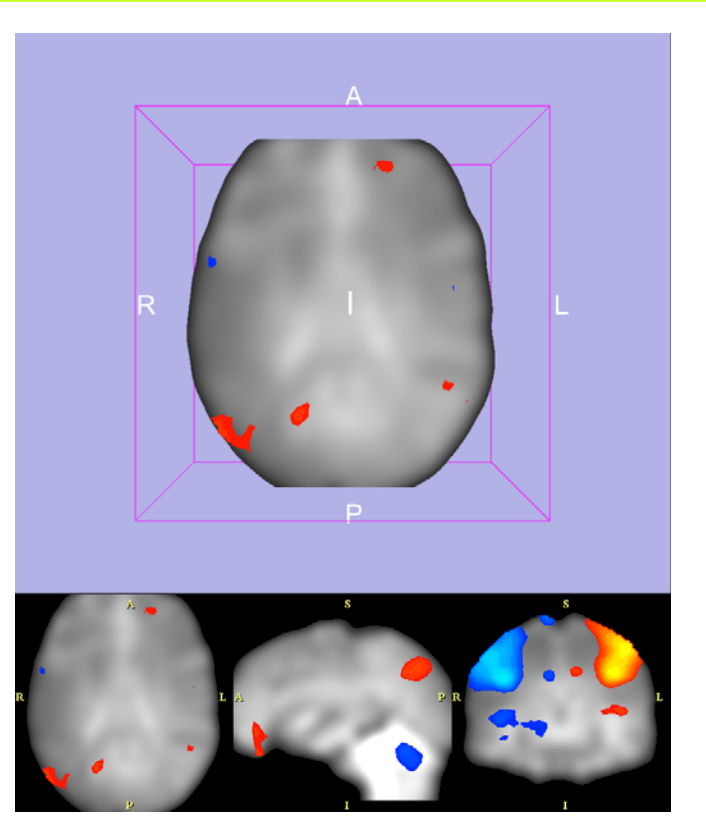

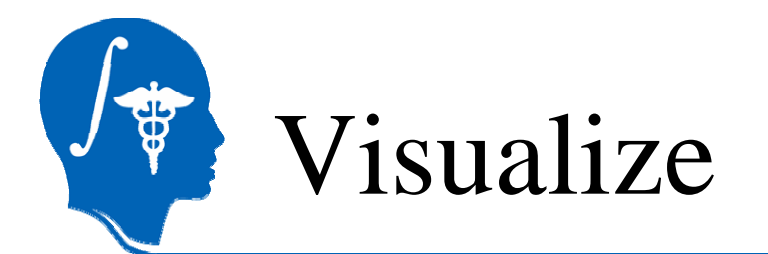

Left click on Bg in the 2D anatomical viewers to display the volume **anatomical 3T** in background

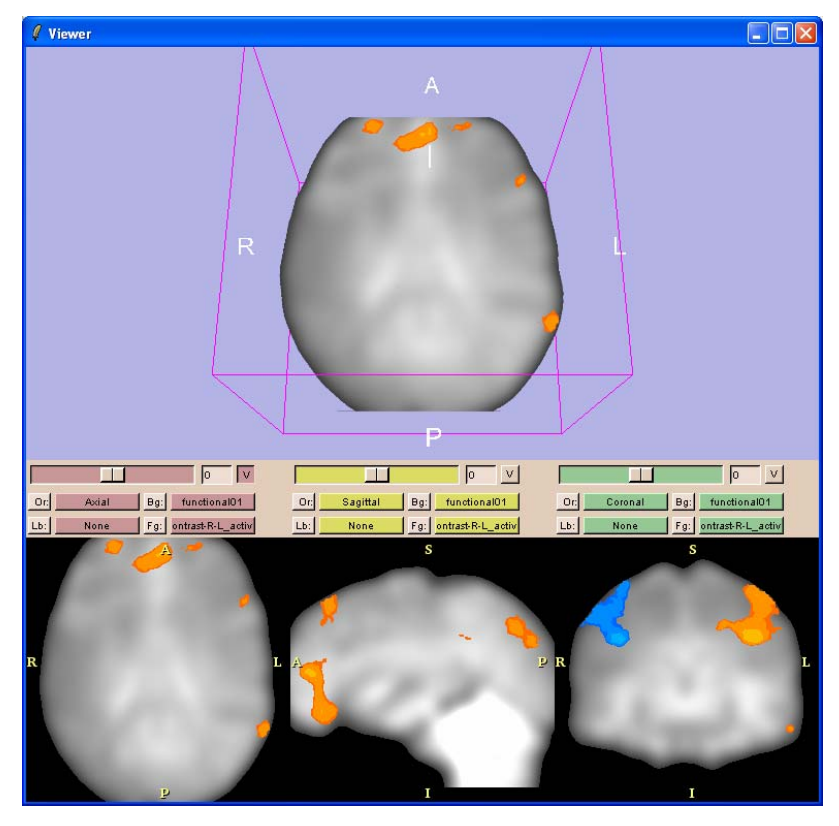

*National Alliance for Medical Image Computing http://na-mic.org*

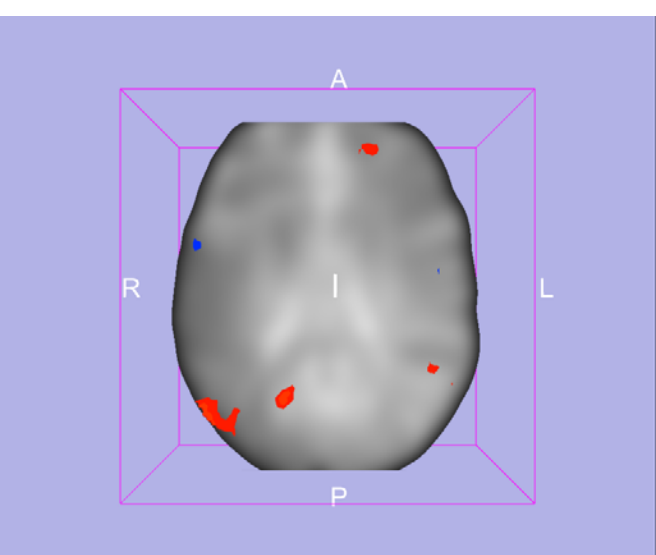

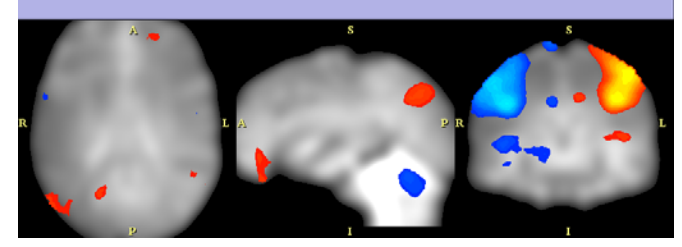

## Long dataset

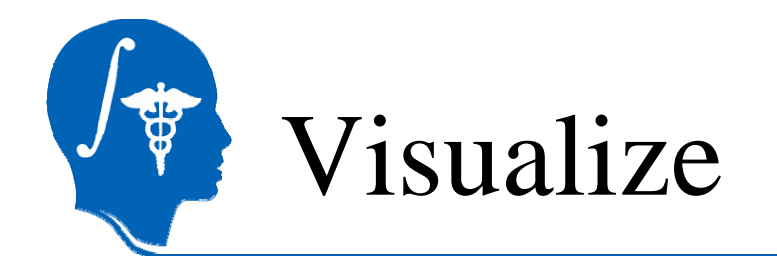

### Slicer displays the activation map superimposed on the anatomical images.

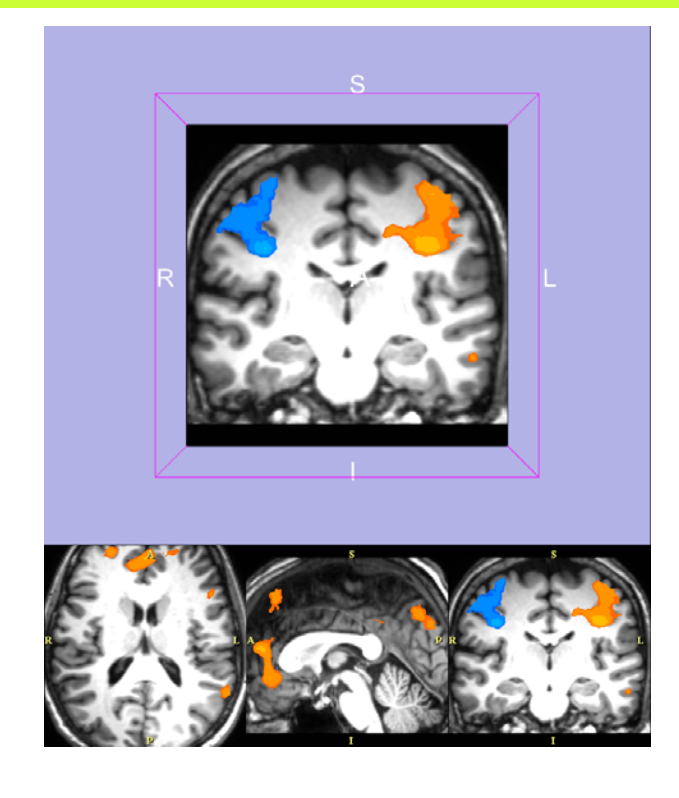

### *National Alliance for Medical Image Computing http://na-mic.org*

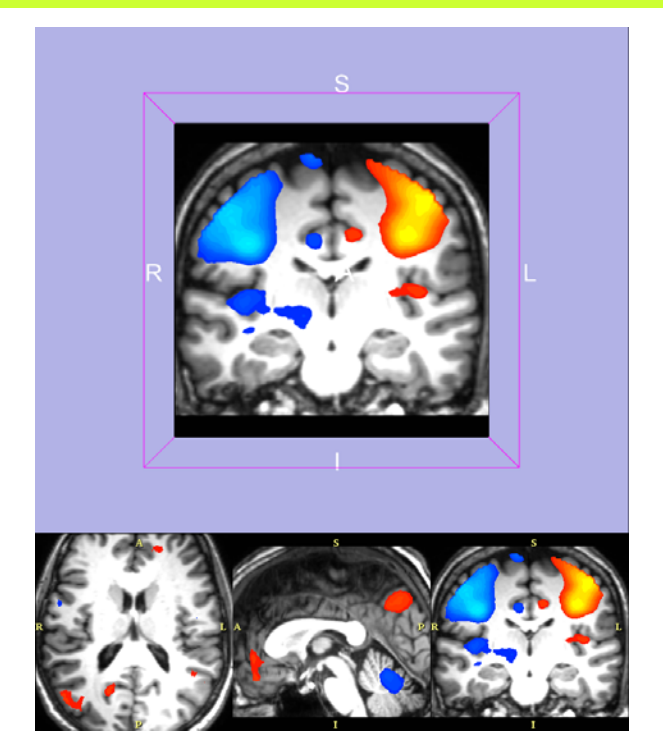

## Long dataset

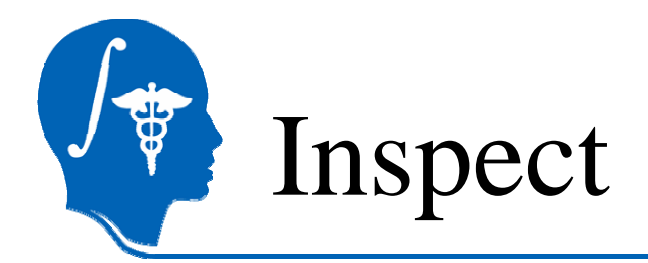

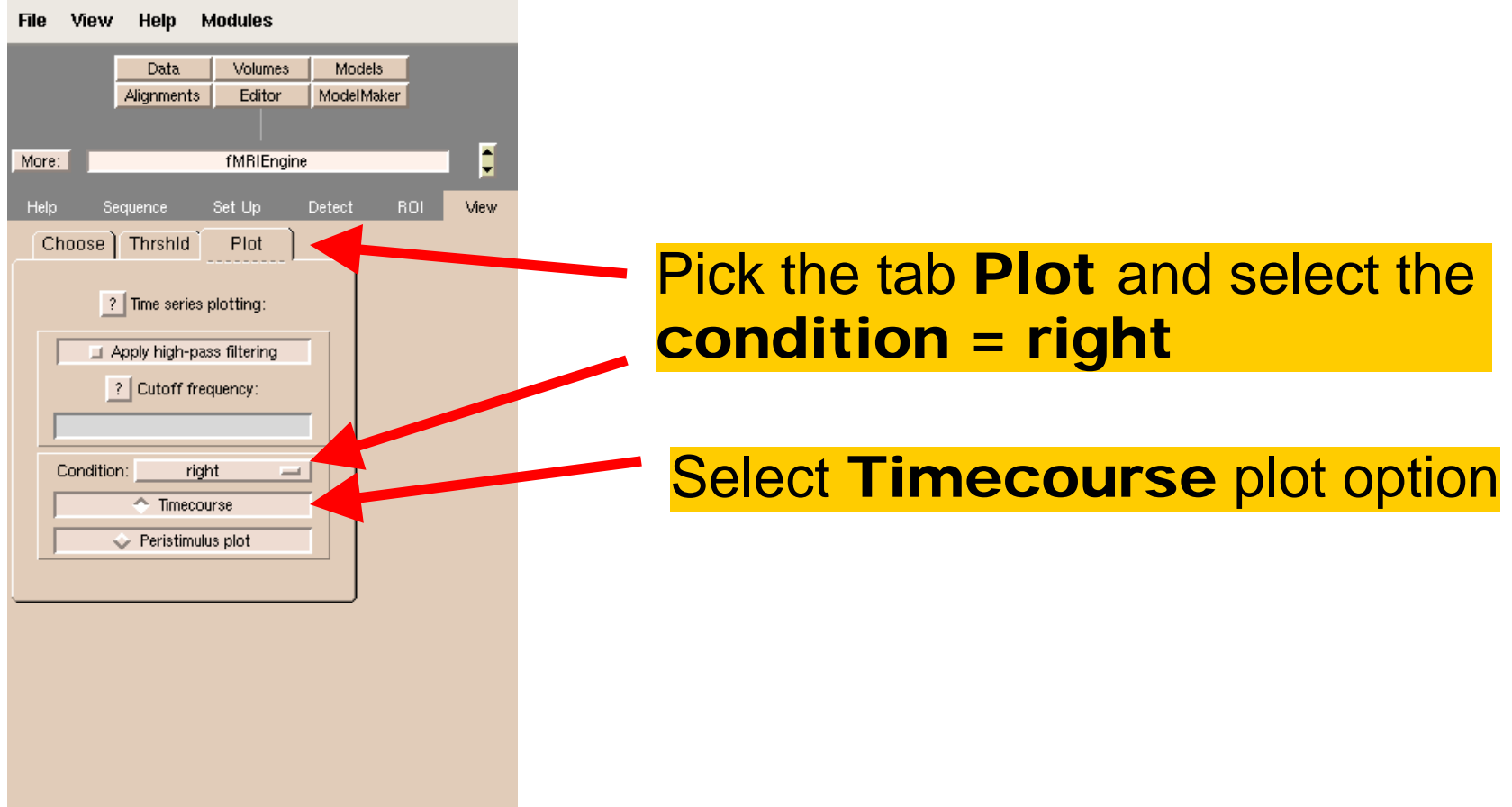

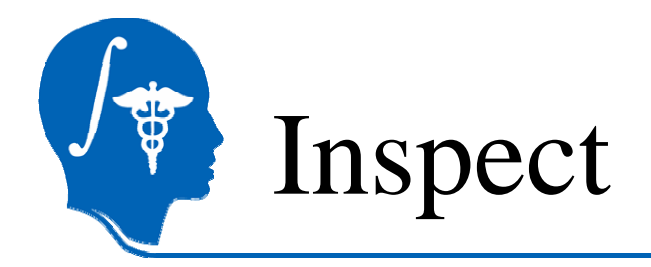

Mouse over labelled area in Slice Window and left click on the pixel  $R = -40 A = 0 S = 20$ , which is highly significant in the activation map. The left-hemisphere of the subject is shown on the right side of the image, in radiological convention.

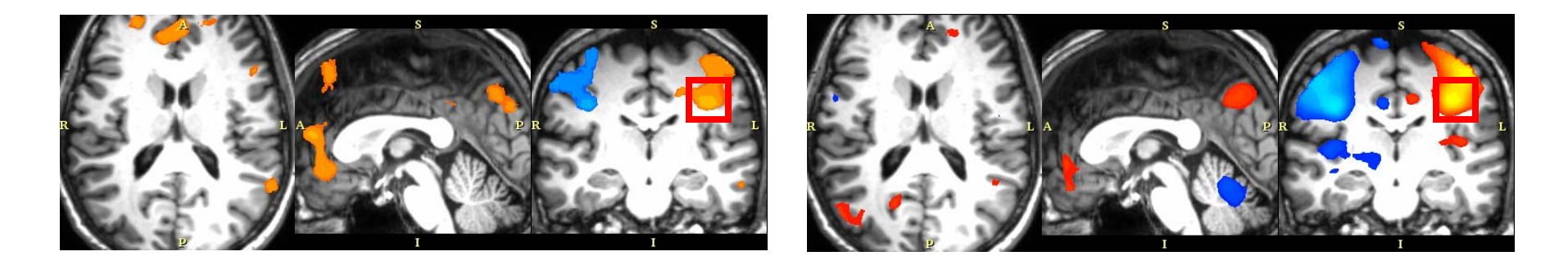

### Short dataset Long dataset

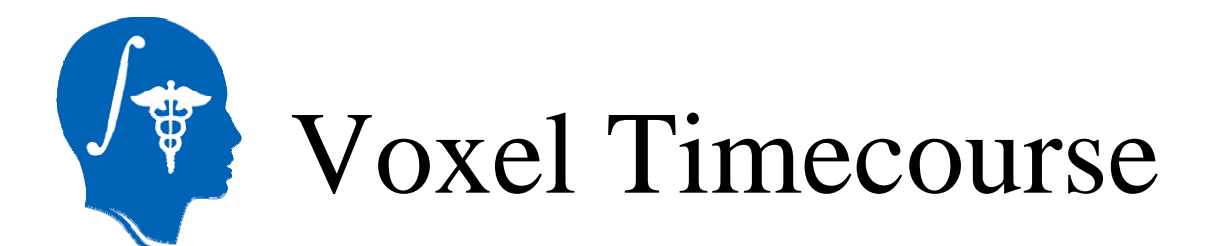

Slicer displays the voxel's actual timecourse (response) plotted with the modeled condition (right *hand*) for the selected voxel.

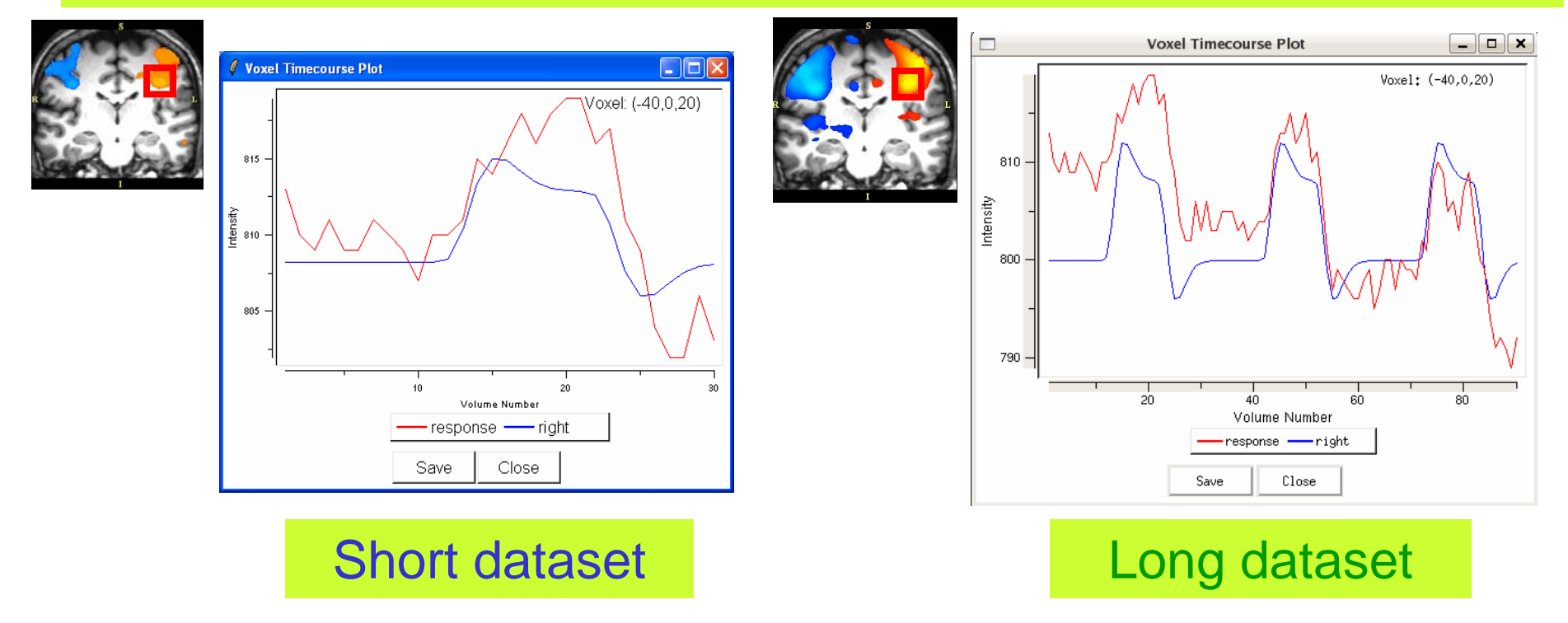

 $M(x)$   $D(1)$   $D(x)$   $D(x)$   $N(t)$ observed BOLD signal Y(t) and the model. The graphs show a good correlation between the

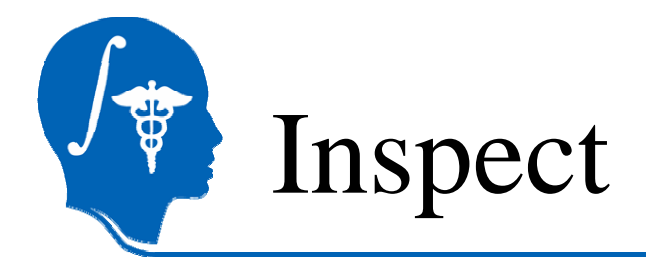

Mouse over labelled area in Slice Window and left click on the pixel  $R = 40 A = 0 S = 20$ , which is highly significant in the opposite direction.

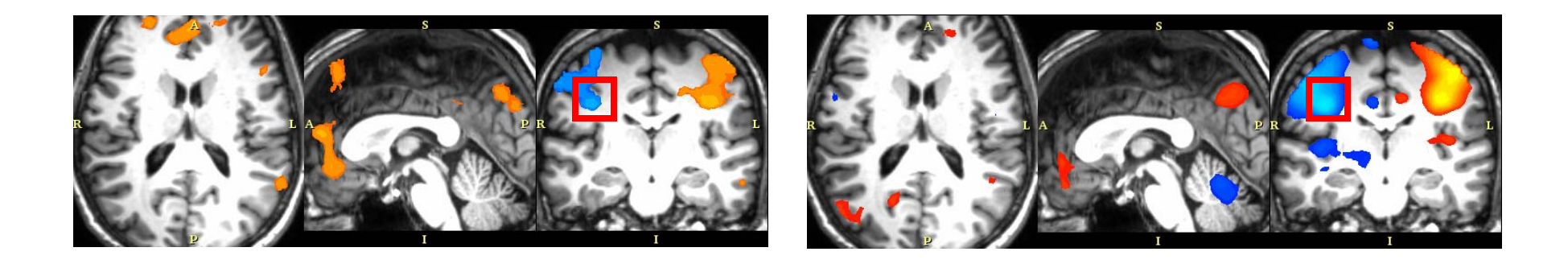

### Short dataset **Long dataset**

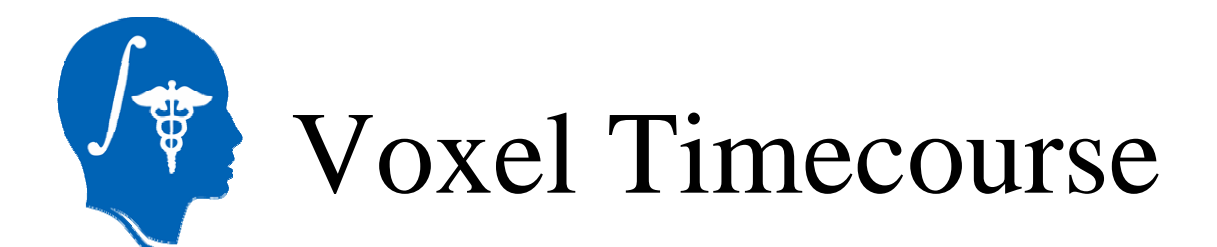

Slicer displays the voxel's timecourse plotted with the modeled condition for the selected voxel

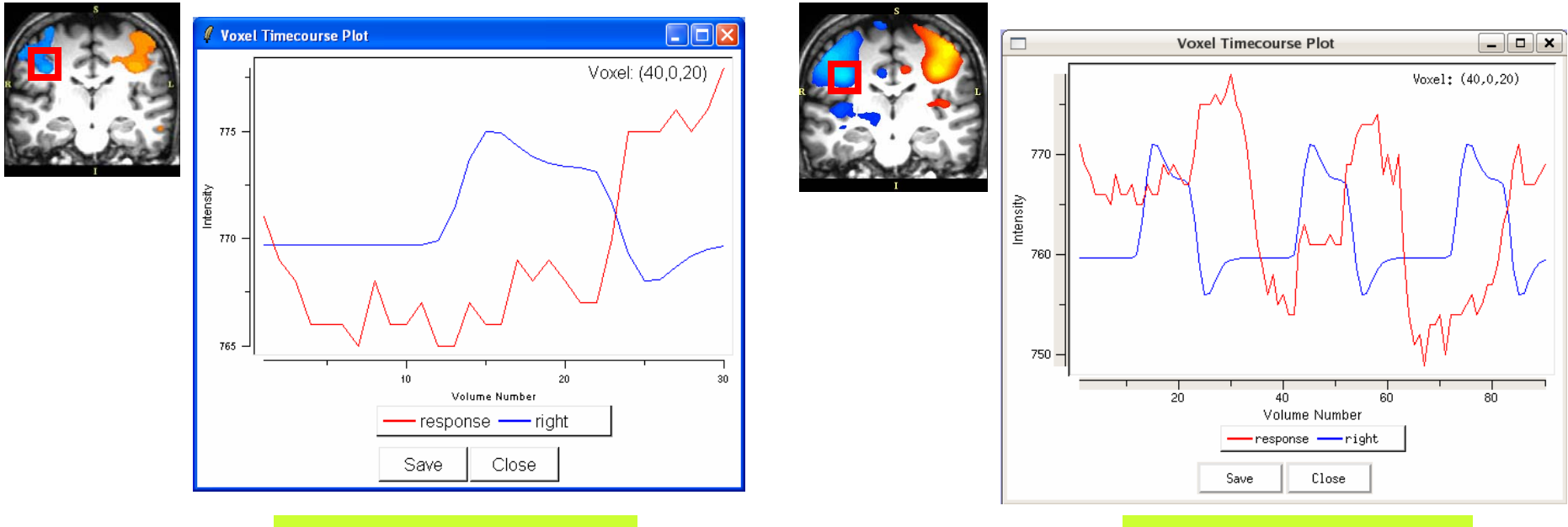

Short dataset **Long dataset** 

*National Alliance for Medical Image Computing http://na-mic.org* would be observed?If we were plotting the left hand condition, what correlation

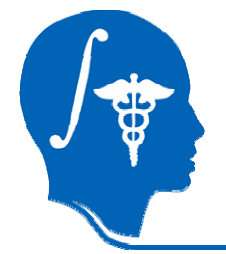

## Contralateral side vs Ipsilateral side (short dataset)

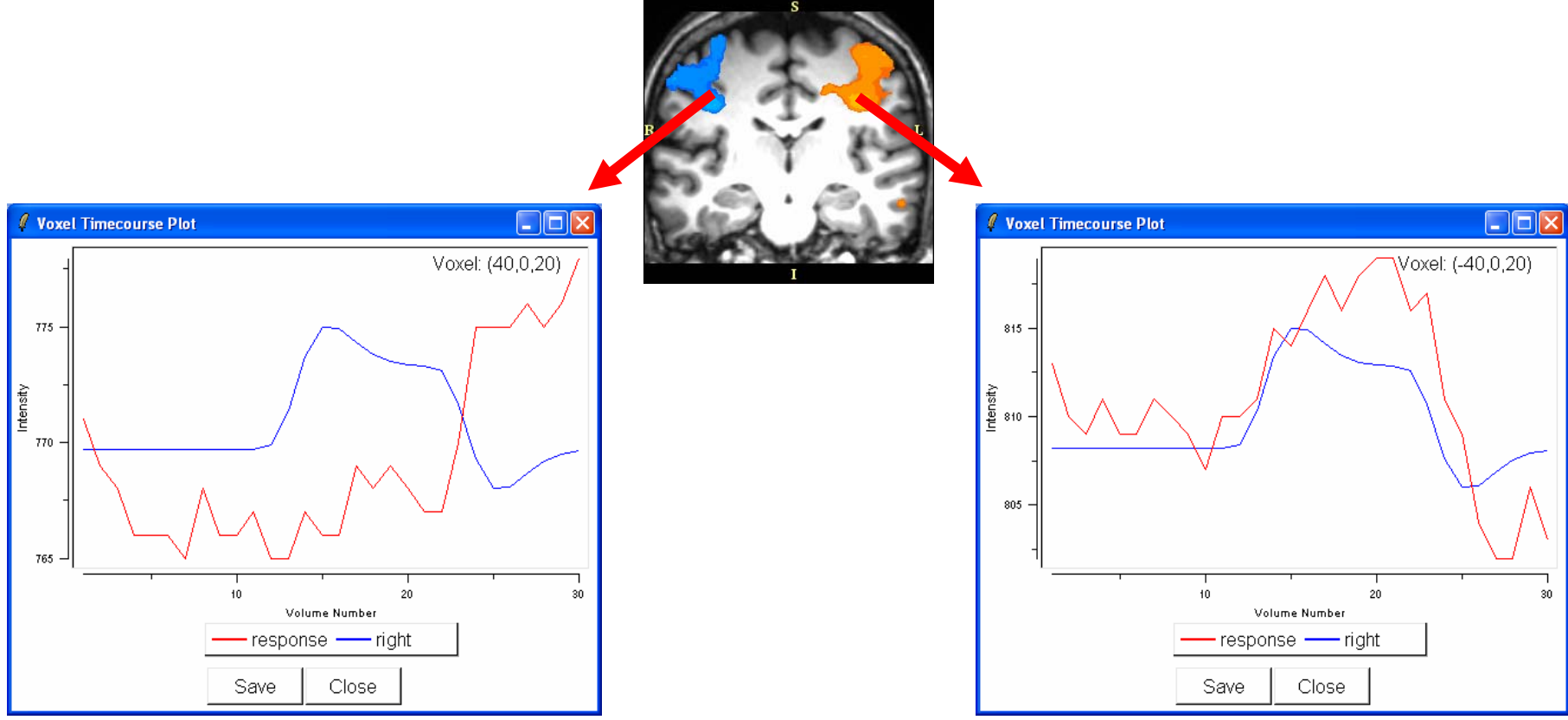

*National Alliance for Medical Image Computing http://na-mic.org* contralateral side.During the right hand condition, the observed signal decreases in the ipsilateral side and increases on the

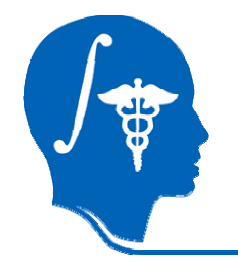

## Contralateral side vs Ipsilateral side (long dataset)

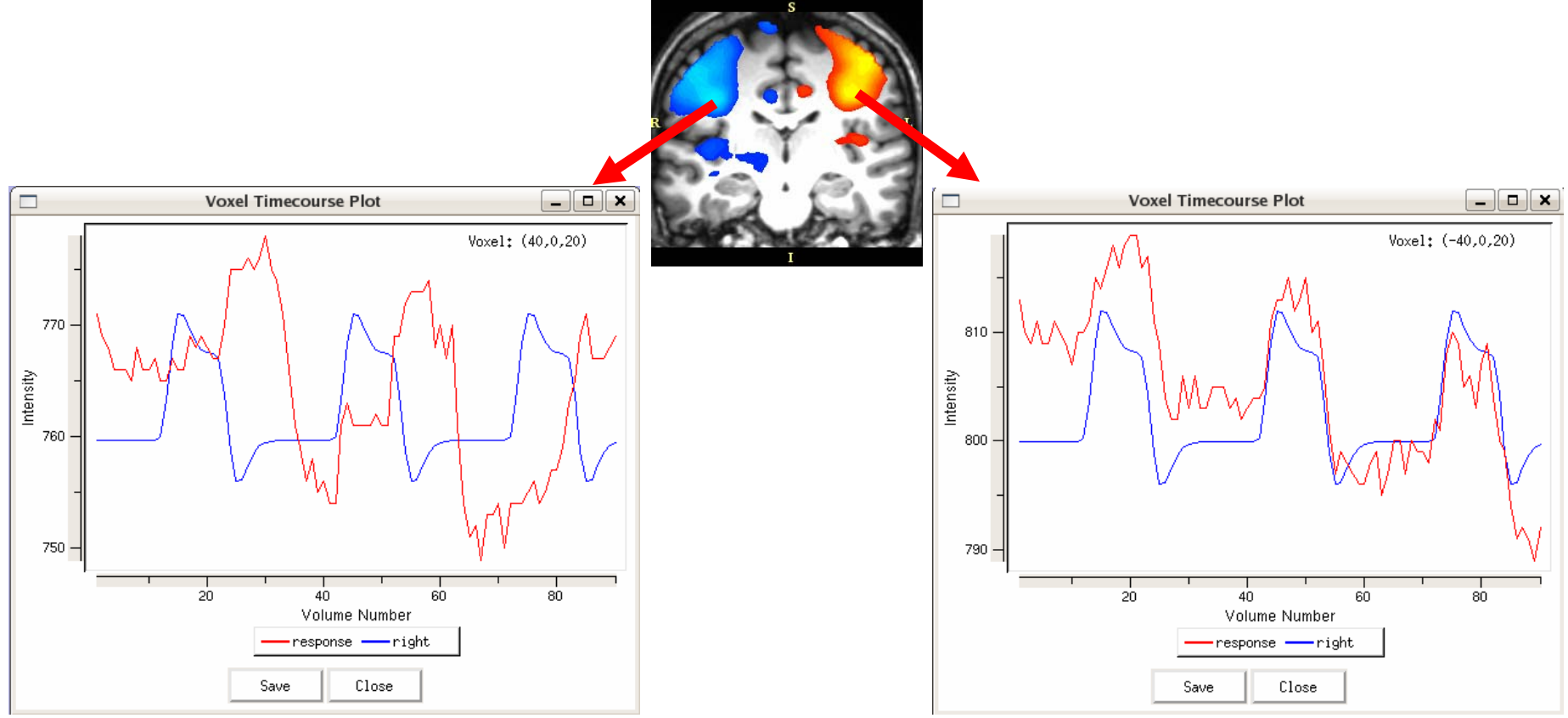

*National Alliance for Medical Image Computing http://na-mic.org* contralateral side.During the right hand condition, the observed signal decreases in the ipsilateral side and increases on the

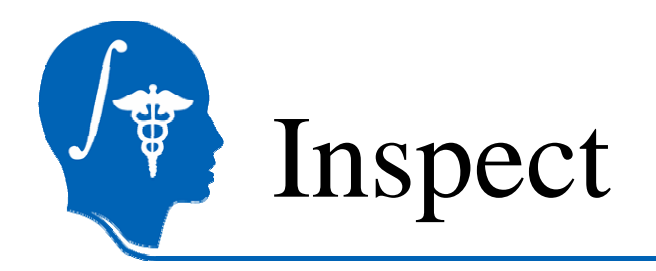

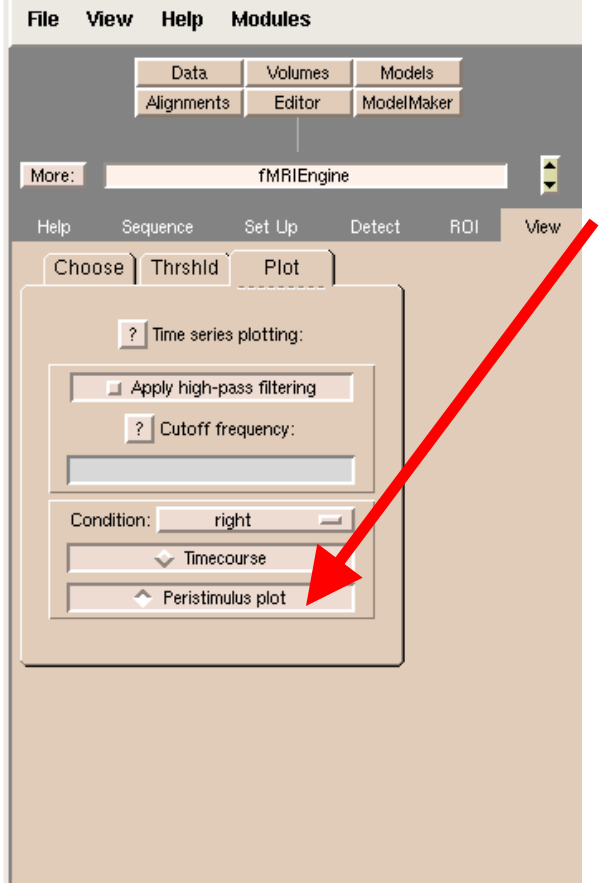

### Select Peristimulus plot option and click on the voxel (-40,0,20) in the positive activation region

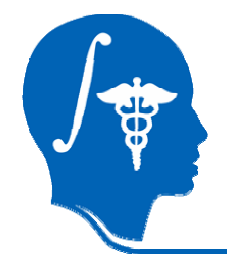

# Voxel Peristimulus Plot

Slicer displays a plot of the mean time course values of the selected voxel in the positive activation region during different blocks.

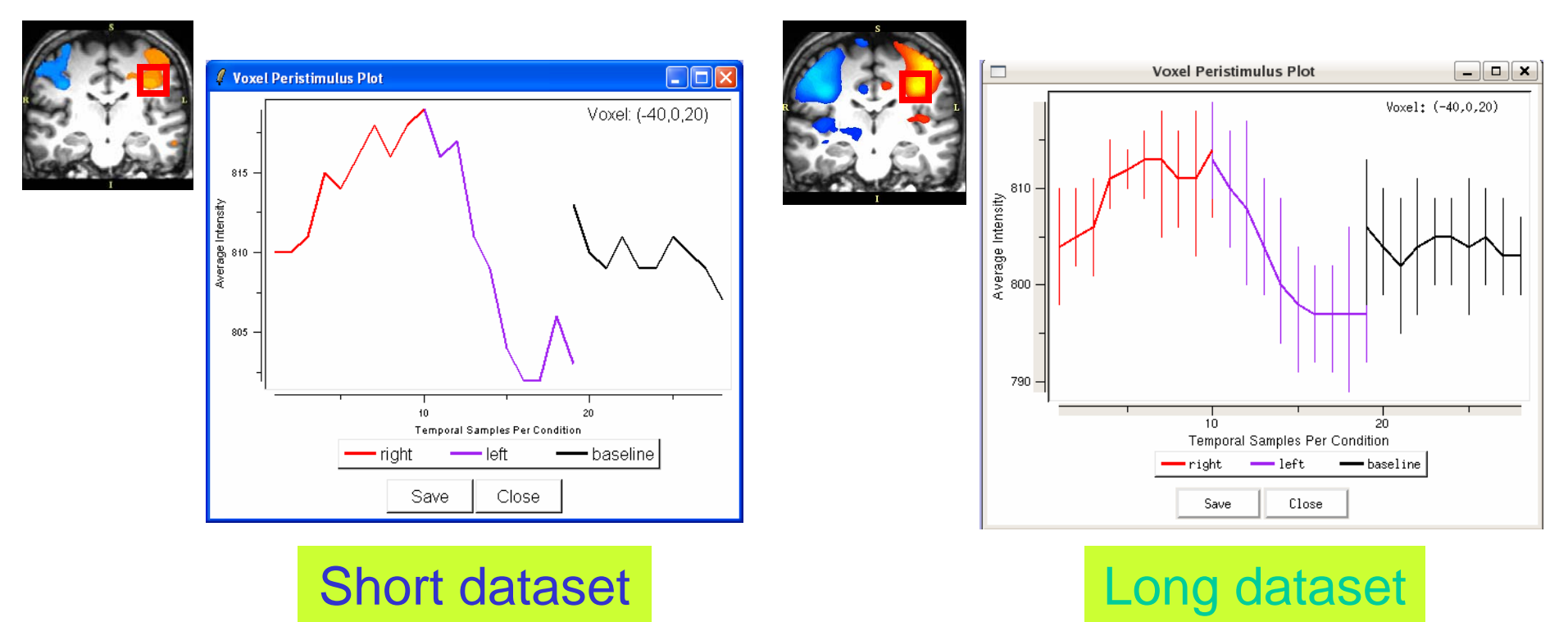

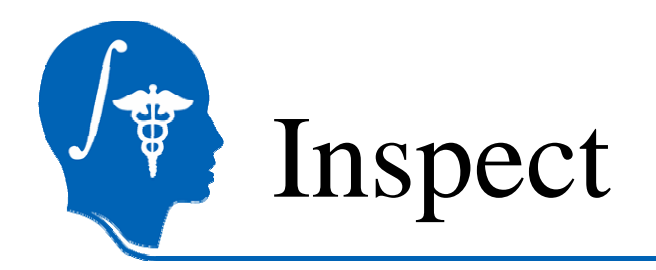

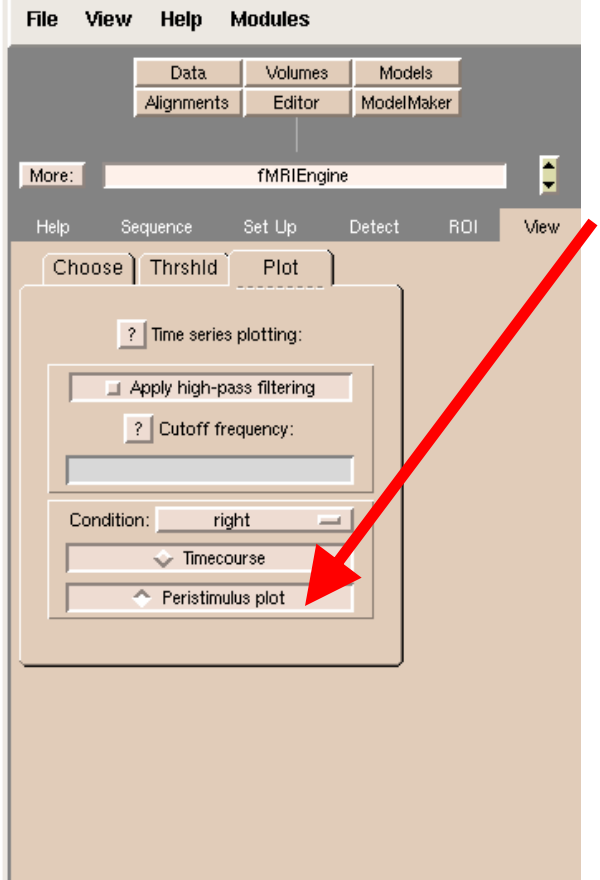

Select Peristimulus **histogram** option and click on the voxel in the negative activation region (40,0,20)

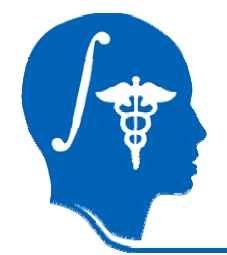

# Voxel Peristimulus Plot

Slicer displays a plot of the mean time course values of the selected voxel in the negative activation region during different blocks.

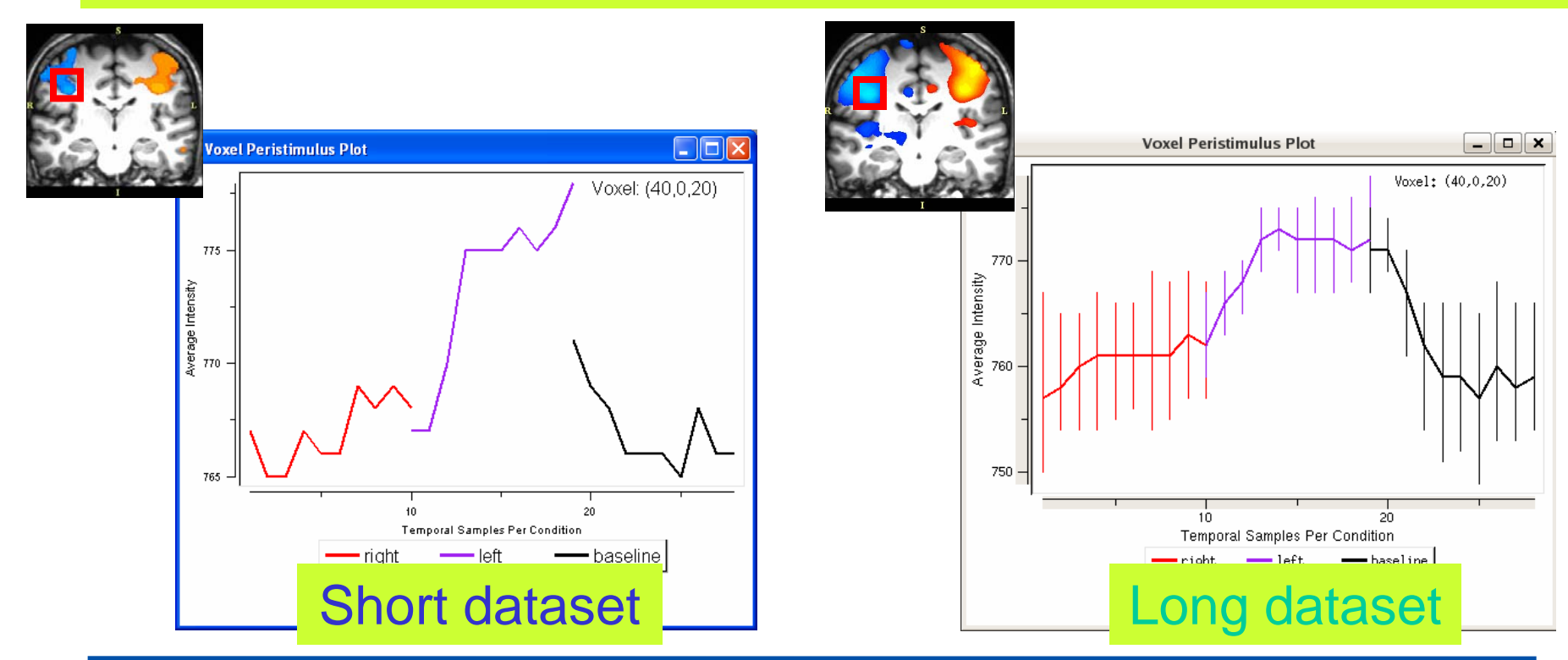

# Activation-based region of interest

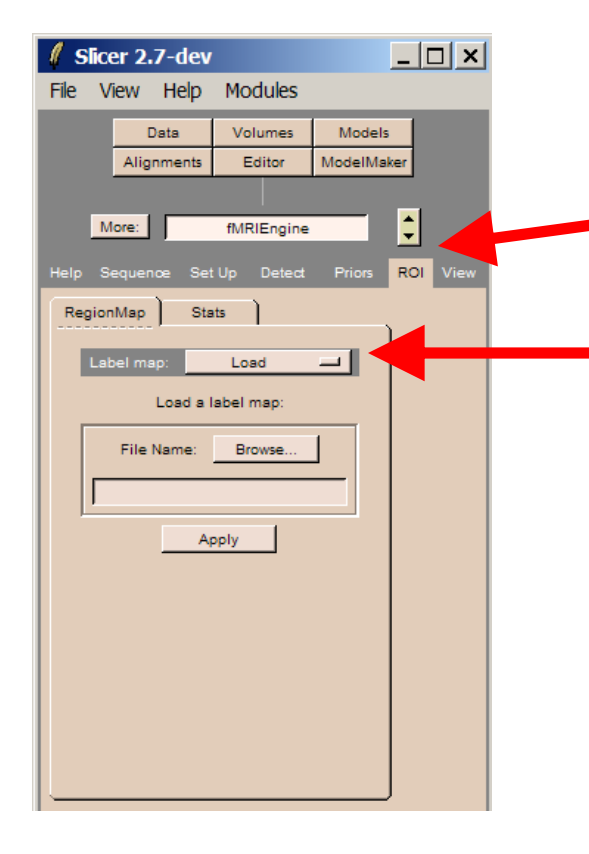

Select the ROI panel and RegionMap tab Choose New Activationfrom Label map

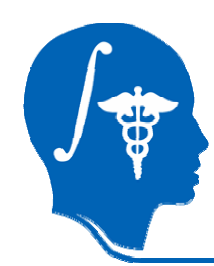

# Activation-based region of interest

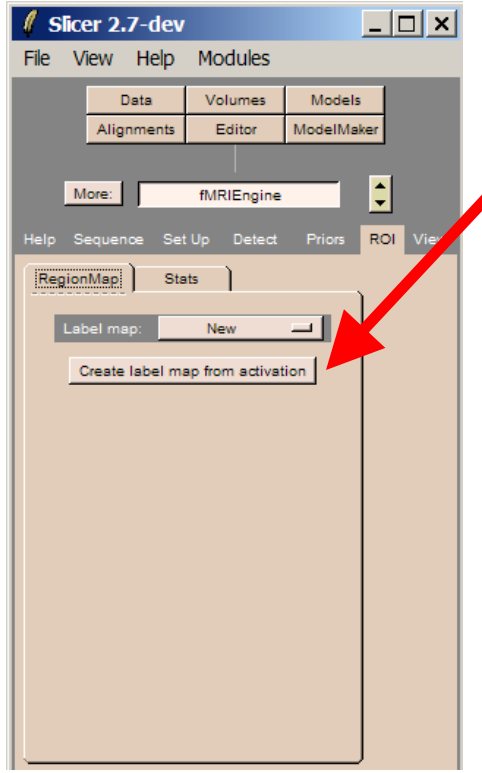

Click Create label map from **Activation, and wait while** activation "blobs" are labelled

# Activation-based region of interest

The label map is shown in Foreground, and the activation map is shown in Background.

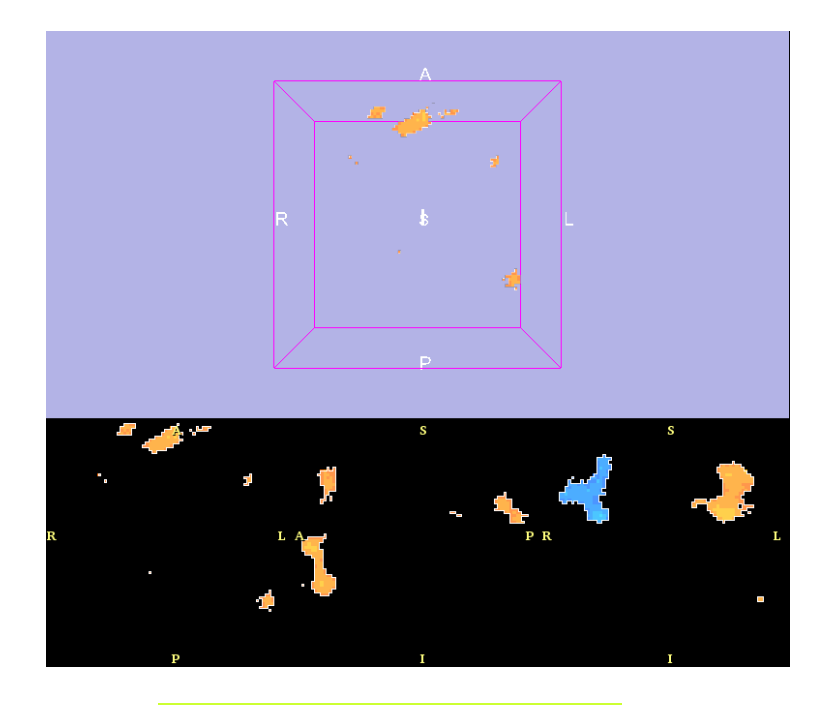

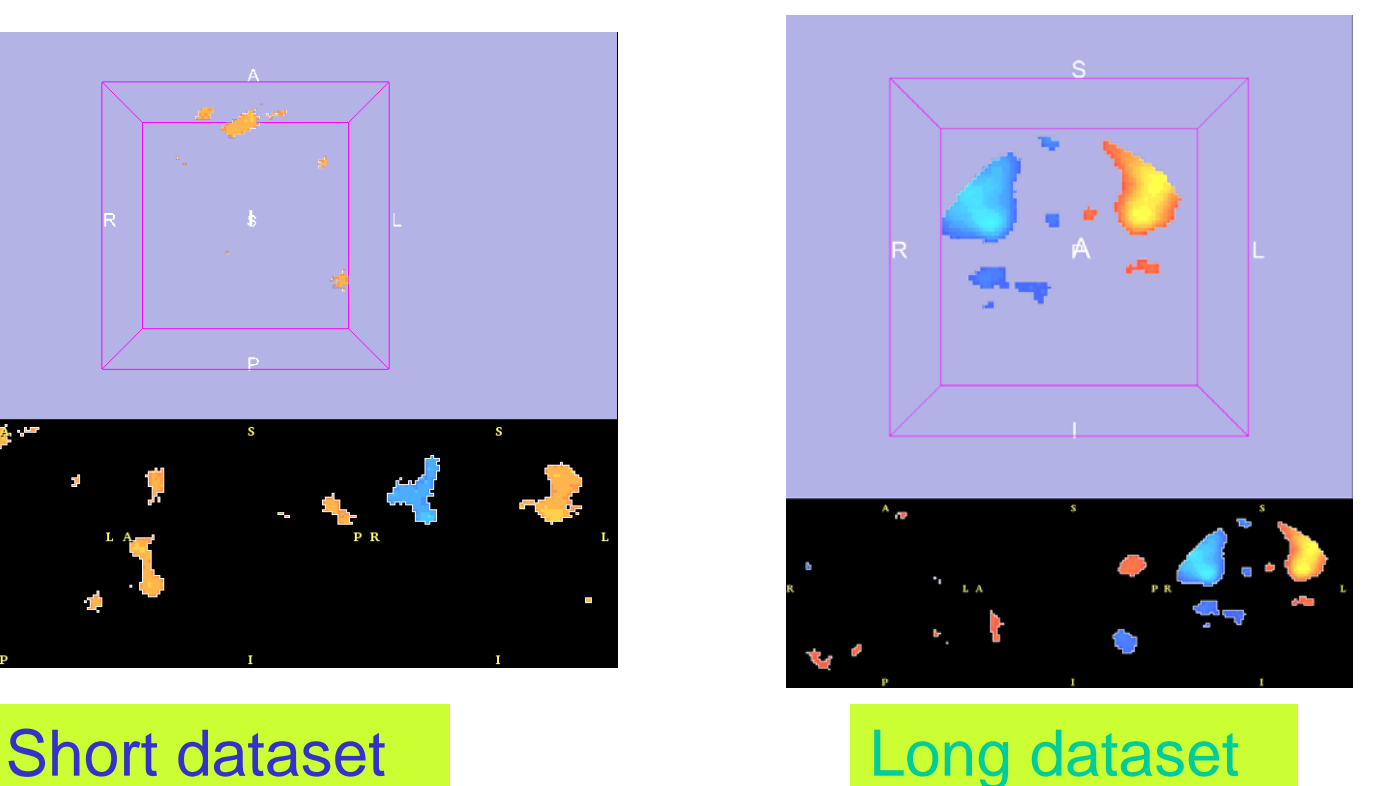

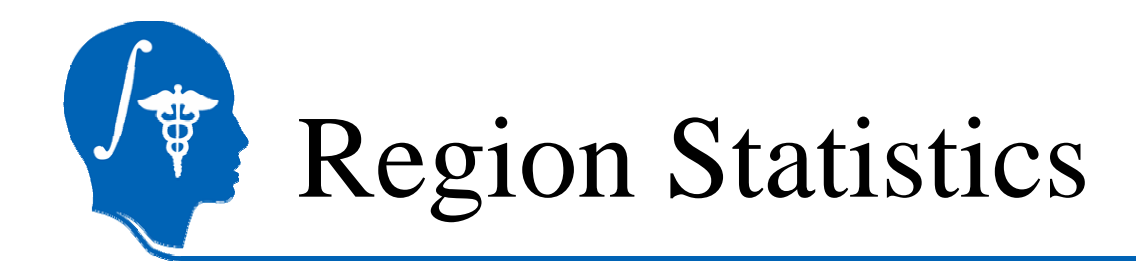

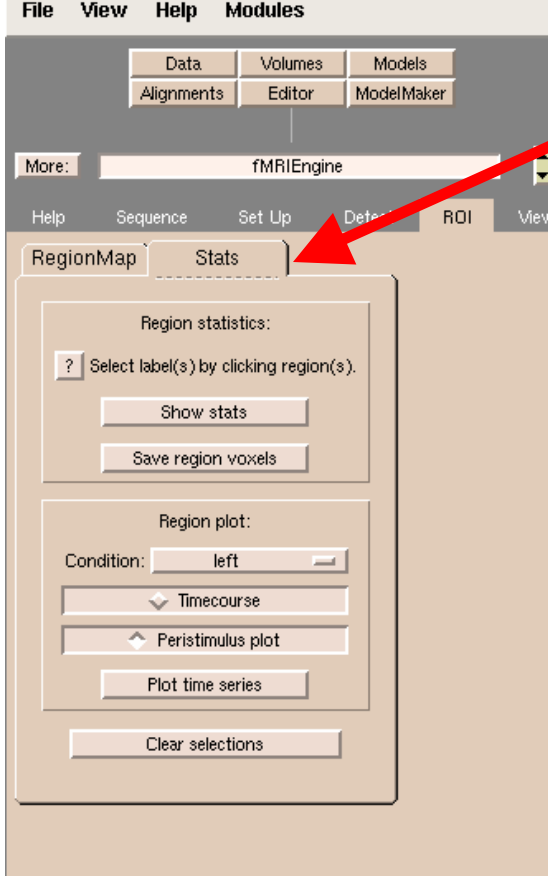

Select the subtab Stats Select one or multiple regions in the left hemisphere to include in analysis by clicking in Slice Window.

Select the condition right.

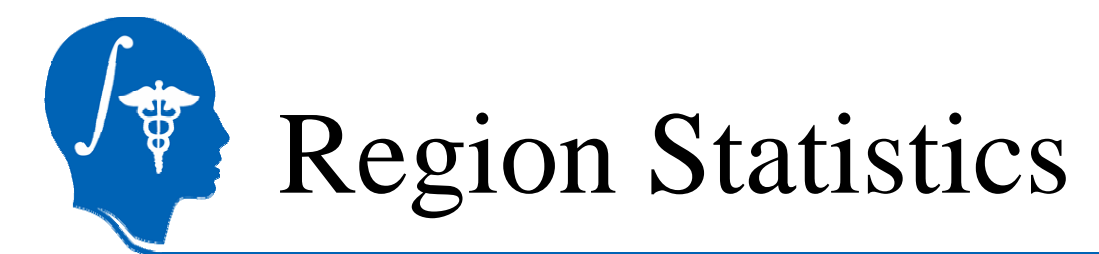

### The selected regions appear in green.

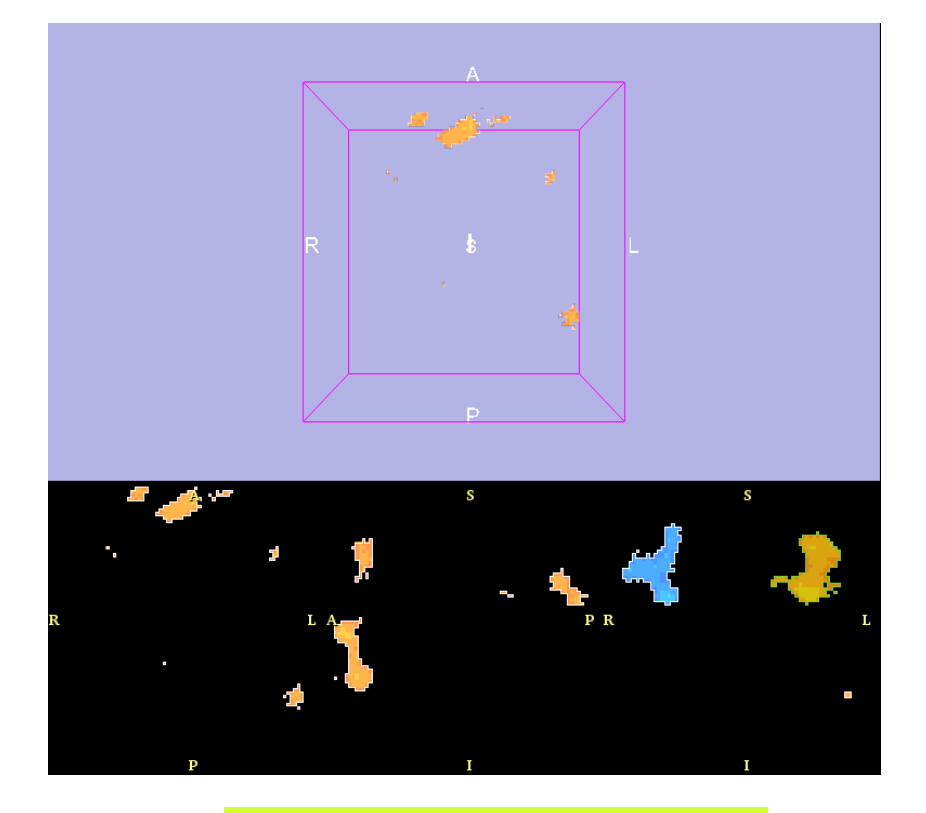

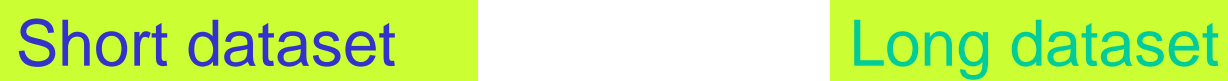

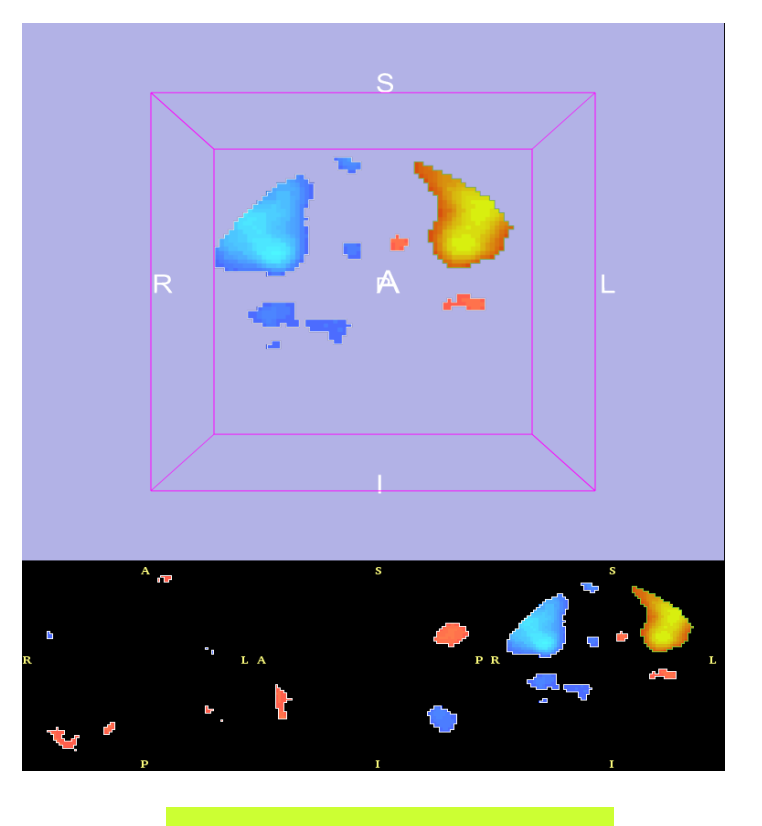

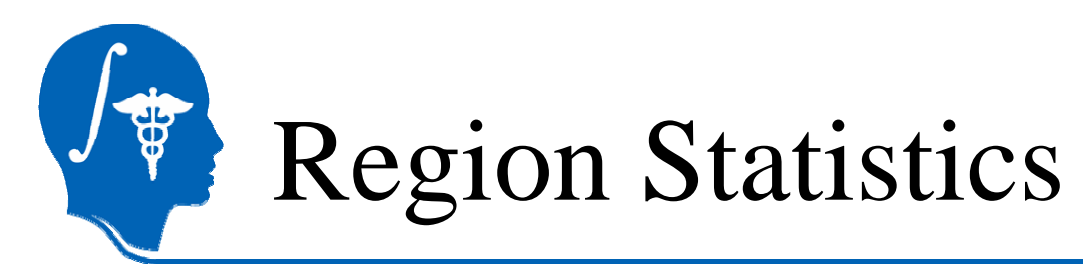

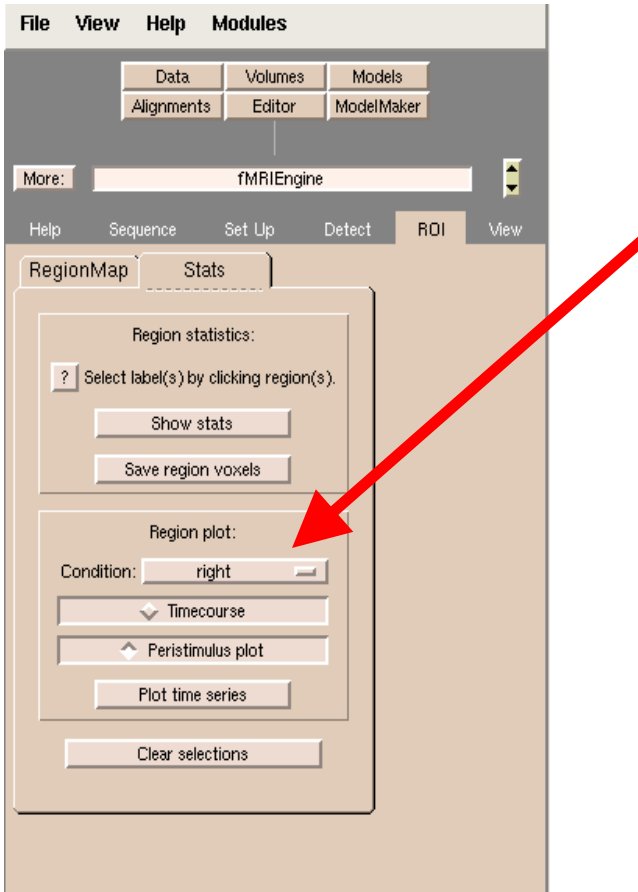

Click **Show stats** to display the statistics for the selected regions

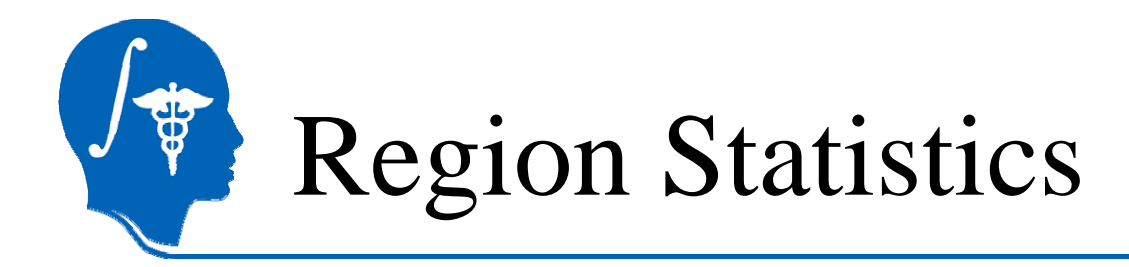

### Slicer displays the statistics for the selected region(s)

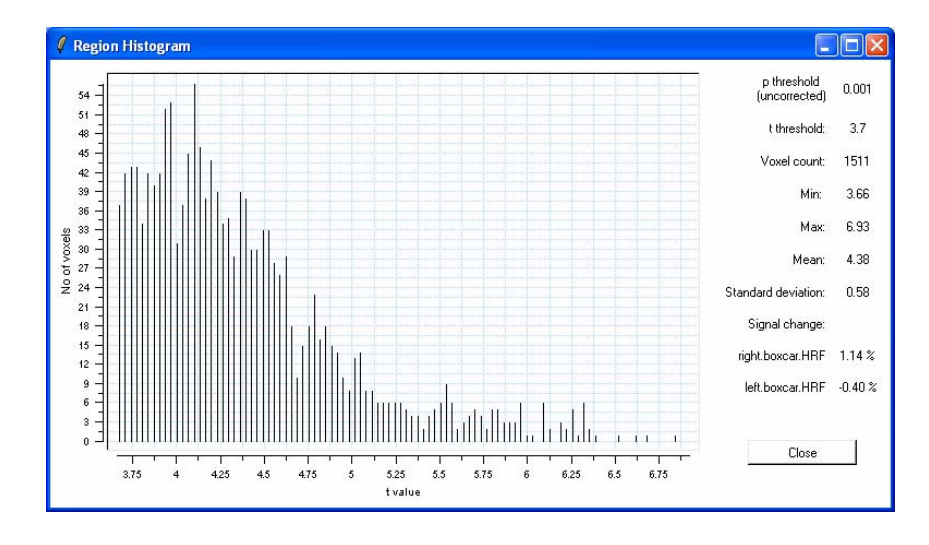

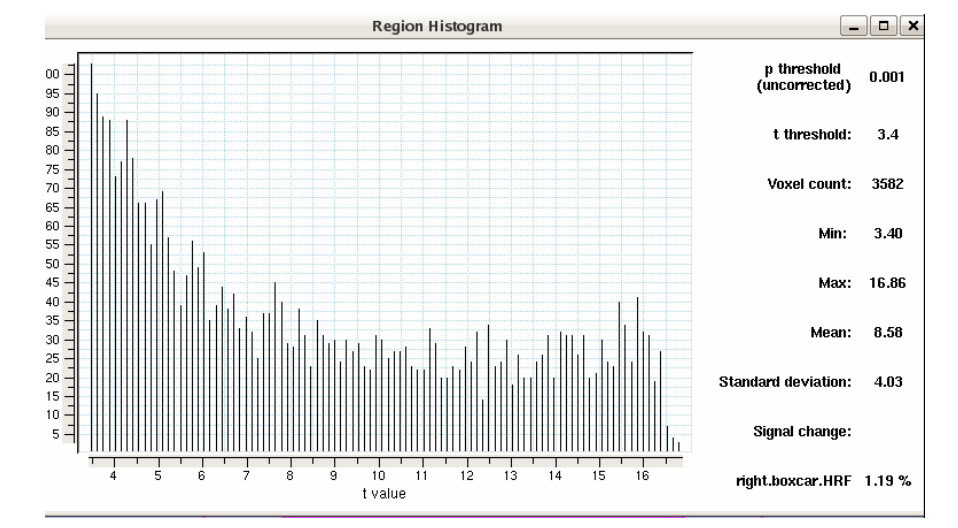

Short dataset Long dataset

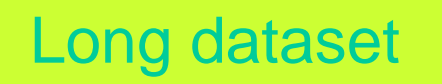

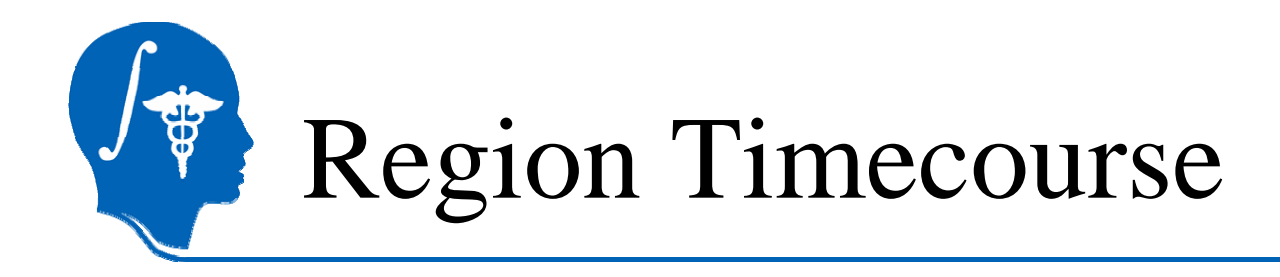

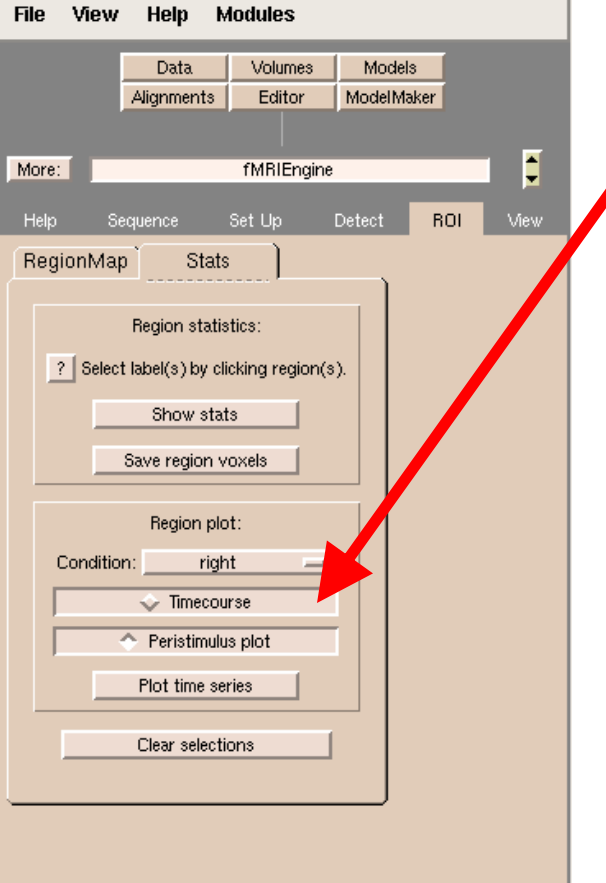

### Select Timecourse plot option and click on Plot time series for this region.

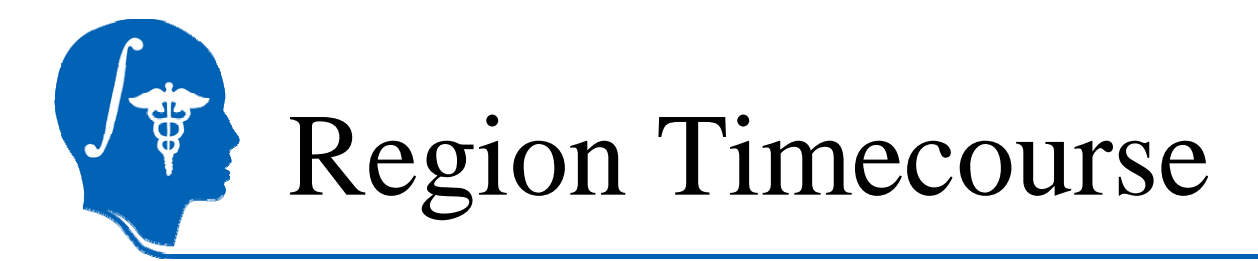

### Slicer displays the region timecourse plot

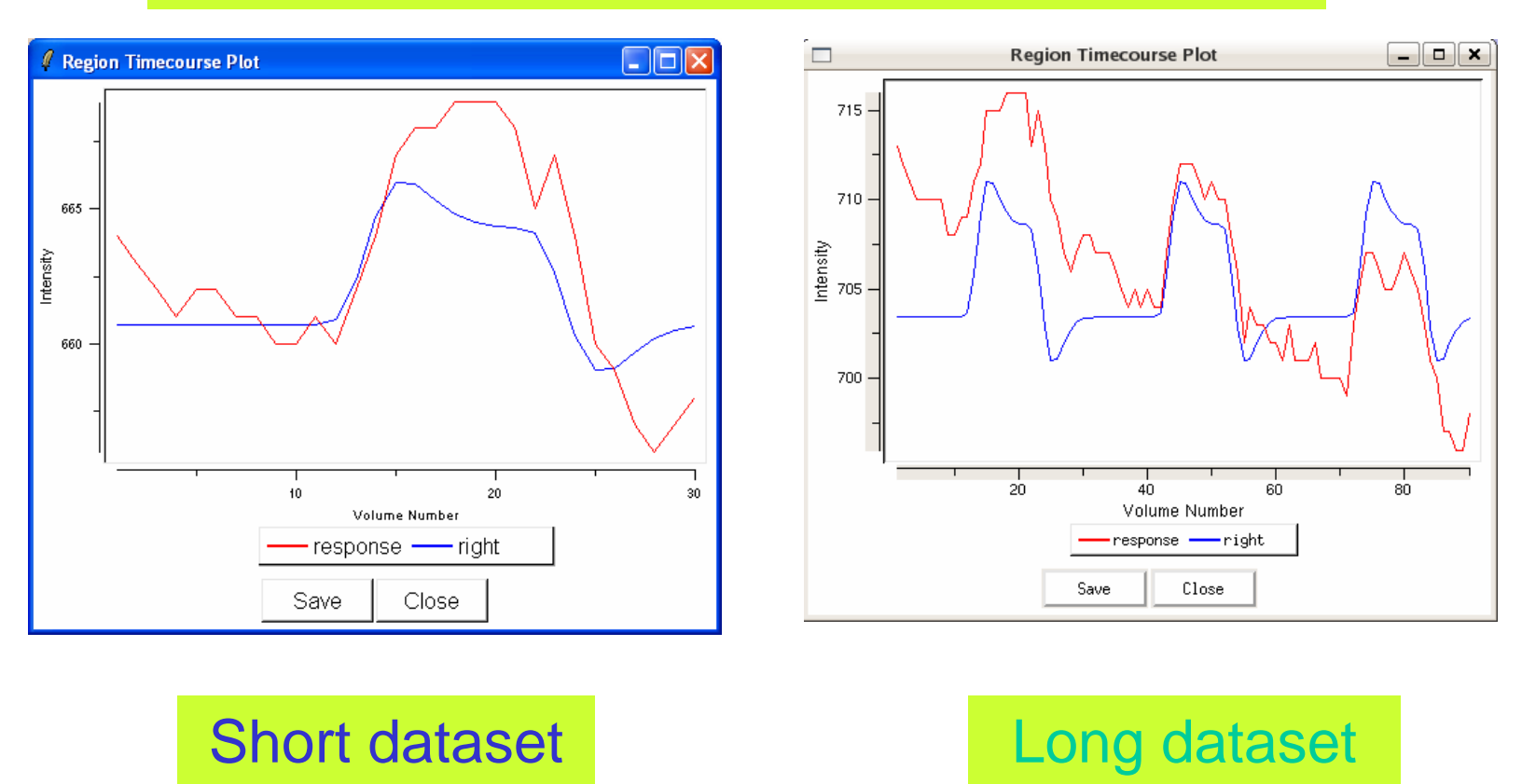

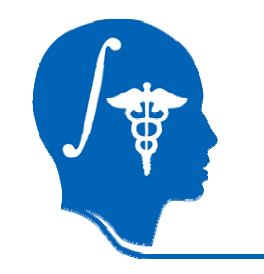

# Region Peristimulus Plot

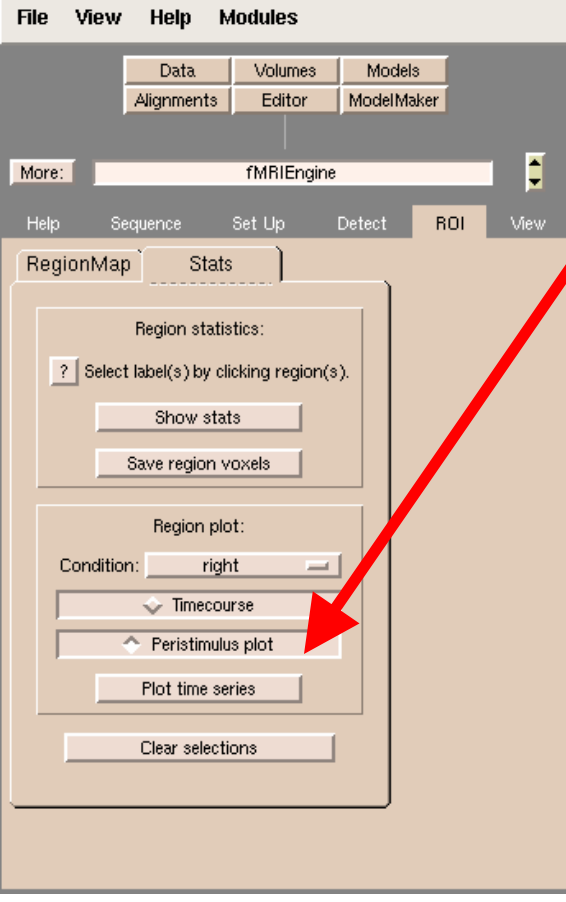

### Select Peristimulus plot and click Plot time series for this region.

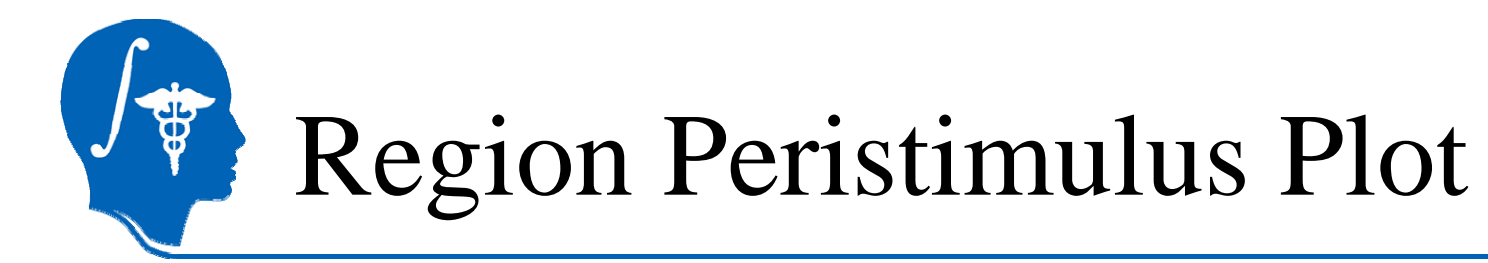

### Slicer displays the Region Peristimulus Plot

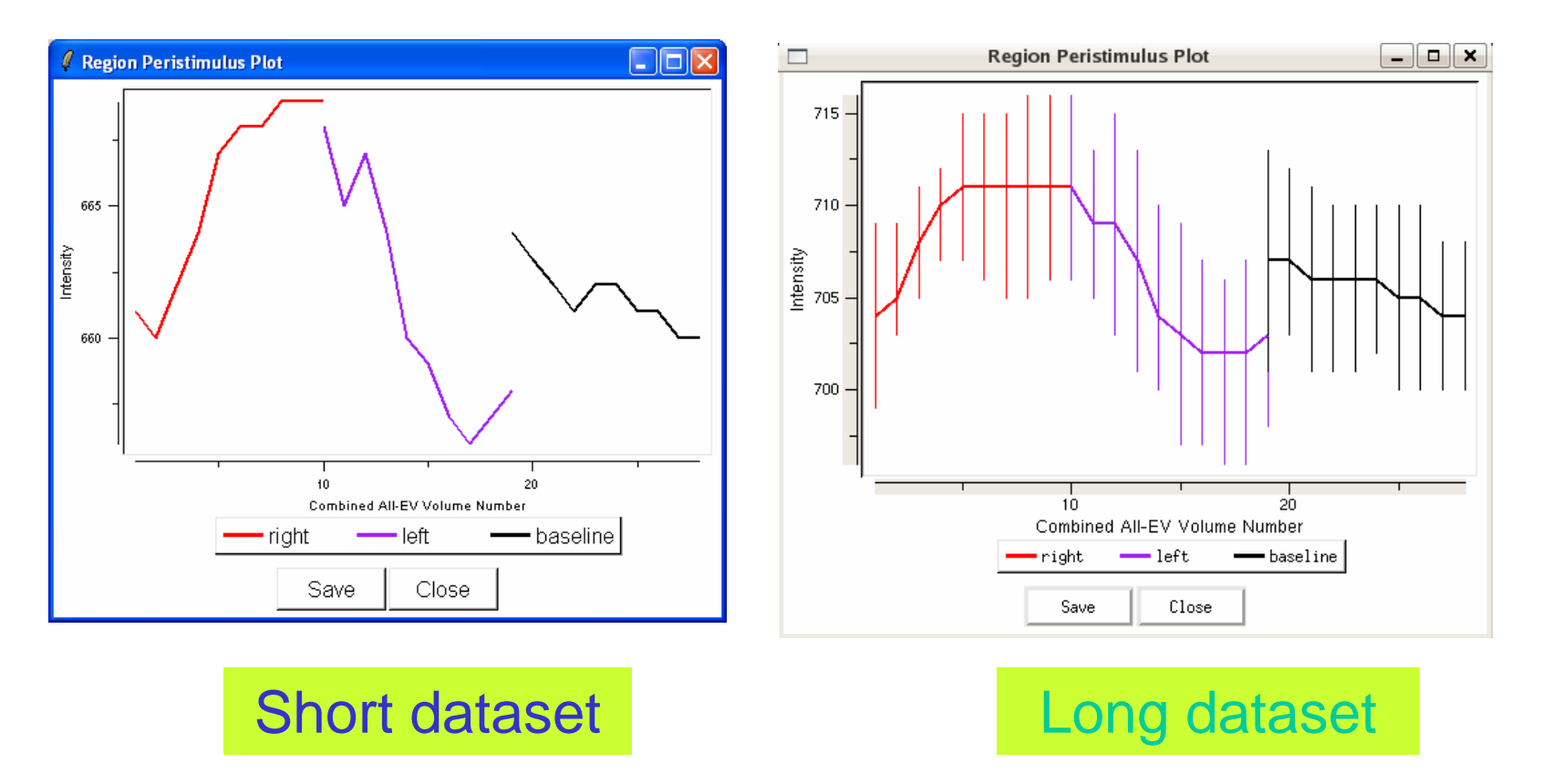

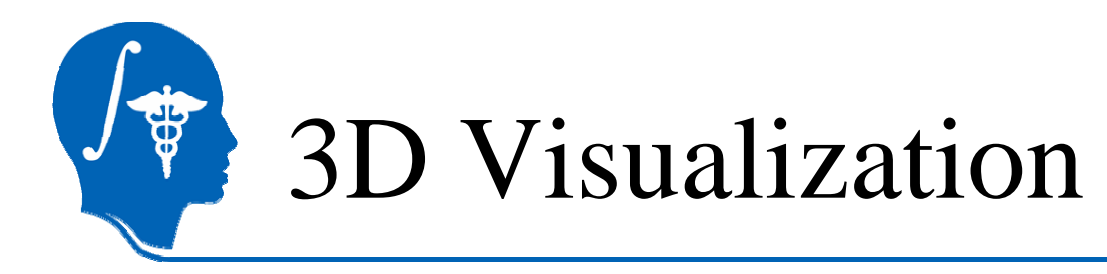

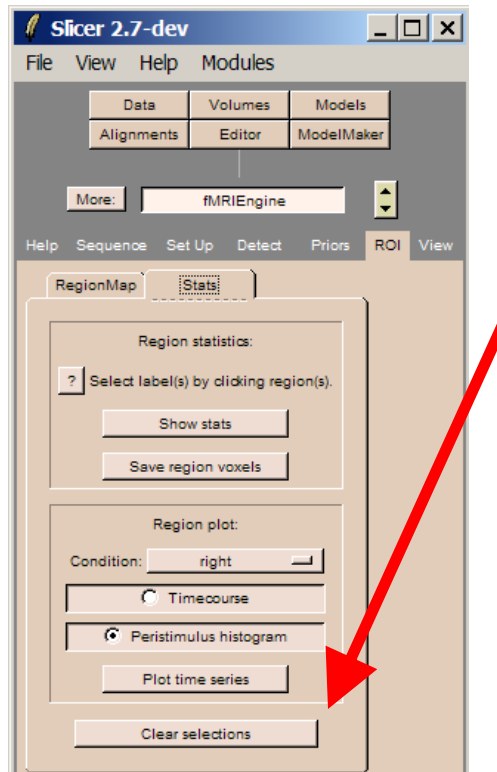

Click on Clear selectionsand display the structural volume anatomical3T in the background (Bg) and the activation map myContrast-R-L\_activation in the foreground (Fg).

Display three anatomical slices in the 3D Viewer.

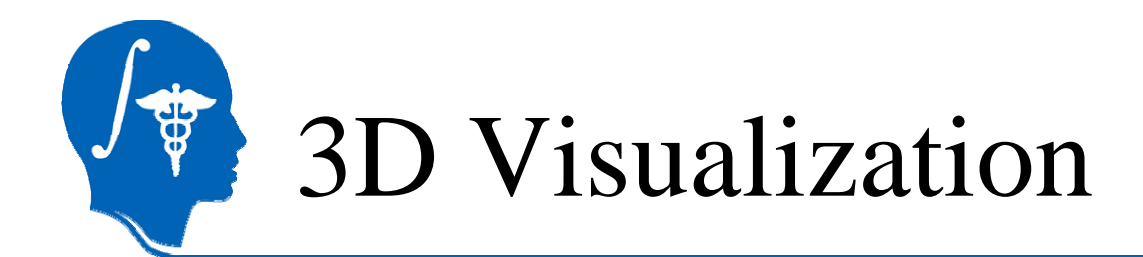

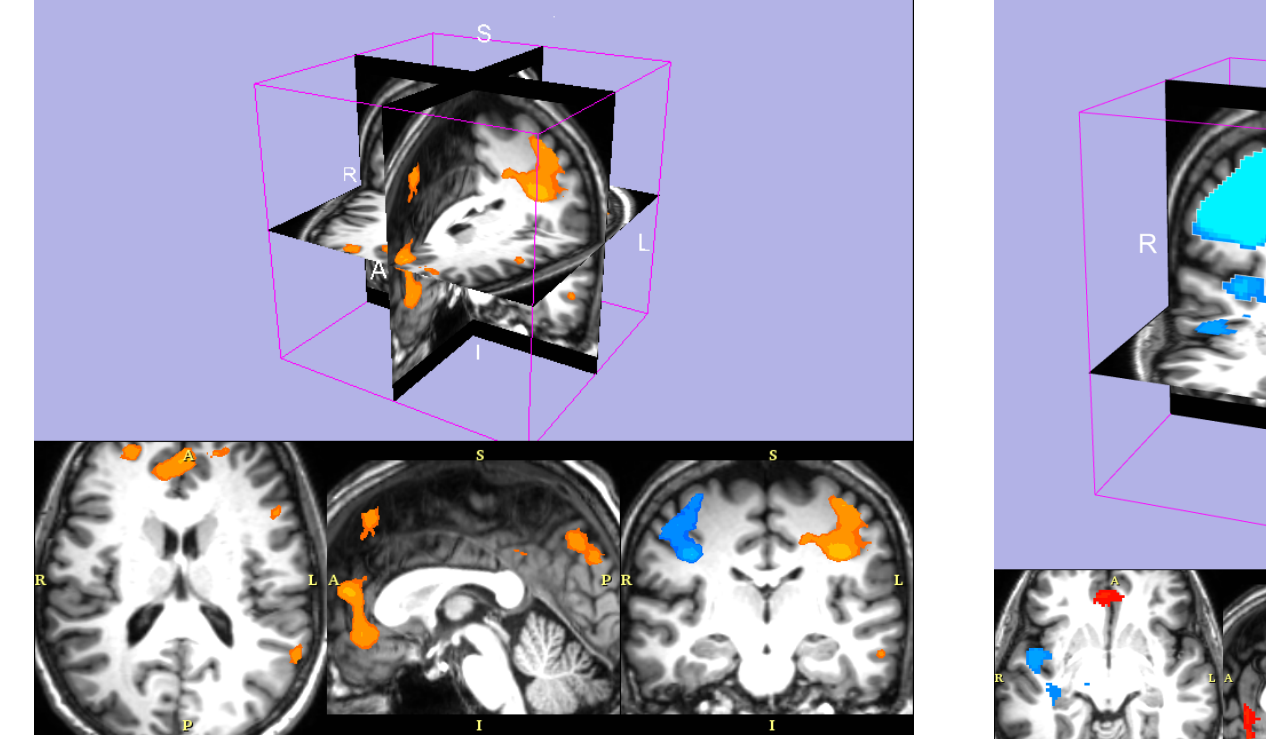

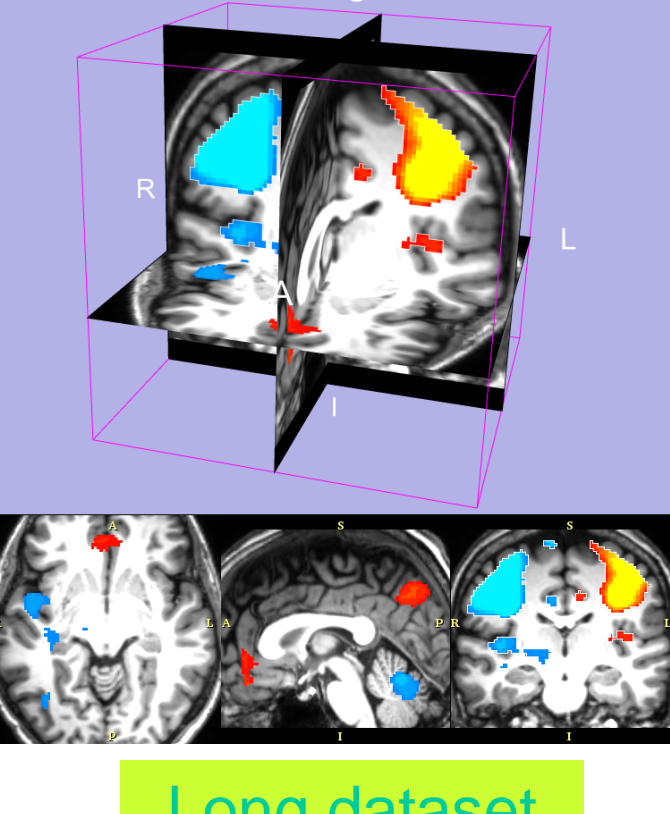

### Short dataset Long dataset

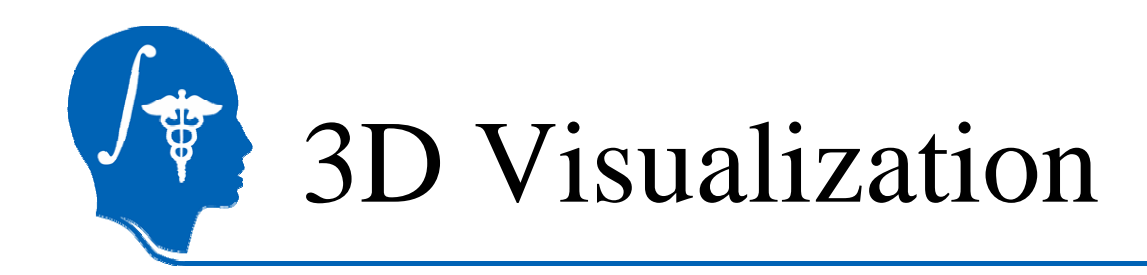

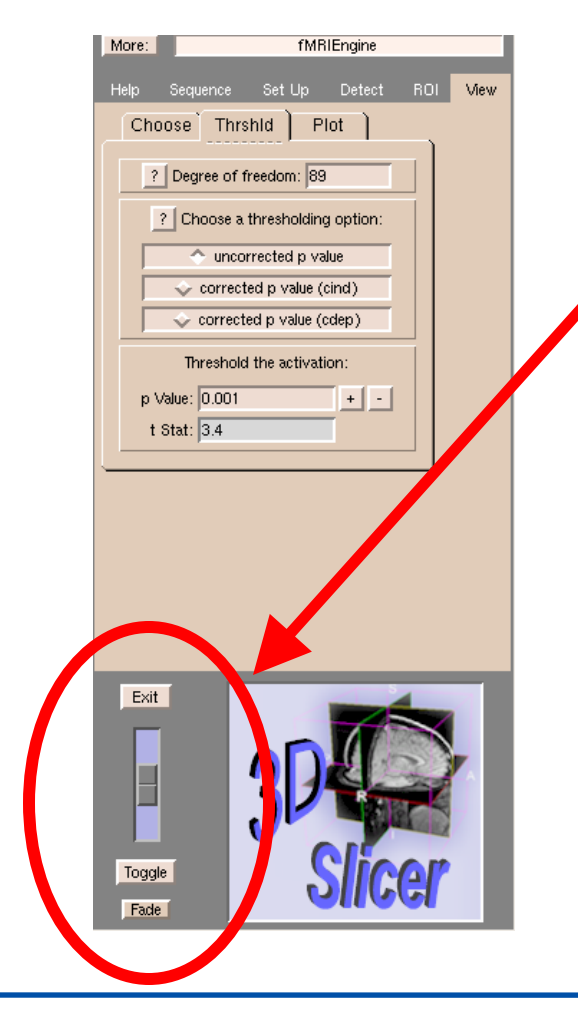

**Fade** in the activation volume for a good view of combined data

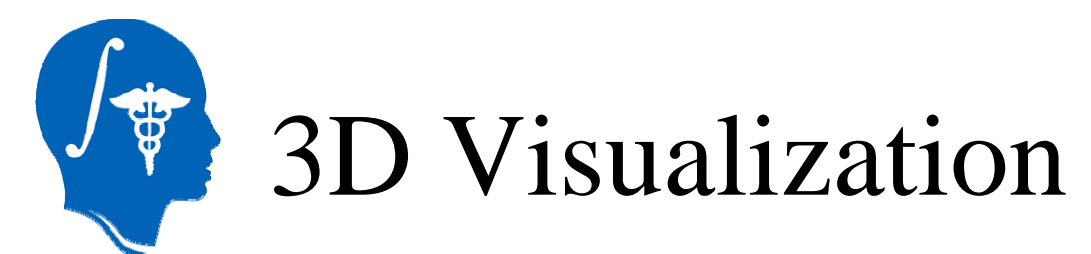

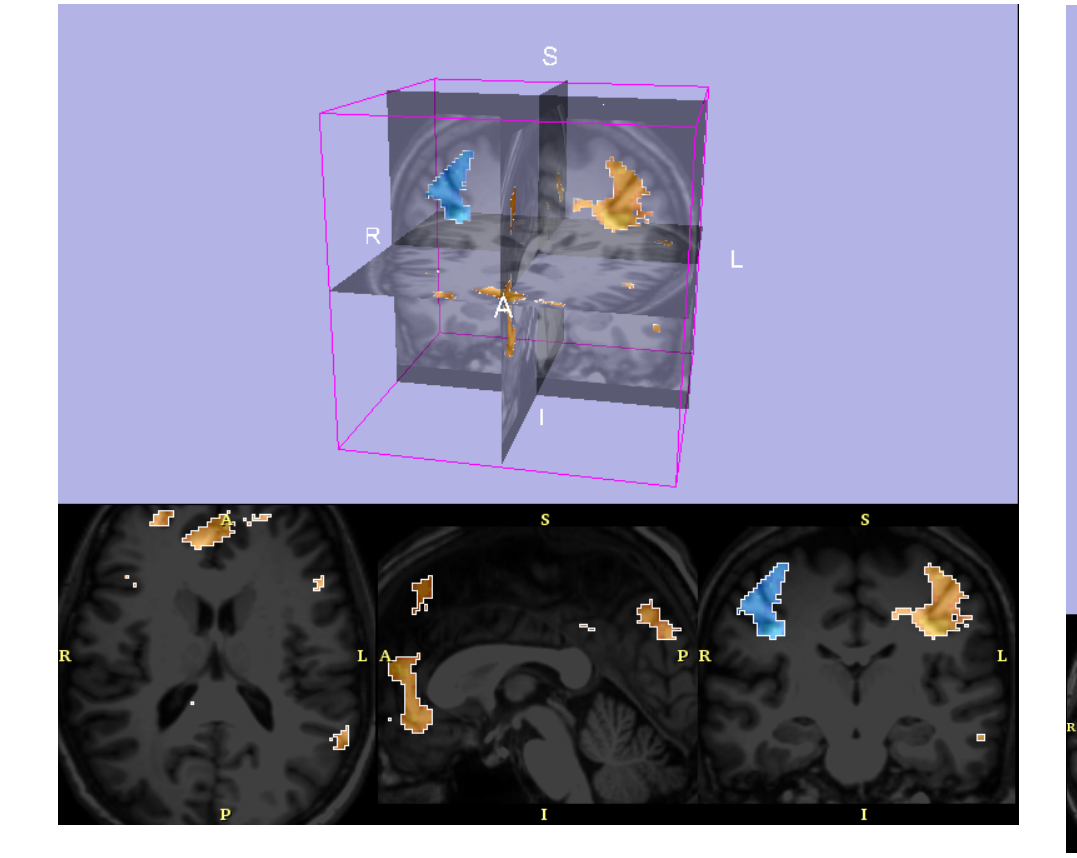

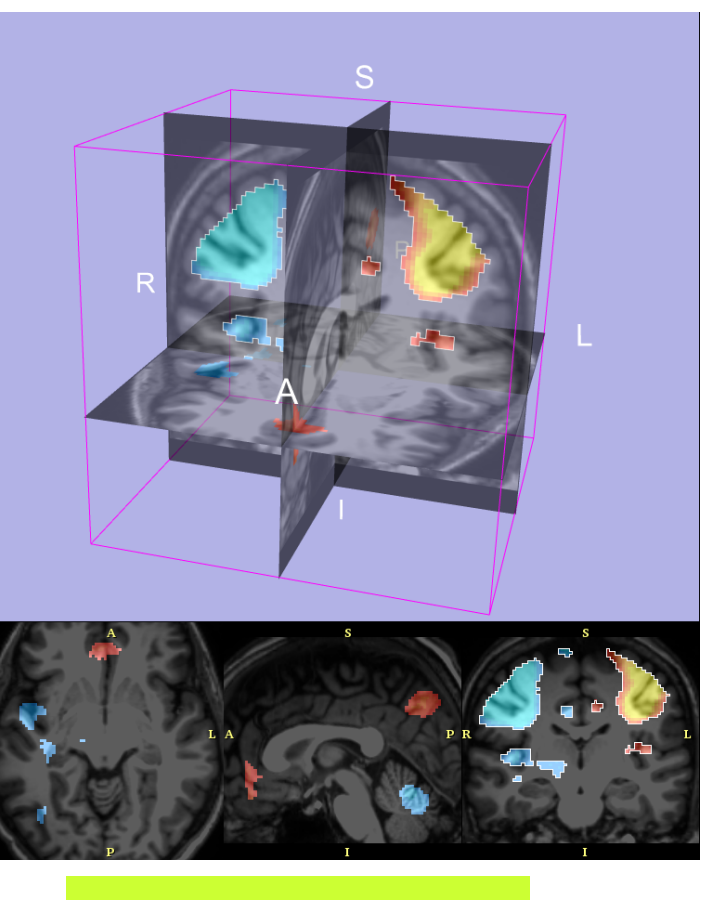

### Short dataset Long dataset
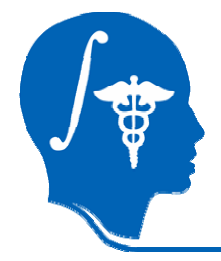

## Conclusion

- •Analysis and visualization of fMRI data
- Framework activation detection algorithms and inference engines
- •• Open-Source environment